## NEC

# **Руководство пользователя**

## **ЖК-монитор**

MultiSync ME431 MultiSync ME501 MultiSync ME551 MultiSync ME651

МОДЕЛЬ: ME431, ME501, ME551, ME651

Название модели указано на табличке на задней панели монитора.

## **Содержание**

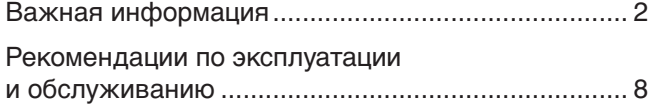

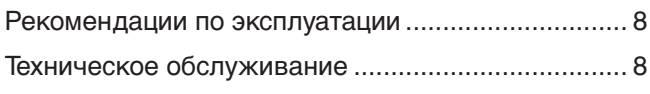

## **Глава 1 [Установка и монтаж](#page-12-0)**

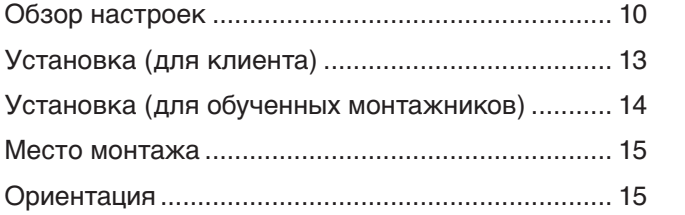

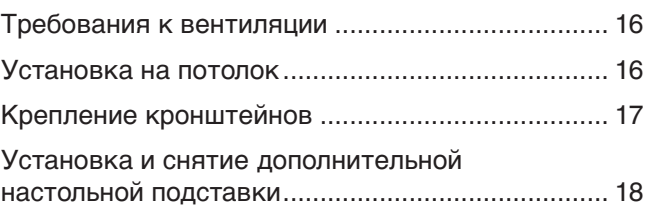

## **Глава 2 [Названия компонентов и их функции](#page-23-0)**

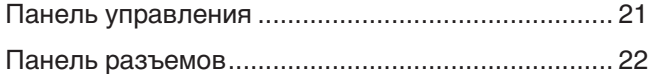

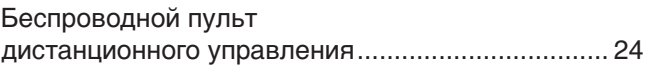

## **Глава 3 [Соединения](#page-29-0)**

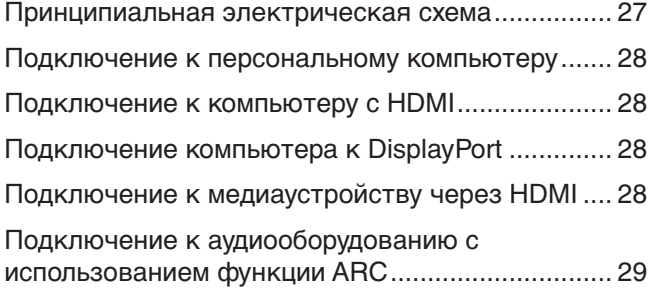

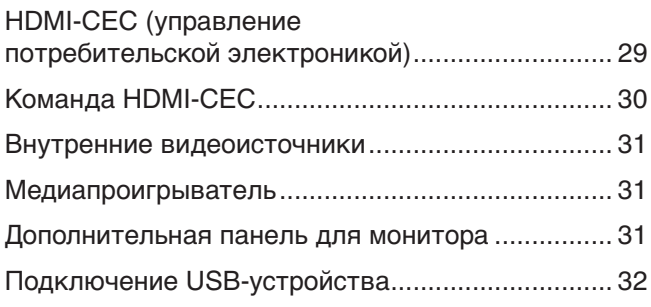

## **Глава 4 [Основы работы](#page-36-0)**

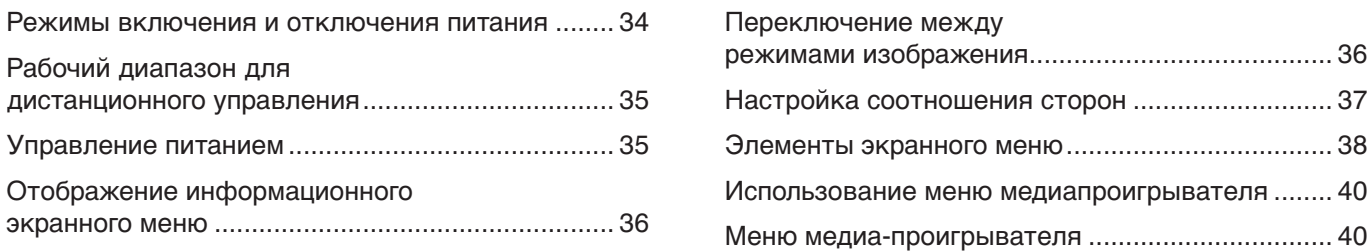

## **Глава 5 [Расширенное управление](#page-46-0)**

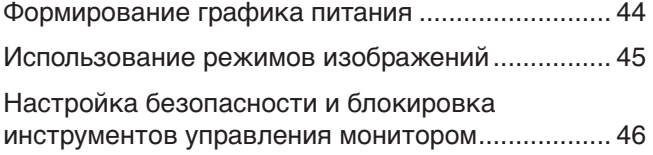

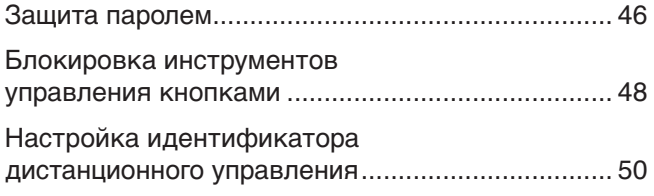

## **Глава 6 [Внешнее управление](#page-54-0)**

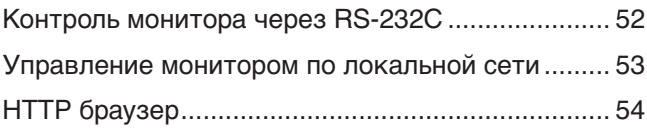

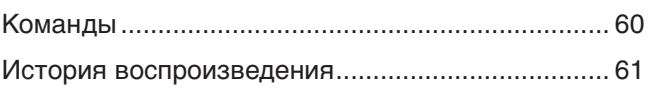

## **Глава 7 [Устранение неисправностей](#page-65-0)**

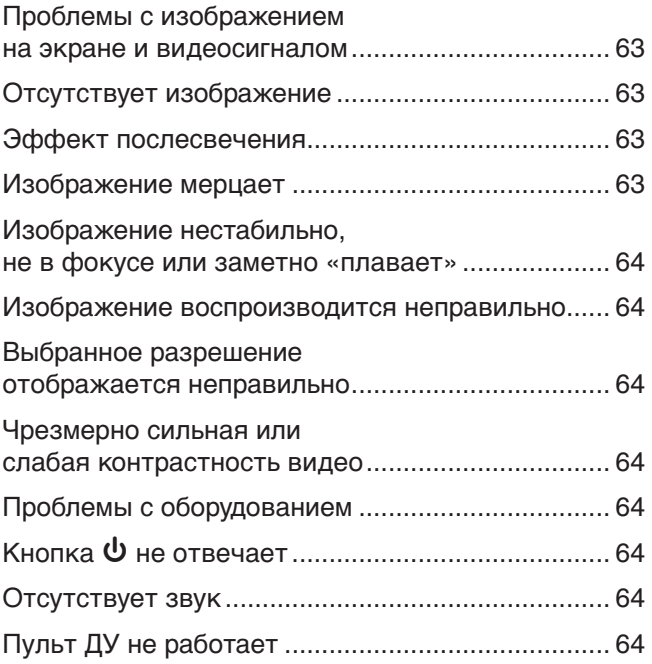

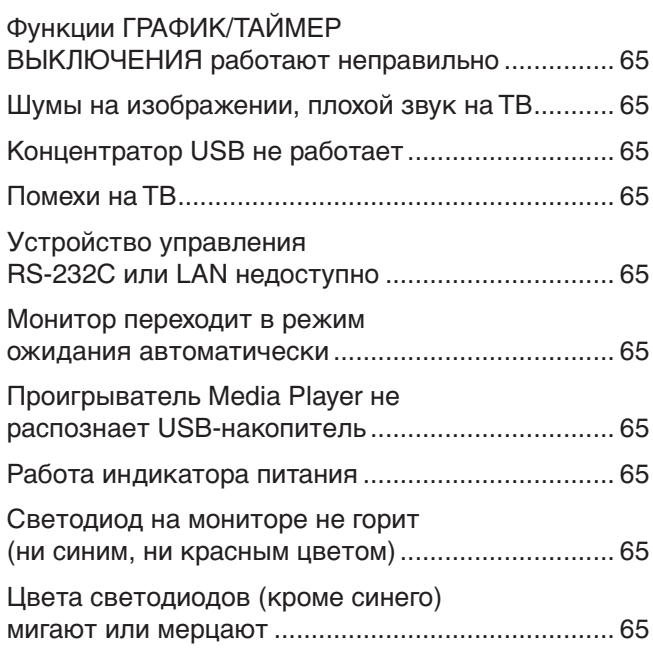

## **Глава 8 [Технические характеристики](#page-69-0)**

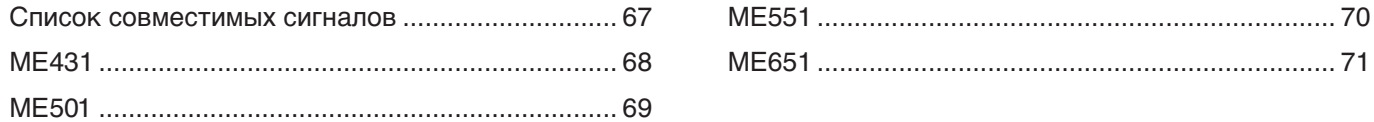

## **Приложение A [Лицензия на товарный знак и программное](#page-75-0)  [обеспечение](#page-75-0)**

**Приложение B [Внешние ресурсы](#page-76-0)**

## **Приложение C [Список элементов управления экранного](#page-78-0)  [меню](#page-78-0)**

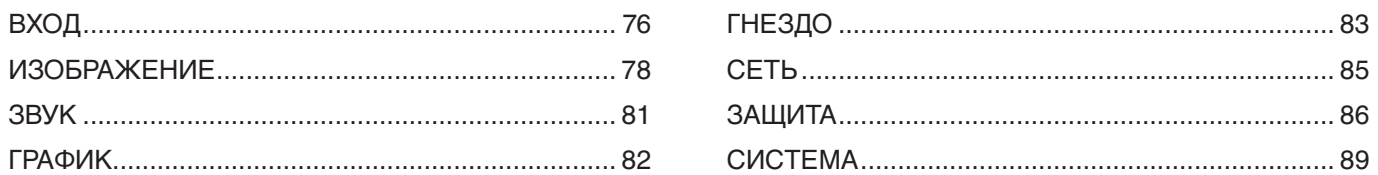

## **Приложение D [Информация производителя о](#page-94-0)  [потребляемой энергии и вторичной](#page-94-0)  [переработке](#page-94-0)**

[Утилизация изделий NEC ......................................](#page-95-0) 92 [Энергосбережение .................................................](#page-95-0) 92

#### **Информация о кабеле**

 **ПРЕДУПРЕЖДЕНИЕ:** Используйте кабели, прилагаемые в комплекте, чтобы не создавать помех приему радио- и телевизионных сигналов. Для USB используйте экранированный кабель c ферритовым сердечником. Для HDMI и DisplayPort используйте экранированный кабель.

Использование других кабелей может привести к возникновению помех для приема радио- и телевизионных сигналов.

#### **Информация FCC**

**ПРЕДУПРЕЖДЕНИЕ:** Федеральная комиссия по связи не разрешает вносить модификации или изменения в устройство, ЗА ИСКЛЮЧЕНИЕМ указанных NEC Display Solutions of America, Inc. в этом руководстве. Несоблюдение этого правительственного постановления может привести к аннулированию вашего права на эксплуатацию данного оборудования.

Данное устройство проверено и признано соответствующим требованиям, предъявляемым к цифровым устройствам класса B, согласно разделу 15 Правил FCC. Эти ограничения предназначены для обеспечения надлежащей защиты от вредных помех в жилых помещениях. Данное излелие генерирует, использует и излучает электромагнитные волны в радиодиапазоне и, будучи установленным с отклонением от требований инструкции, может стать источником радиопомех. Тем не менее невозможно гарантировать отсутствие помех в каждом конкретном случае. Если устройство вызывает помехи теле- и радиоприема, наличие которых определяется путем включения и выключения устройства, пользователь может попытаться уменьшить влияние помех, выполнив следующие действия.

- Измените направление или расположение принимающей антенны.
- Увеличьте расстояние между оборудованием и приемником.
- Подключите оборудование к розетке, находящейся в цепи, отличной от той, к которой подключен приемник.
- Для получения помощи проконсультируйтесь с продавцом или опытным радиотехником.

Если необходимо, для дополнительных предложений пользователю следует обратиться к продавцу или опытному радиотехнику. Данная брошюра, подготовленная Федеральной комиссией связи (FCC), может оказаться полезной для пользователей: «Как выявлять и разрешать проблемы радио-телевизионных помех». Этот буклет доступен в США: Правительственная типография, Вашингтон, округ Колумбия, 20402, складской номер 004-000-00345-4.

#### **ДЕКЛАРАЦИЯ СООТВЕТСТВИЯ ПОСТАВЩИКА**

Это устройство соответствует части 15 правил FCC. Эксплуатация этого устройства допускается с соблюдением следующих двух условий: (1) устройство не является источником помех, и (2) устройство должно оставаться исправным при наличии любых помех, включая помехи, которые могут привести к неправильной работе.

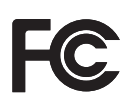

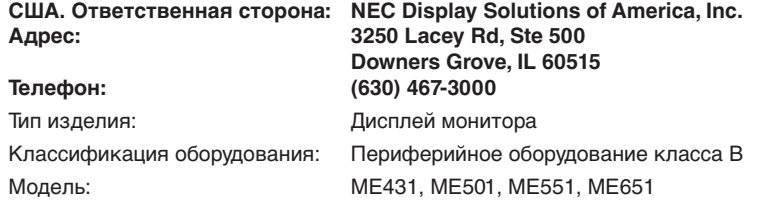

- Основным назначением изделия является применение в качестве информационно-технического оборудования в офисных или в домашних условиях.
- Изделие предназначено для подключения к компьютеру, его нельзя использовать для отображения сигналов телевещания.

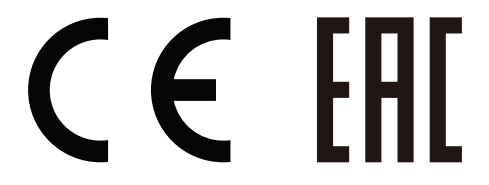

- **ПРИМЕЧАНИЕ.** (1) Содержимое настоящего руководства не может быть перепечатано частично или полностью без разрешения.
	- (2) Содержание настоящего руководства может быть изменено без предварительного уведомления.
	- (3) Подготовке настоящего руководства было уделено большое внимание. Однако, если вы заметили какие-либо спорные моменты, ошибки или упущения, обратитесь к нам.
	- (4) Изображения в настоящем руководстве приводятся исключительно в справочных целях. При наличии несоответствия между изображением и изделием приоритет имеет изделие.
	- (5) Несмотря на статьи (3) и (4), NEC не будет нести ответственности за любые претензии в отношении упущенной выгоды или другие проблемы, которые могут возникнуть при использовании этого изделия.
	- (6) Данное руководство обычно направляется во все регионы и может содержать описания, относящиеся к другим странам.

#### <span id="page-5-1"></span><span id="page-5-0"></span>**Меры предосторожности и техническое обслуживание**

ДЛЯ ОПТИМАЛЬНОГО КАЧЕСТВА ПРИ НАСТРОЙКЕ И ИСПОЛЬЗОВАНИИ ЦВЕТНОГО ЖК-МОНИТОРА СЛЕДУЕТ УЧЕСТЬ СЛЕДУЮЩЕЕ:

#### **Описание символов**

Чтобы обеспечить безопасное и правильное использование изделия, в настоящем руководстве используется ряд символов для предотвращения травм пользователей и других лиц, а также ущерба имуществу. Символы и их значение описаны ниже. Перед прочтением настоящего руководства обязательно изучите их.

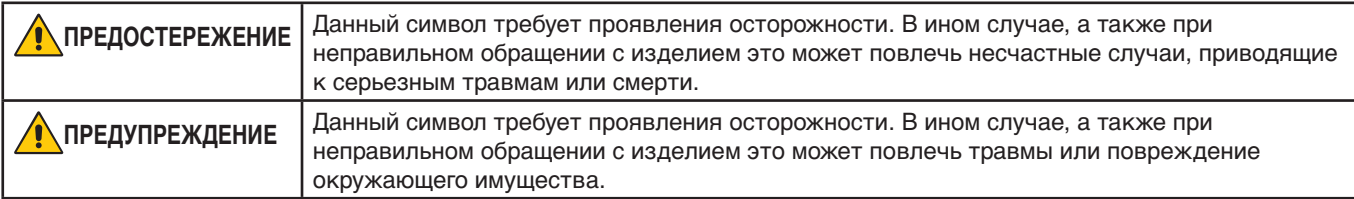

#### **Примеры символов**

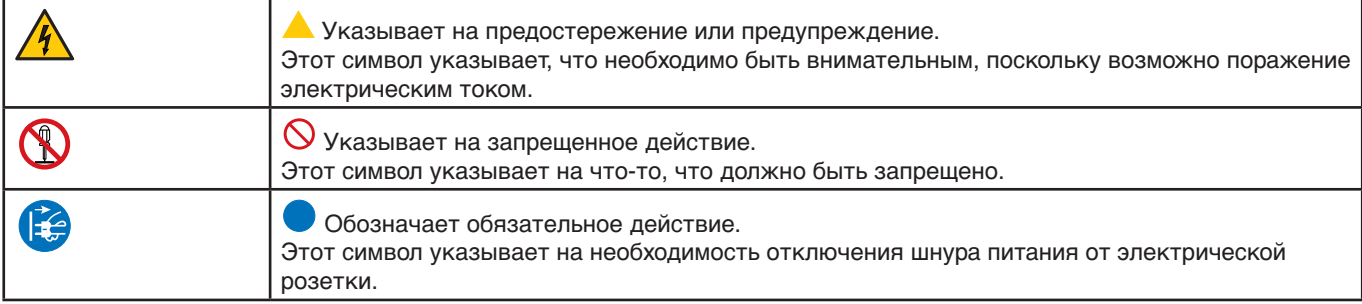

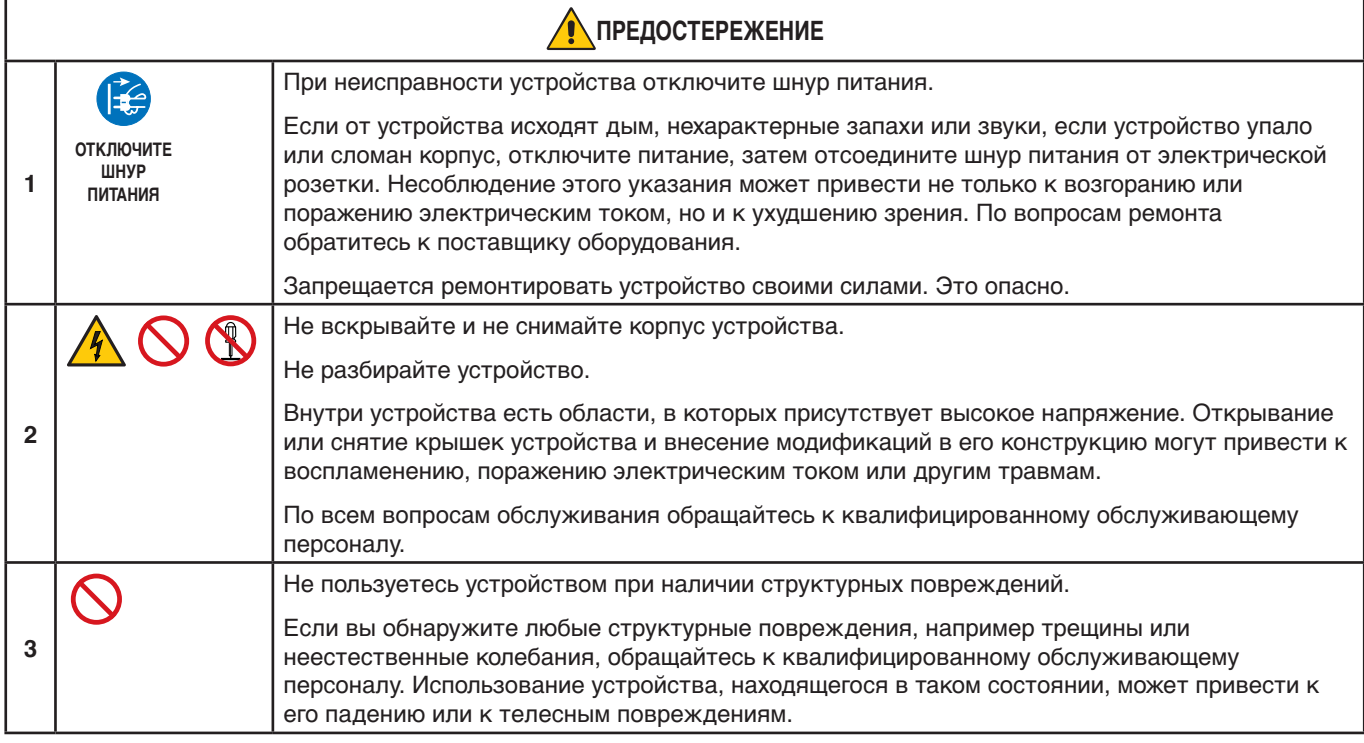

<span id="page-6-1"></span><span id="page-6-0"></span>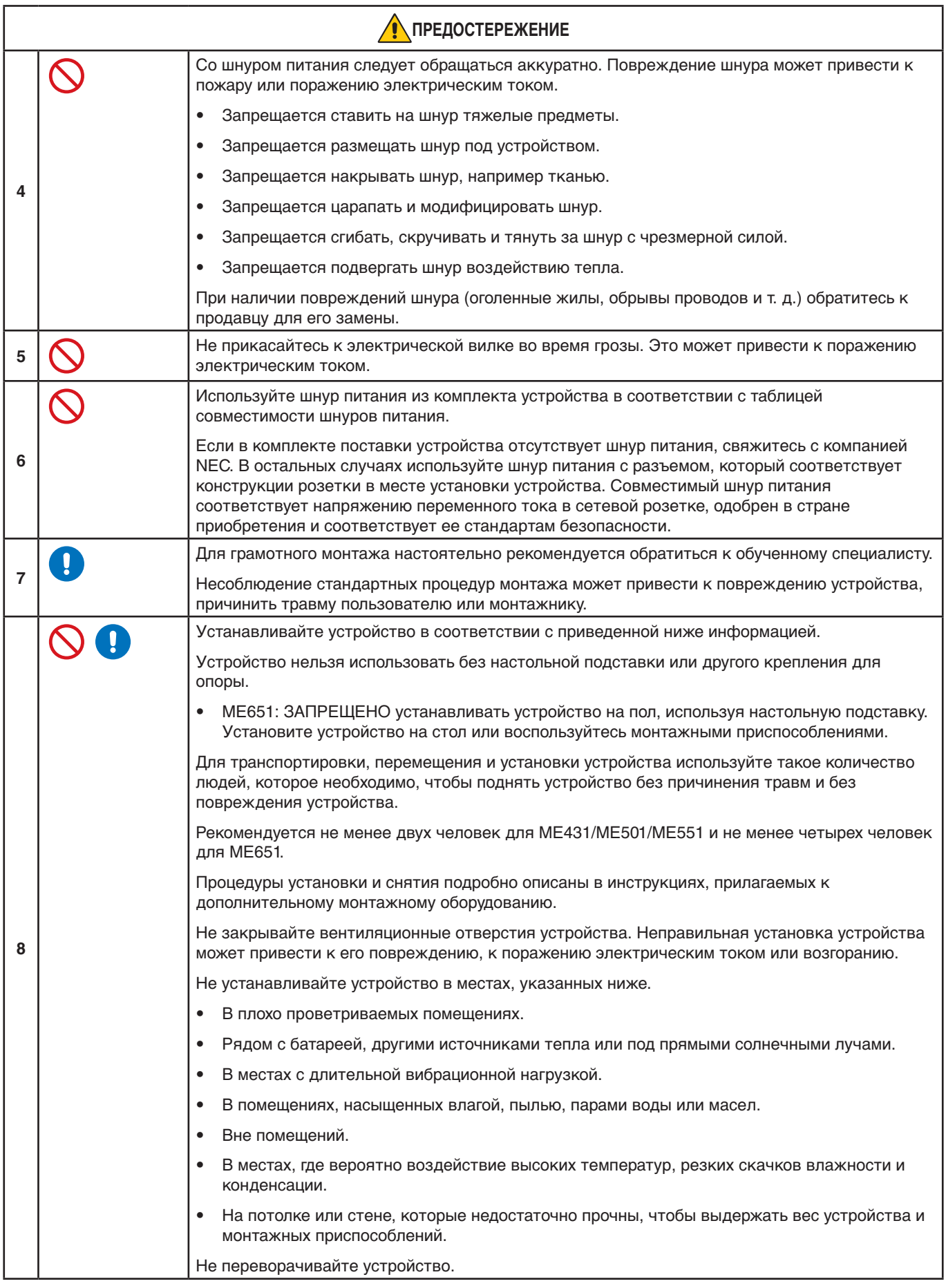

<span id="page-7-0"></span>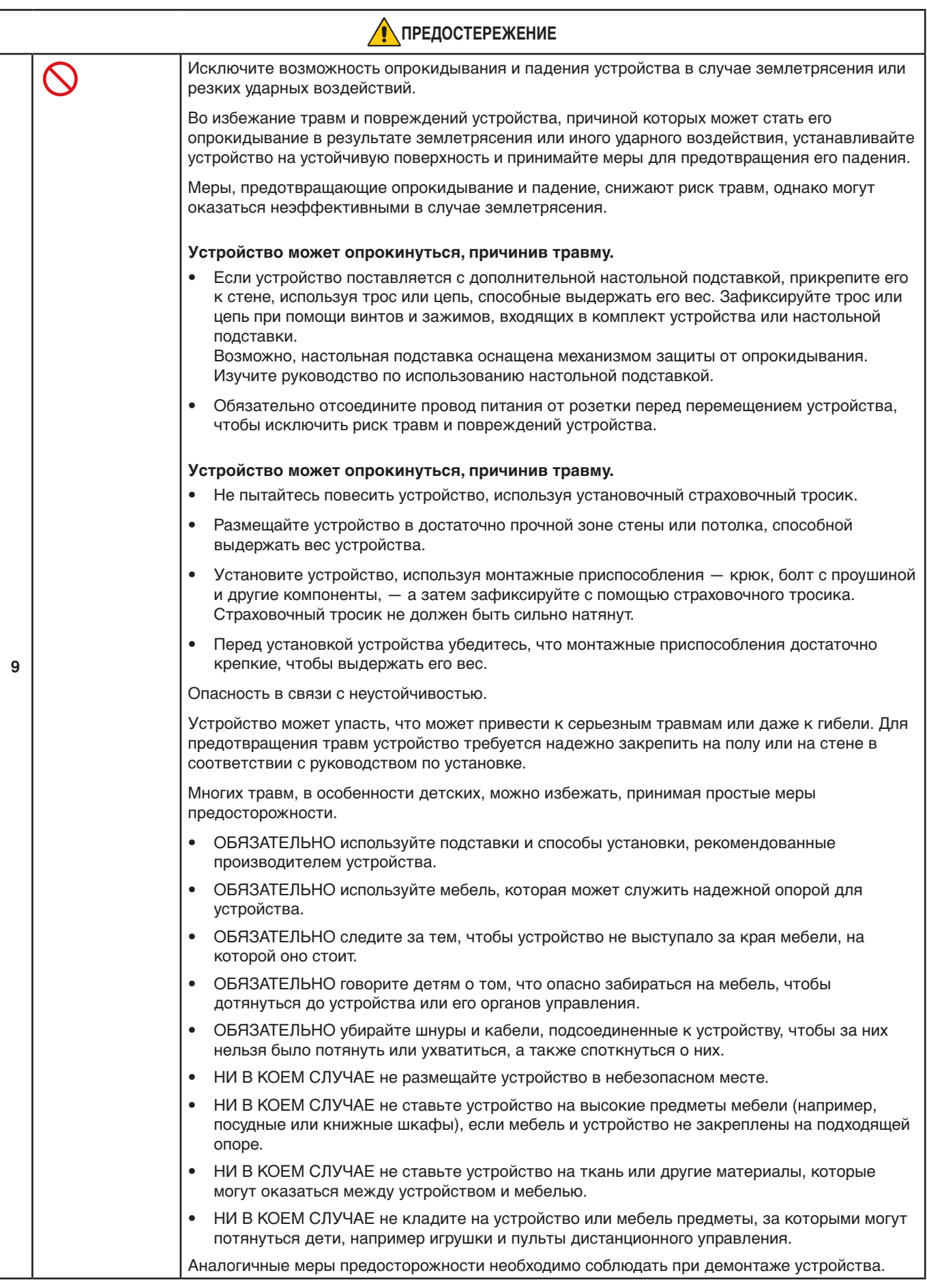

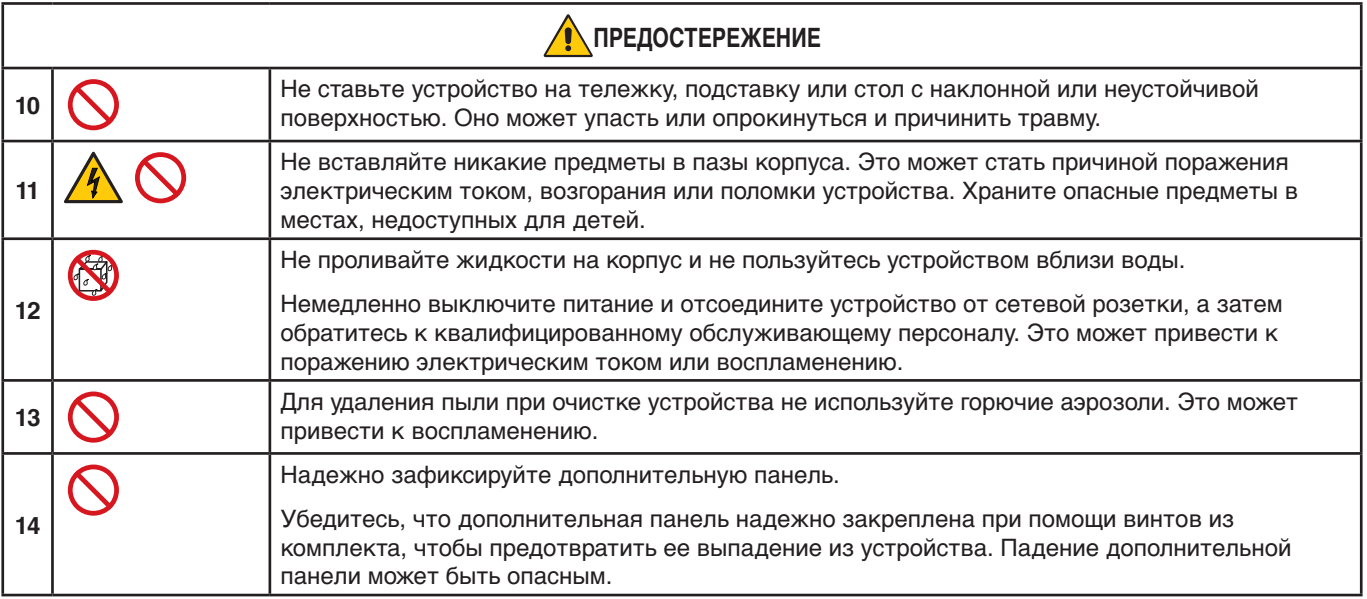

<span id="page-9-3"></span><span id="page-9-2"></span><span id="page-9-1"></span><span id="page-9-0"></span>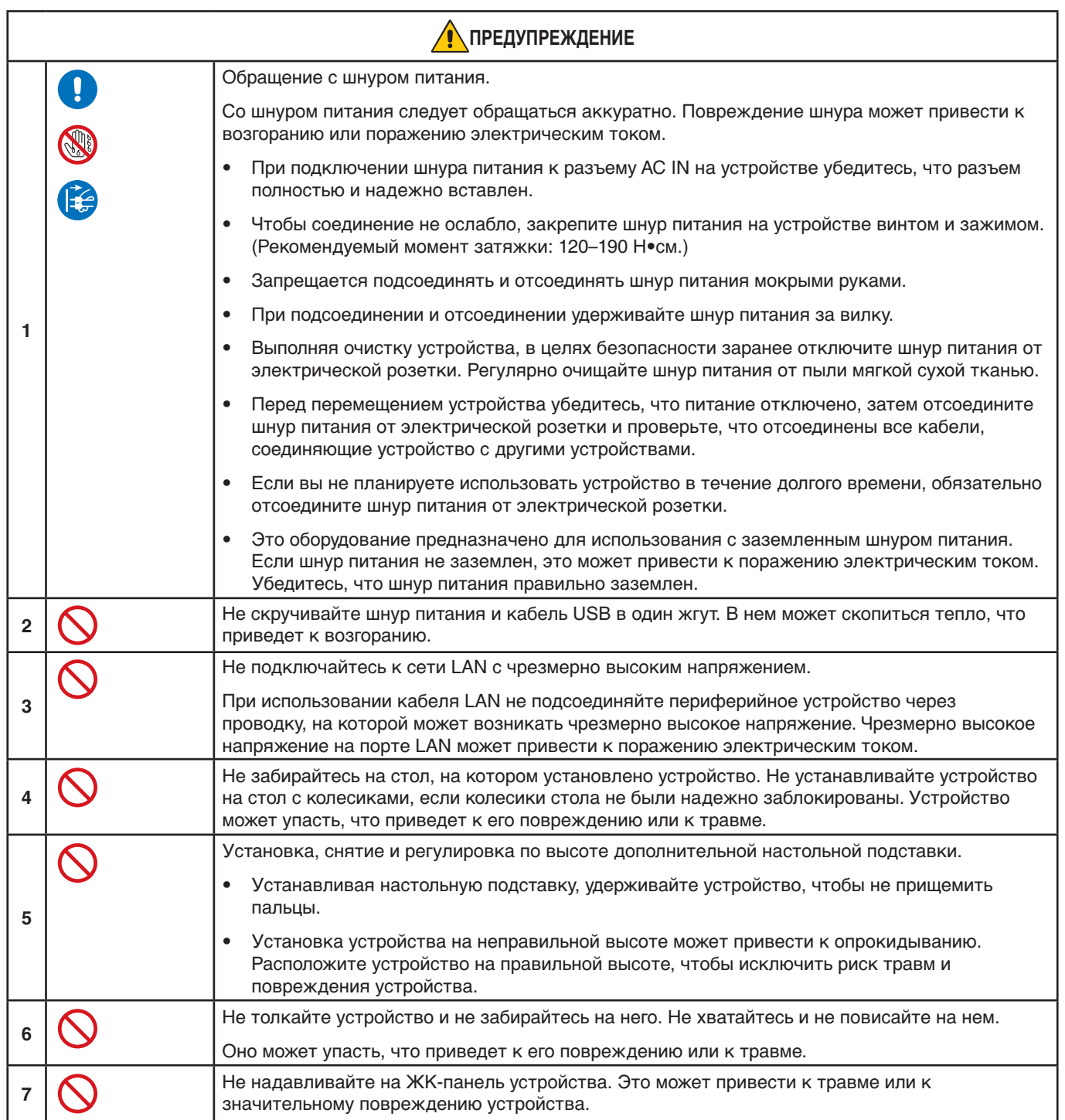

<span id="page-10-0"></span>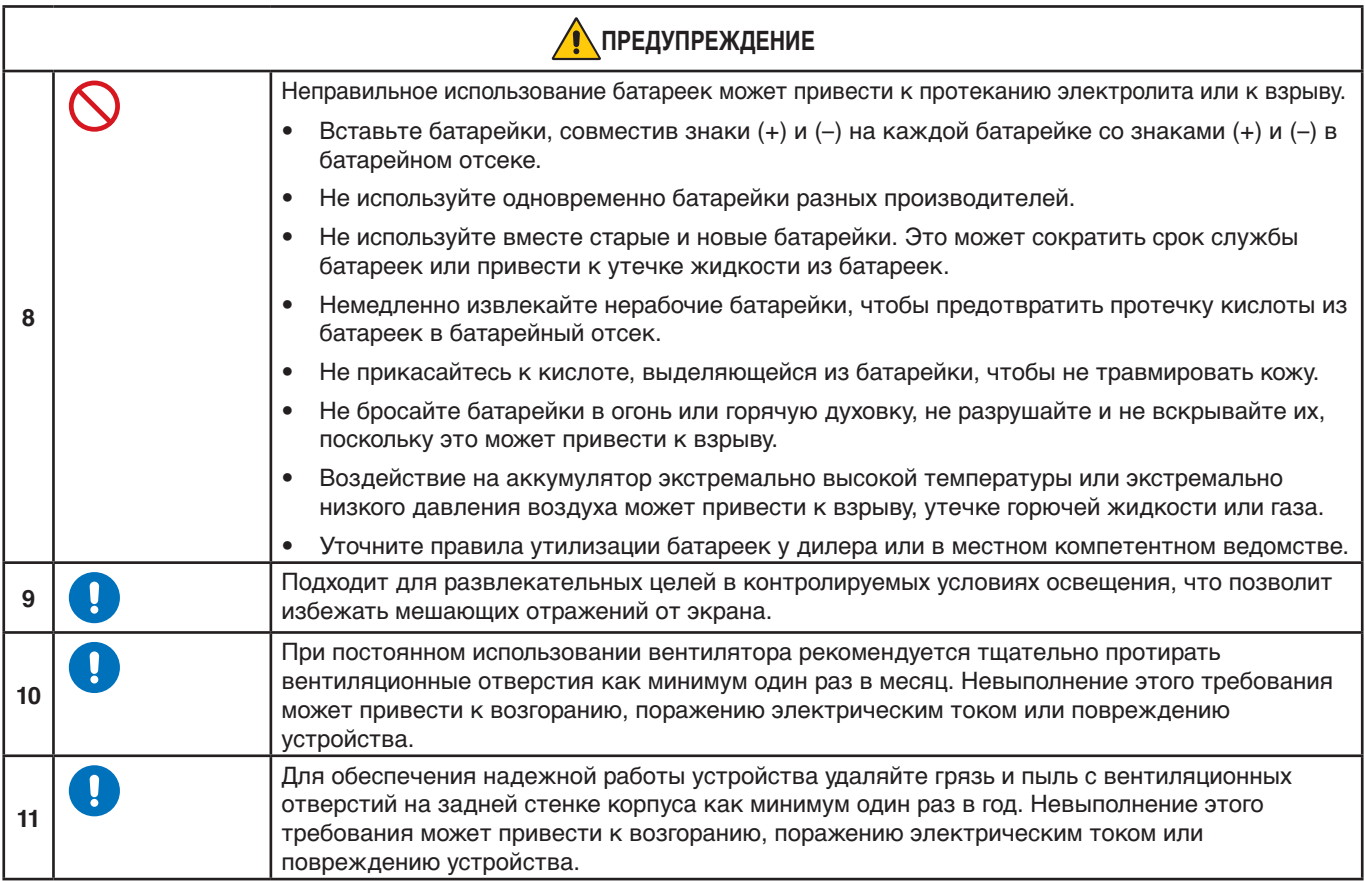

#### **Таблица шнура питания**

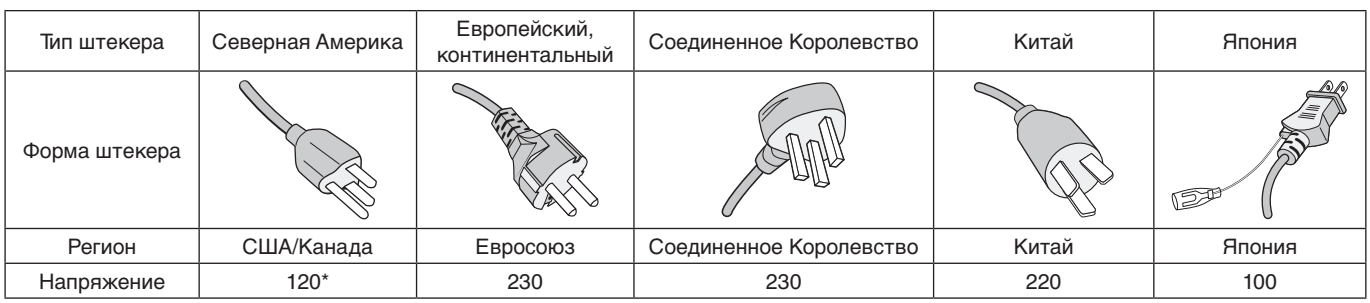

\* используйте кабель питания под напряжением 125 В.

 **ПРИМЕЧАНИЕ:** Это изделие допускается обслуживать только в стране приобретения.

#### **Подключение к ТВ\*1**

- Система КТВ должна быть заземлена в соответствии со стандартом ANSI/NFPA 70, пунктом 820.93 национальных правил установки электрооборудования «Заземление внешнего проводника коаксиального кабеля».
- Экран коаксиального кабеля должен быть подключен к системе заземления здания.

\*1 : приобретенный продукт может не поддерживать эту функцию.

#### **ПРИМЕЧАНИЕ:** Время непрерывной работы и гарантия.

Настоящее устройство рассчитано максимум на 18 часов работы в день. Гарантия не распространяется на непрерывное использование более 18 часов в день.

## <span id="page-11-0"></span>**Рекомендации по эксплуатации и обслуживанию**

#### **Рекомендации по эксплуатации**

#### **Эргономика**

Для обеспечения максимальной эргономичности рабочего места рекомендуется следующее.

- Для оптимальной работы монитора дайте ему прогреться в течение 20 минут. Избегайте воспроизведения неподвижных изображений на мониторе в течение длительных периодов времени, чтобы избежать послесвечения (эффекта остаточного изображения).
- Давайте глазам отдых, периодически фокусируя взгляд на предмете, находящемся на расстоянии не менее 1,5 м. Чаще моргайте.
- Расположите монитор под углом 90° к окнам и другим источникам света, чтобы свести к минимуму блики и отражения.
- Отрегулируйте яркость, контрастность и резкость монитора для удобства просмотра.
- Регулярно проводите осмотр глаз.
- Используйте предварительно установленные параметры размера и положения со стандартными входными сигналами.
- Используйте предварительно установленные параметры цветности.
- Используйте не чересстрочные сигналы.
- Не просматривайте основной синий цвет на черном фоне. Он сложно различим и может привести к усталости глаз из-за недостаточной контрастности.

#### **Техническое обслуживание**

#### **Очистка ЖК-экрана**

- Если ЖК-экран запылился, аккуратно протрите его мягкой тканью.
- Для очистки поверхности ЖК-панели используйте мягкую ткань без ворса, не повреждающую поверхность. Не используйте чистящие растворы или жидкости для чистки стекла!
- Нельзя протирать поверхность ЖК-панели жестким абразивным материалом.
- Не давите на поверхность ЖК-экрана.
- Нельзя использовать органические очистители, так как это приведет к повреждению или нарушению цвета поверхности ЖК-экрана.

#### **Очистка корпуса**

- Отключите монитор от источника питания.
- Аккуратно протрите корпус мягкой тканью.
- Чтобы очистить корпус, протрите его тканью, смоченной водой и нейтральным моющим средством, затем сухой тканью.

#### **ПРИМЕЧАНИЕ:** НЕ очищайте с помощью бензольного растворителя, щелочного моющего средства,

спиртосодержащего моющего средства, средства для чистки стекол, воска, средства для снятия лака, стирального порошка или инсектицида. Резина или винил не должны соприкасаться с корпусом в течение длительного периода времени. Такие жидкости и материалы могут приводить к разрушению, растрескиванию или отслаиванию краски.

## <span id="page-12-0"></span>Глава 1 Установка и монтаж

#### Эта глава включает:

- > [«Обзор настроек» на стр.](#page-13-1) 10
- $\Rightarrow$  [«Установка \(для клиента\)» на стр.](#page-16-1) 13
- > [«Защита от опрокидывания» на стр.](#page-16-2) 13
- > [«Изменение расположения таблички с логотипом» на стр.](#page-16-3) 13
- $\Rightarrow$  [«Установка \(для обученных монтажников\)» на стр.](#page-17-1) 14
- > [«Место монтажа» на стр.](#page-18-1) 15
- $\Rightarrow$  [«Ориентация» на стр.](#page-18-2) 15
- > [«Требования к вентиляции» на стр.](#page-19-1) 16
- > [«Установка на потолок» на стр.](#page-19-2) 16
- > [«Крепление кронштейнов» на стр.](#page-20-1) 17
- $\Rightarrow$  [«Установка и снятие дополнительной настольной подставки» на стр.](#page-21-1) 18

#### **ПРИМЕЧАНИЕ:**

Сверьтесь со списком комплекта поставки, вложенным в коробку.

Гарантия продукта не покрывает повреждения, вызванные неправильным монтажом. Несоблюдение этих рекомендаций может привести к отмене гарантии.

## <span id="page-13-1"></span><span id="page-13-0"></span>**Обзор настроек**

#### 1. Определите место для монтажа

 **ПРЕДОСТЕРЕЖЕНИЕ:** См. раздел [«ПРЕДОСТЕРЕЖЕНИЕ](#page-6-0) 7», [«ПРЕДОСТЕРЕЖЕНИЕ](#page-6-1) 8» и [«ПРЕДОСТЕРЕЖЕНИЕ](#page-7-0) 9».

 **ПРИМЕЧАНИЕ:** Во время установки подставки или аксессуаров монитора, чтобы избежать царапин на ЖКпанели, перед размещением монитора экраном вниз на стол необходимо положить мягкую ткань, например полотенце, чья площадь будет превышать площадь экрана монитора.

#### 2. Установите батареи пульта дистанционного управления

Пульт дистанционного управления работает от двух батарей AAA 1,5 В.

Установка и замена батарей:

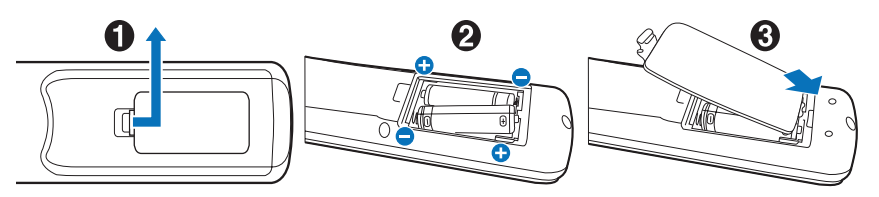

Компания NEC рекомендует соблюдать следующие правила использования батареек:

 **ПРЕДУПРЕЖДЕНИЕ:** См. раздел [«ПРЕДУПРЕЖДЕНИЕ](#page-10-0) 8».

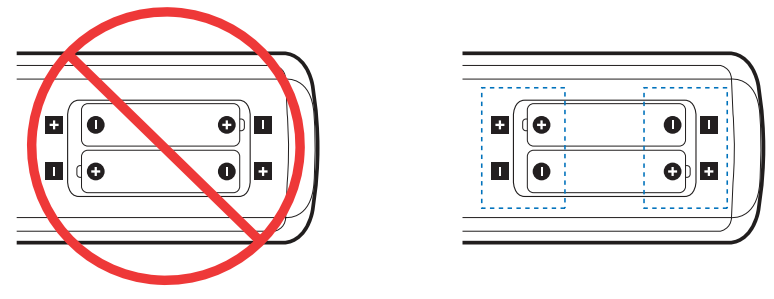

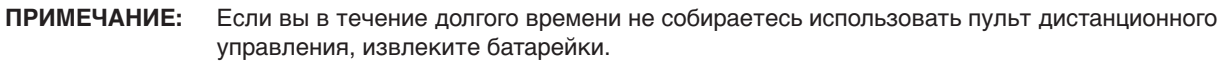

#### 3. Подключите внешнее оборудование (см. [стр.](#page-29-1) 26)

- Для защиты внешнего оборудования отключите основное питание перед тем, как выполнять подключение.
- Дополнительные сведения см. в руководстве пользователя вашего оборудования.
- **ПРИМЕЧАНИЕ:** Не подсоединяйте/отсоединяйте кабели во время включения монитора или другого внешнего оборудования, так как это может привести к исчезновению изображения.

#### 4. Подключите комплектный кабель питания

 **ПРЕДОСТЕРЕЖЕНИЕ:** Чтобы правильно подобрать кабель питания переменного тока, см. раздел [«Важная информация»](#page-5-1) этого руководства.

 **ПРЕДУПРЕЖДЕНИЕ:** См. раздел [«ПРЕДУПРЕЖДЕНИЕ](#page-9-0) 1».

- **ПРИМЕЧАНИЕ:** Монитор следует устанавливать как можно ближе к силовой розетке, к которой обеспечивается быстрый доступ.
	- **•** Убедитесь, что на монитор подается достаточное питание. Сверьтесь с пунктом «Источник питания» в разделе технических характеристик (см. [«ME431» на стр.](#page-71-1) 68, [«ME501» на стр.](#page-72-1) 69, [«ME551» на стр.](#page-73-1) 70 и [«ME651» на стр.](#page-74-1) 71).

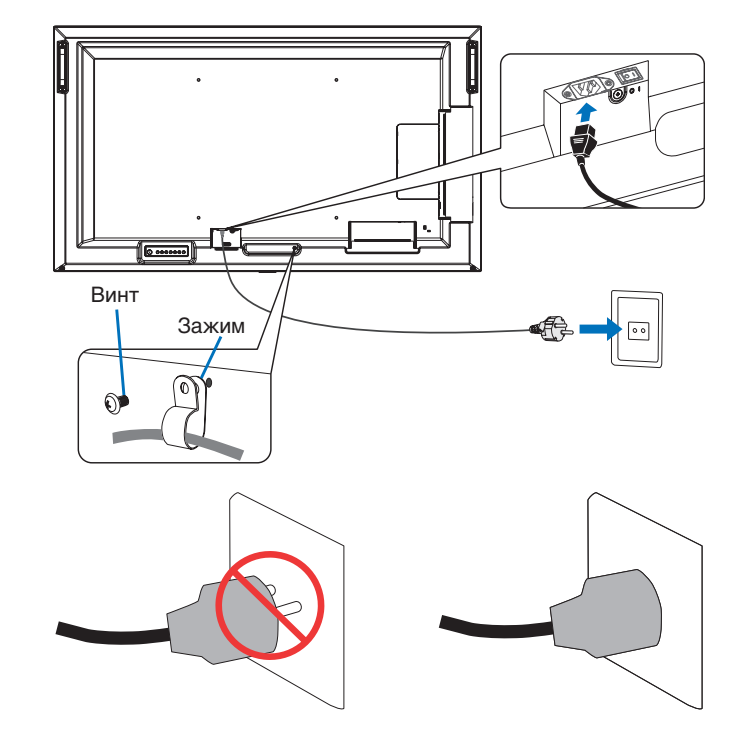

#### 5. Информация о кабеле

 **ПРЕДУПРЕЖДЕНИЕ:** Используйте кабели, прилагаемые в комплекте, чтобы не создавать помех приему радио- и телевизионных сигналов.

Для USB используйте экранированный кабель c ферритовым сердечником.

Для HDMI и DisplayPort используйте экранированный кабель.

Использование других кабелей может привести к возникновению помех для приема радиои телевизионных сигналов.

#### 6. Включите питание монитора и внешнего оборудования

Сначала включите питание монитора.

#### 7. Управление подключенным внешним оборудованием

Для отображения сигнала на экране выберите источник входного сигнала.

 **ПРИМЕЧАНИЕ:** При перечисленных ниже условиях связь по каналу DDC не осуществляется.

- **•** Отключение питания монитора.
- **•** Когда [РЕЖИМ] в [НАСТРОЙКИ ПИТАНИЯ] задан как [НИЗКОЕ ЭЛЕКТРОПИТ.] в экранном меню, а монитор выключен или переведен в режим экономии электроэнергии.

#### 8. Регулировка звука

При необходимости выполните регулировку звука.

#### 9. Регулировка настроек изображения (см. [стр.](#page-81-1) 78)

При необходимости выполните регулировку подсветки, цветов, контраста и положения изображения в меню ИЗОБРАЖЕНИЕ OSD.

#### 10. Для длительного использования

Подсветка данного монитора имеет ограниченный срок службы, и со временем ее яркость снижается.

Кроме того, при отображении одного и того же изображения в течение длительного периода время может возникать «эффект послесвечения». «Эффект послесвечения» представляет собой явление, когда изображение на ЖКД сохраняется после отключения питания.

«Эффект послесвечения» постепенно исчезает после смены изображения, однако если одно и то же изображение демонстрируется слишком долго, «эффект послесвечения» не исчезнет.

Чтобы не сократить срок службы монитора, следуйте следующим правилам:

- Выключайте питание монитора, когда не пользуетесь им.
- Используйте кнопку  $\Phi$  на корпусе или кнопку «ОЖИДАНИЕ» на пульте ДУ для перевода устройства в режим ожидания.
- Используйте [НАСТРОЙКИ ПИТАНИЯ] в экранном меню [ЗАЩИТА]. При отсутствии входного сигнала монитор автоматически переключается в режим экономии энергии.
- Если закрыть поверхность панели устройства защитным стеклом или пленкой, это приведет к повышению температуры внутри устройства. Чтобы избежать повышения температуры внутри устройства, пользуйтесь заставкой, функцией управления электропитанием на компьютере или снизьте яркость экрана монитора.
- Чтобы снизить нагрузку на ЖК-панель, используйте [ЗАСТАВКА] в экранном меню [ЗАЩИТА].
- Чтобы автоматически включать питание монитора или переводить его в режим ожидания в нужное время, используйте [ГРАФИК] в экранном меню.

 **ПРИМЕЧАНИЕ:** При использовании функции расписания необходимо настроить [ДАТА И ВРЕМЯ] в экранном меню [СИСТЕМА].

## <span id="page-16-1"></span><span id="page-16-0"></span>**Установка (для клиента)**

#### **ПРЕДОСТЕРЕЖЕНИЕ:** См. раздел [«ПРЕДОСТЕРЕЖЕНИЕ](#page-6-0) 7».

Свяжитесь с поставщиком, поскольку он может предоставить список квалифицированных профессионалов по установке. Установка на стену или потолок с помощью наемного техника является ответственностью клиента.

#### **Техническое обслуживание**

- Следует проводить периодическую проверку наличия ослабления затяжки винтов, зазоров, искажений или других проблем, которые могут возникнуть с крепежными принадлежностями. Если вы обнаружили проблему, обратитесь за обслуживанием к квалифицированному персоналу.
- Регулярно проводите проверку места монтажа на признаки наличия повреждения или ослабления, которое может возникнуть с течением времени.
- **ПРЕДОСТЕРЕЖЕНИЕ:** См. раздел [«ПРЕДОСТЕРЕЖЕНИЕ](#page-6-1) 8».

#### <span id="page-16-2"></span>**Защита от опрокидывания**

 **ПРЕДОСТЕРЕЖЕНИЕ:** См. раздел [«ПРЕДОСТЕРЕЖЕНИЕ](#page-6-0) 7» и [«ПРЕДОСТЕРЕЖЕНИЕ](#page-7-0) 9».

• Изучите в инструкции к настольным поставкам ST-401 и ST-43M раздел «Предотвращение опрокидывания».

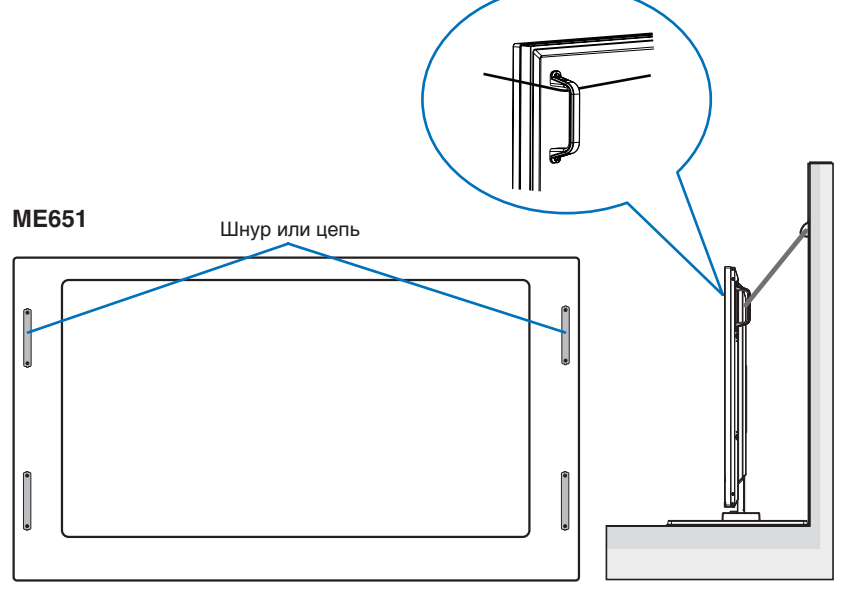

Перед креплением монитора к стене убедитесь, что стена может выдержать вес монитора.

#### <span id="page-16-3"></span>**Изменение расположения таблички с логотипом**

При использовании дисплея в вертикальном положении можно изменить расположение таблички с логотипом.

**Удаление таблички с логотипом:** выверните винт, затем снимите табличку с логотипом.

**Установка таблички с логотипом:** совместите выступы на табличке с отверстиями на обрамлении. Отверстие для винта на табличке должно быть совмещено с отверстием для винта на обрамлении. Установите табличку с логотипом с помощью винта.

(Рекомендуемый момент затяжки: 30–40 Н•см.)

 **ПРИМЕЧАНИЕ:** Не используйте для установки таблички с логотипом любые другие винты.

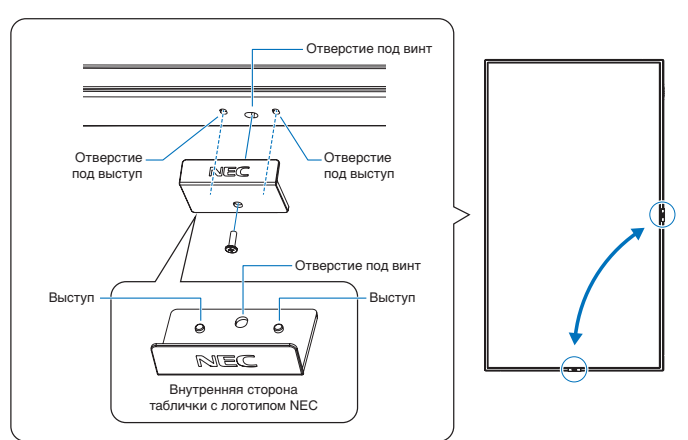

## <span id="page-17-1"></span><span id="page-17-0"></span>**Установка (для обученных монтажников)**

#### **ПРЕДОСТЕРЕЖЕНИЕ:** См. раздел [«ПРЕДОСТЕРЕЖЕНИЕ](#page-7-0) 9».

Внимательно осмотрите место для монтажа устройства. Не все стены и потолки смогут выдержать вес устройства. Вес этого монитора указан в технических характеристиках (см. [«ME431» на стр.](#page-71-1) 68, [«ME501» на стр.](#page-72-1) 69, [«ME551» на стр.](#page-73-1) 70 и [«ME651» на стр.](#page-74-1) 71). Гарантия не покрывает повреждения в результате неправильной установки, изменения конструкции или стихийных бедствий. Несоблюдение данных рекомендаций может привести к аннулированию гарантии.

Для безопасной установки устройства используйте два кронштейна или более. Прикрепите устройство на месте установки как минимум в двух местах.

#### **ПРЕДОСТЕРЕЖЕНИЕ:** Изучите раздел [«Важная информация»](#page-5-1).

Учтите следующее при установке монитора на стену:

- Не одобренные NEC кронштейны должны соответствовать стандарту VESA (FDMIv1).
- NEC рекомендует использовать монтажный интерфейс, совместимый со стандартом UL1678 в Северной Америке.
- Перед установкой следует проверить место установки, чтобы убедиться, что оно достаточно прочное, выдержит вес устройства и безопасно для устройства.
- Для получения подробной информации сверьтесь с руководством в комплекте с монтажными аксессуарами.

NEC настоятельно рекомендует использовать винты, как описано ниже. При использовании более длинных винтов проверьте глубину входного отверстия под винт.

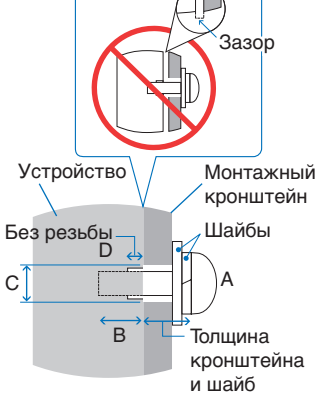

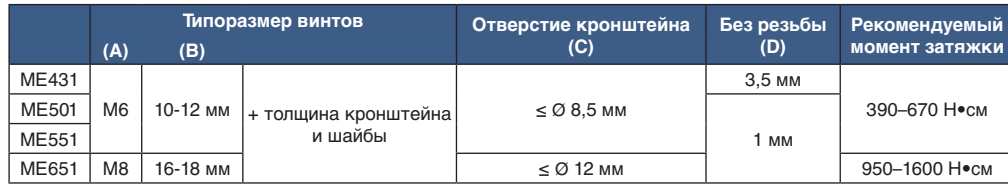

#### **ПРИМЕЧАНИЕ:** При длительном использовании видеостены мониторы могут немного растянуться по ширине из-за колебаний температуры. Поэтому рекомендуется оставлять зазоры более одного миллиметра между смежными краями мониторов.

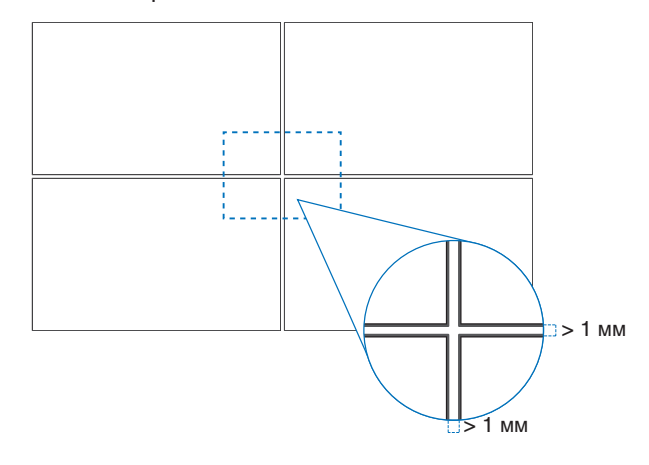

#### <span id="page-18-0"></span>**Установка страховочного тросика**

 **ПРЕДОСТЕРЕЖЕНИЕ:** См. раздел [«ПРЕДОСТЕРЕЖЕНИЕ](#page-7-0) 9».

 **ПРЕДУПРЕЖДЕНИЕ:** См. раздел [«ПРЕДУПРЕЖДЕНИЕ](#page-9-1) 7».

 **ПРИМЕЧАНИЕ:** При установке не следует давить на ЖК-панель, а также применять чрезмерное усилие к любой части монитора, нажимая или упираясь в нее. Это может привести к деформациям или повреждению монитора.

#### **Ручки для страховочного тросика**

(Момент затяжки: 120–190 Н•см.)

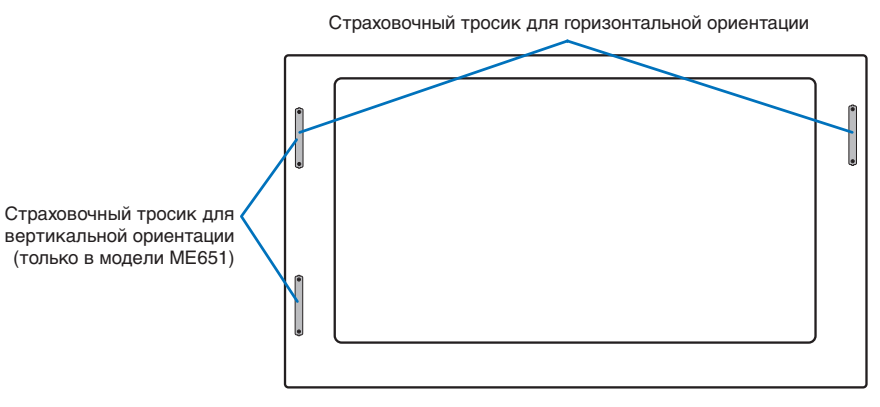

### <span id="page-18-1"></span>**Место монтажа**

 **ПРЕДОСТЕРЕЖЕНИЕ:** См. раздел [«ПРЕДОСТЕРЕЖЕНИЕ](#page-6-1) 8».

 **ПРИМЕЧАНИЕ:** Обеспечьте надлежащее проветривание или кондиционирование воздуха вокруг монитора, так, чтобы от дисплея и монтажного устройства правильным образом отводилось тепло.

### <span id="page-18-2"></span>**Ориентация**

• При использовании монитора в вертикальном положении, монитор следует поворачивать против часовой стрелки таким образом, чтобы правая сторона двигалась вверх, а левая сторона — вниз. Ненадлежащая вентиляция может сократить срок службы монитора.

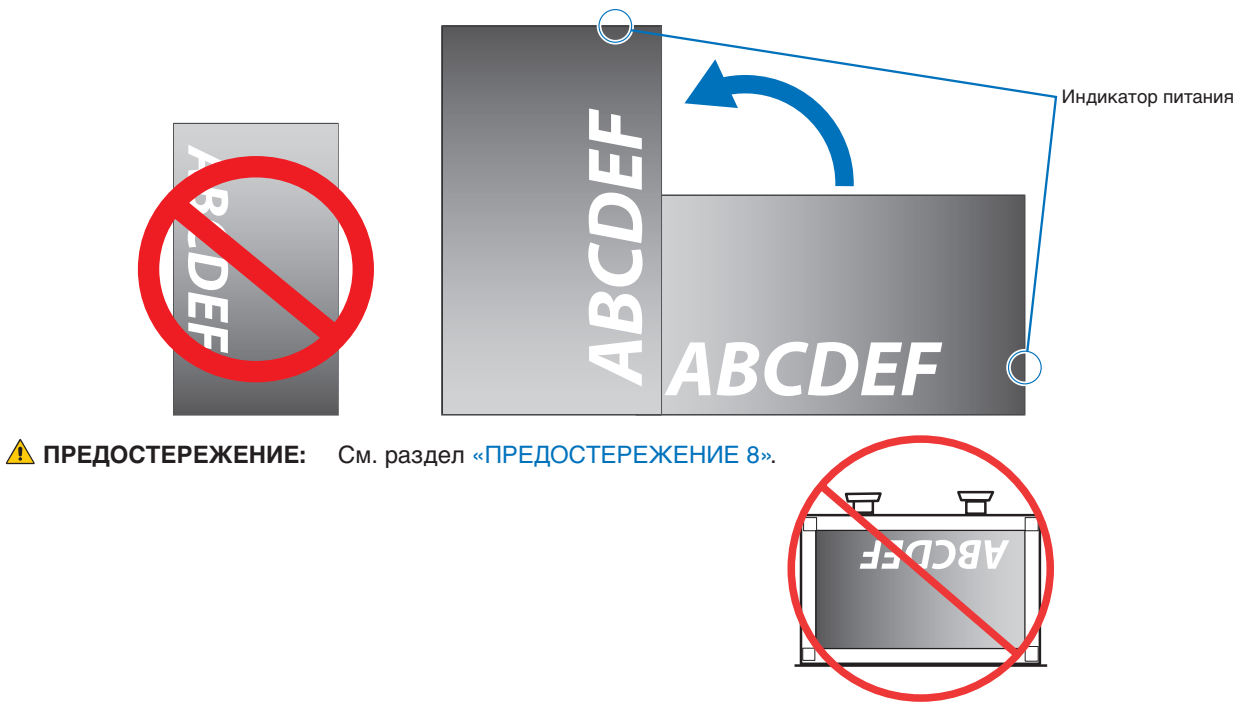

## <span id="page-19-1"></span><span id="page-19-0"></span>**Требования к вентиляции**

При установке в замкнутом пространстве или в углублении оставьте свободное пространство между монитором и окружающими предметами для обеспечения отвода тепла, как показано ниже.

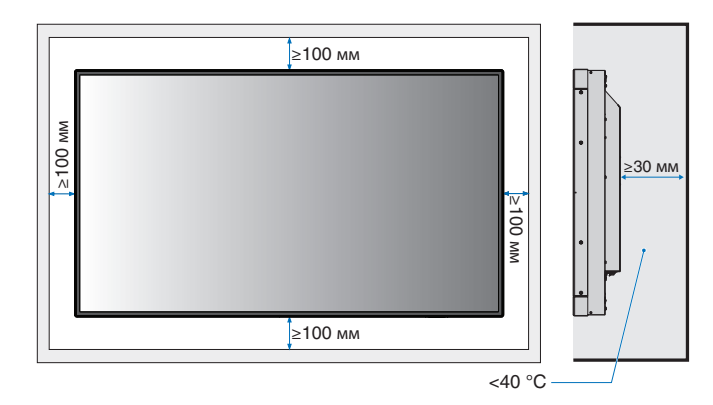

 **ПРИМЕЧАНИЕ:** • Обеспечьте надлежащую вентиляцию или кондиционирование воздуха вокруг монитора, чтобы от дисплея и монтажного устройства правильно отводилось тепло, особенно при использовании мониторов в режиме нескольких экранов.

• Этот монитор оснащен внутренними датчиками температуры.

Если монитор перегревается, появляется предупреждение. Если появляется предупреждение, прекратите эксплуатацию, отключите питание и дайте монитору остыть.

Если монитор используется в замкнутом пространстве, или если ЖК-панель покрыта защитным экраном, а температура выше нормальной температуры эксплуатации, задайте параметру вентилятора значение [ВКЛ] в меню [УПР-Е ВЕНТИЛЯТОРОМ] экранного меню (см. [стр.](#page-89-1) 86).

#### <span id="page-19-2"></span>**Установка на потолок**

 **ПРЕДОСТЕРЕЖЕНИЕ:** См. раздел [«ПРЕДОСТЕРЕЖЕНИЕ](#page-6-1) 8» и [«ПРЕДОСТЕРЕЖЕНИЕ](#page-7-0) 9».

## <span id="page-20-1"></span><span id="page-20-0"></span>**Крепление кронштейнов**

Монитор разработан для использования с монтажной системой VESA. Будьте внимательны и избегайте опрокидывания монитора при креплении кронштейнов.

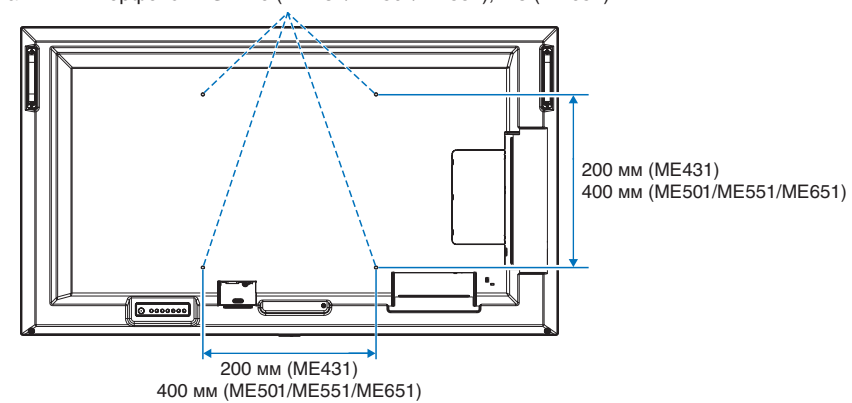

Монтажный интерфейс VESA M6 (ME431/ME501/ME551), M8 (ME651)

Кронштейны можно прикрепить к монитору, когда он повернут вниз лицевой стороной. Чтобы избежать царапин ЖКпанели, перед размещением монитора на столе экраном вниз на стол необходимо положить мягкую ткань, например полотенце, чья площадь будет превышать площадь экрана монитора. Убедитесь, что на столе отсутствуют предметы, которые могут повредить монитор.

Несовместимые и не одобренные компанией NEC кронштейны должны соответствовать стандарту VESA «Монтажный интерфейс плоского дисплея» (FDMI).

 **ПРИМЕЧАНИЕ:** Перед установкой разместите монитор лицевой стороной вниз на ровной поверхности, которая больше экрана монитора. Используйте прочный стол, который может легко выдержать вес монитора.

#### **Использование адаптера для настенного монтажа (только для ME431)**

Если монтажное приспособление загораживает вентиляционные отверстия, используйте адаптеры из комплекта для настенного монтажа (диаметром 14 мм) и винты. Если винты адаптера слишком длинные, вставьте шайбу, чтобы сократить глубину. Шайба не входит в комплект.

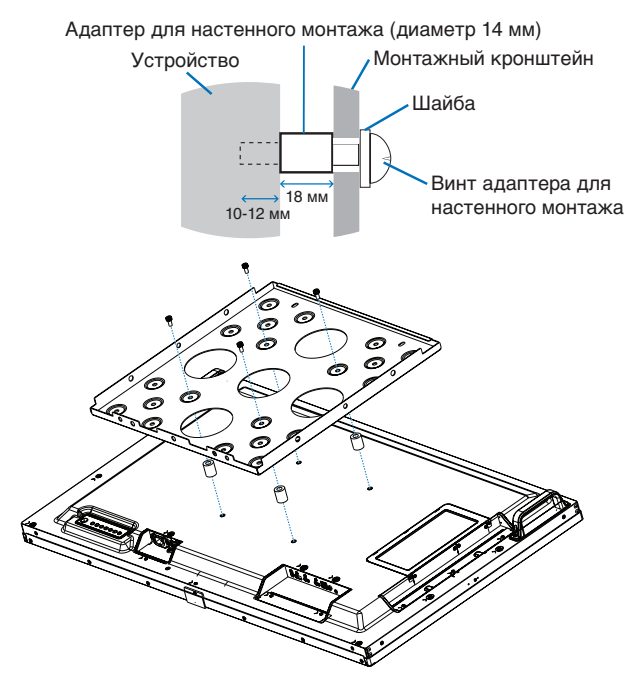

 **ПРИМЕЧАНИЕ:** Изображенные монтажные принадлежности могут быть недоступны в некоторых странах.

## <span id="page-21-1"></span><span id="page-21-0"></span>**Установка и снятие дополнительной настольной подставки**

 **ПРЕДОСТЕРЕЖЕНИЕ:** См. раздел [«ПРЕДОСТЕРЕЖЕНИЕ](#page-6-1) 8».

 **ПРЕДУПРЕЖДЕНИЕ:** См. раздел [«ПРЕДУПРЕЖДЕНИЕ](#page-9-2) 5».

Чтобы установить подставку, следуйте инструкциям, прилагаемым к подставке или монтажному оборудованию. Используйте только устройства, рекомендованные производителем.

- **ПРИМЕЧАНИЕ:**  Для ME431 используйте ST-43M. Для ME501 и ME551 используйте ST-401 или ST-43M. Для ME651 используйте ST-65M.
	- Для ST-401 и ST-43M используйте ТОЛЬКО те винты, которые входят в комплект дополнительной настольной подставки. Для ST-65M используйте ТОЛЬКО винты и опоры, которые входят в комплект дополнительной
	- . . .<br>настольной подставки. Установите подставку так, чтобы длинная сторона ножки смотрела вперед.
	- При использовании настольной подставки монитор можно использовать только в горизонтальной ориентации.

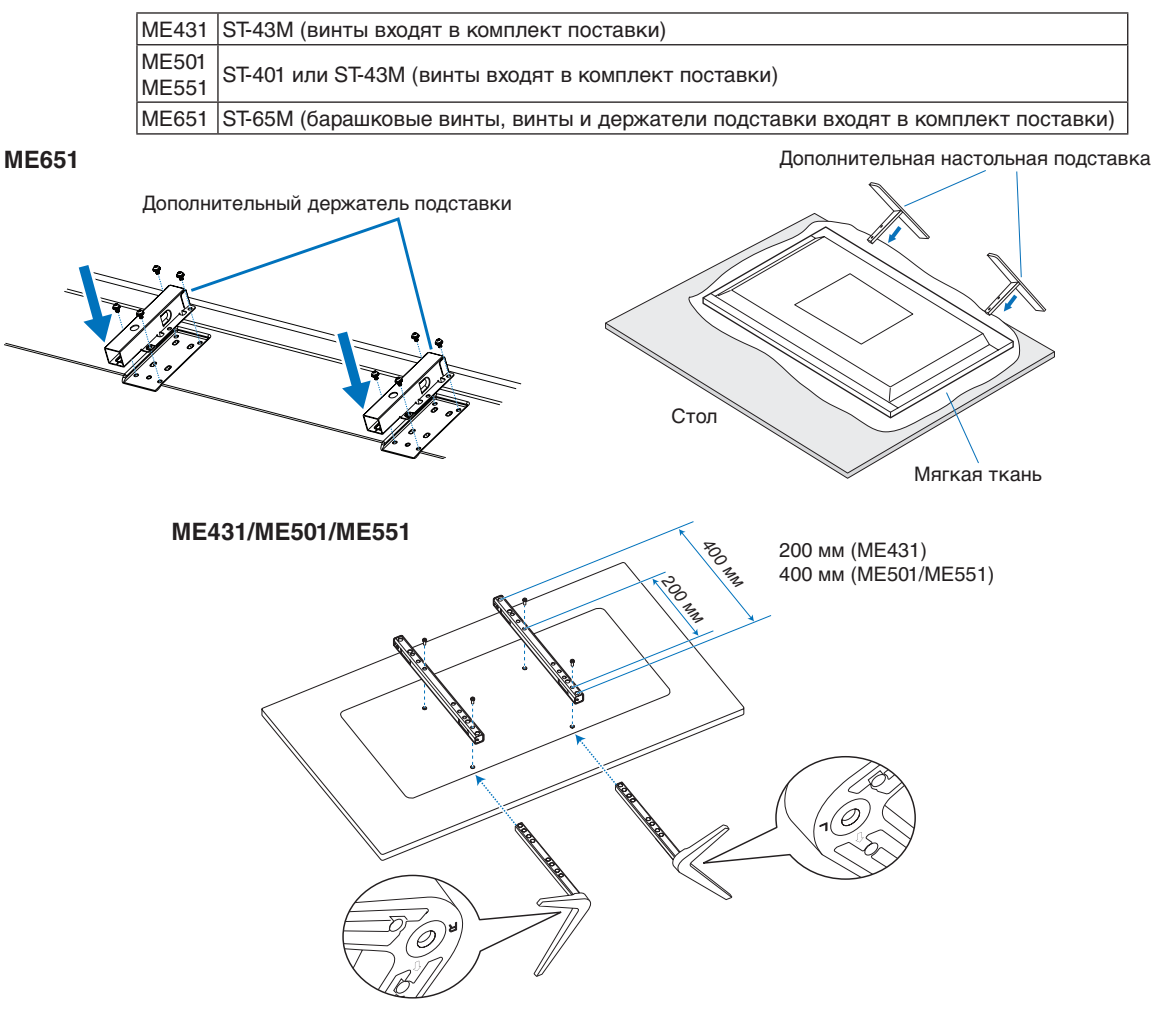

#### **Регулировка высоты (ME551)**

1. Линии на штанге подставки служат как ориентир для регулировки высоты (**рис. 1**). Отрегулируйте трубку в соответствии с линиями.

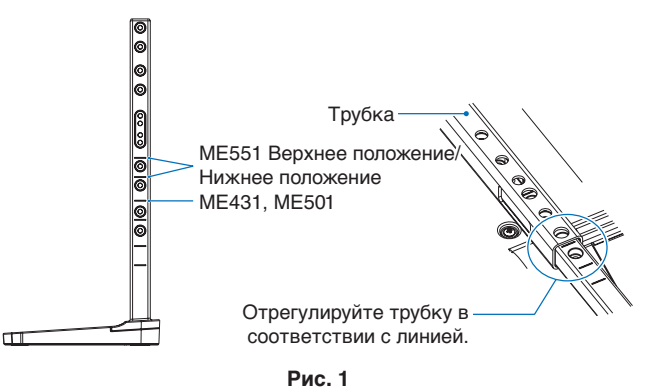

2. Установите штангу подставки и трубку, используя прилагаемые винты. Используйте два отверстия под винты на трубке (**рис. 2**).

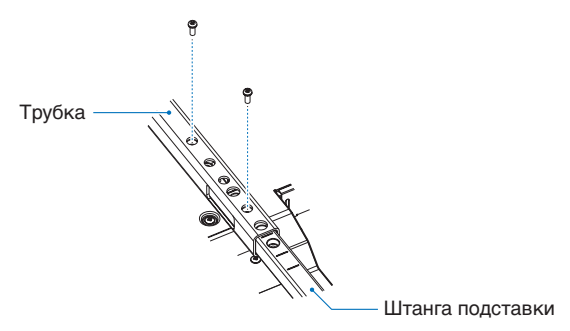

**Рис. 2**

 **ПРЕДУПРЕЖДЕНИЕ:** См. раздел [«ПРЕДУПРЕЖДЕНИЕ](#page-9-2) 5».

## <span id="page-23-0"></span>Глава 2 Названия компонентов и их функции

#### Эта глава включает:

- > [«Панель управления» на стр.](#page-24-1) 21
- > [«Панель разъемов» на стр.](#page-25-1) 22
- > [«Беспроводной пульт дистанционного управления» на стр.](#page-27-1) 24

## <span id="page-24-1"></span><span id="page-24-0"></span>**Панель управления**

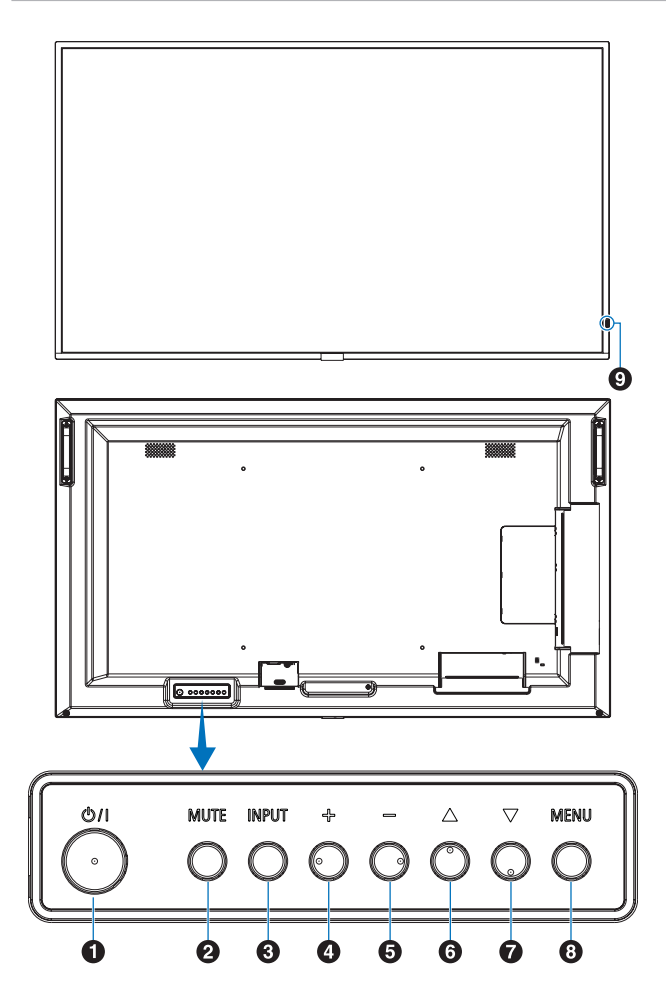

#### A **Кнопка** ⏻ **(кнопка питания)**

Переключение состояний Вкл. / Режим ожидания. См. [стр.](#page-37-1) 34.

#### **2** Кнопка ОТКЛЮЧЕНИЕ ЗВУКА

Позволяет включать/отключать звук.

#### **C** Кнопка ВХОД/НАСТРОЙКА

ВХОД: циклическое переключение между доступными входами, когда экранное меню закрыто.

> [DisplayPort], [HDMI1], [HDMI2], [Media Player], [OPTION]\*1 , [COMPUTE MODULE]\*2 . Это доступные входы, отображаемые с заданными изготовителем наименованиями.

НАСТРОЙКА: выступает в качестве кнопки настройки при осуществлении выбора в открытом меню OSD.

- \*1 : Эта функция зависит от используемой дополнительной панели.
- \*2 : Этот вход доступен, если установлена дополнительная интерфейсная плата вычислительного модуля Raspberry Pi и вычислительный модуль Raspberry Pi. См. [стр.](#page-76-1) 73.

#### D **Кнопка + (кнопка «плюс»)**

Увеличение выходного уровня звука, когда экранное меню закрыто.

Служит для перемещения выделенной области вправо при навигации по экранному меню.

Выступает в качестве кнопки «плюс» для увеличения значения настройки в экранном меню после ее выбора при помощи кнопки ВВОД/НАСТРОЙКА.

#### E **Кнопка – (кнопка «минус»)**

Уменьшение выходного уровня звука, когда экранное меню закрыто.

Служит для перемещения выделенной области влево при навигации по экранном меню.

Выступает в качестве кнопки «минус» для уменьшения значения настройки в экранном меню после ее выбора при помощи кнопки ВВОД/НАСТРОЙКА.

#### **6** Кнопка  $\triangle$  (кнопка «вверх»)

Открытие экранного меню, когда оно закрыто.

Кнопка «вверх» для перемещения выделенной области вверх, для выбора настраиваемых параметров в экранном меню.

#### $\bullet$  **Кнопка**  $\triangledown$  (кнопка «вниз»)

Открытие экранного меню, когда оно закрыто.

Кнопка «вниз» для перемещения выделенной области вниз, для выбора настраиваемых параметров в экранном меню.

#### **В Кнопка МЕНЮ/ВЫХОД**

Открытие экранного меню, когда оно закрыто.

Выполняет функцию возврата в экранном меню для перехода к предыдущему меню.

В основном меню действует как кнопка ВЫХОД и закрывает экранное меню.

I **Датчик дистанционного управления и индикатор питания**

Получает сигнала с пульта дистанционного управления (при использовании беспроводного дистанционного управления). См. [стр.](#page-38-1) 35.

Когда ЖК-монитор работает, индикатор горит синим\*1 .

Если включена функция [ИНФОРМАЦИЯ О РАСПИСАНИИ], поочередно мигает зеленый и желтый индикатор\*1 .

При неисправности элемента монитора индикатор мигает красным или красным и синим одновременно.

См. таблицу режимов включения и отключения питания в разделе [стр.](#page-37-1) 34.

\*1 : Если в меню [ИНДИКАТОР ПИТАНИЯ] выбрано [ВЫКЛ.], индикатор не горит, когда монитор работает. См. [стр.](#page-93-0) 90.

## <span id="page-25-1"></span><span id="page-25-0"></span>**Панель разъемов**

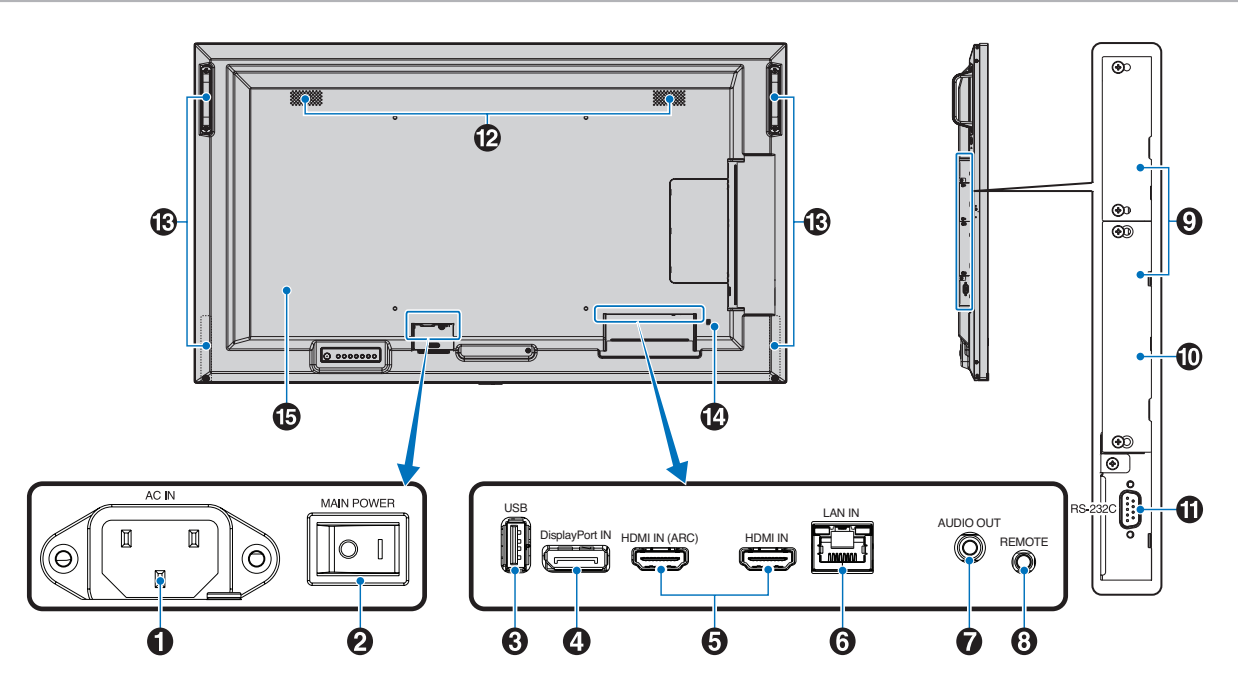

#### A **Разъем переменного тока**

Служит для подключения шнура питания, входящего в комплект изделия.

#### $\Omega$  **Главный выключатель питания**

Выключатель питания служит для включения и выключения питания от сети.

#### C **Порт USB**

Устройство считывания USB-накопителя для использования с медиапроигрывателем.

Подача питания для USB-устройств.

Информацию о USB-портах см. в разделе [«Подключение USB-устройства» на стр.](#page-35-1) 32.

#### D **Вход DisplayPort**

Вход сигналов DisplayPort.

#### **6** HDMI IN (HDMI1 (ARC)/HDMI2)

Вход сигналов HDMI.

- **ПРИМЕЧАНИЕ:**  Терминал HDMI1 также поддерживает функцию ARC (реверсивный аудиоканал) для аудиовыхода.
	- ARC передает звук с монитора на аудио оборудование с помощью разъема HDMI1 ARC.
	- Используйте прилагаемый кабель HDMI с поддержкой ARC. Звук с монитора будет транслироваться через аудио оборудование.
	- Для управления аудио оборудованием можно использовать прилагаемый пульт дистанционного управления.

#### F **Входной порт LAN (RJ-45)**

Служит для подключения к LAN, для управления и контроля монитора по сети. См. [стр.](#page-56-1) 53.

#### G **ВЫХОД АУДИОСИГНАЛА**

Вывод аудиосигнала из DisplayPort и HDMI на внешнее устройство (стереоприемник, усилитель и т. д.).

 **ПРИМЕЧАНИЕ:** Данный разъем не поддерживает вход наушников.

#### **В дистанционный блок**

Используйте дополнительный комплект управления, подсоединив его к монитору.

 **ПРИМЕЧАНИЕ:** Не используйте этот разъем без соответствующих указаний.

#### I **Гнездо для дополнительной панели**

Гнездо для установки Intel® Smart Display Module (Intel® SDM).

 **ПРИМЕЧАНИЕ:** Перечень совместимых дополнительных панелей можно получить у поставщика.

#### $\bf{D}$  Гнездо вычислительного модуля Raspberry Pi

Гнездо для монтажа интерфейсной платы вычислительного модуля Raspberry Pi и самого модуля Raspberry Pi. См. [стр.](#page-76-1) 73.

 **ПРЕДУПРЕЖДЕНИЕ:** Монтаж должен выполняться

квалифицированным техником. Не пытайтесь установить интерфейсную плату вычислительного модуля Raspberry Pi и модуль Raspberry Pi самостоятельно.

#### K **Вход RS-232C (9-штыревой D-Sub)**

Подключите вход RS-232C от внешнего оборудования, например ПК, для управления функциями RS-232C. См. [стр.](#page-55-1) 52.

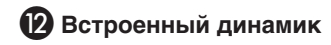

#### **<sup><b>B** Ручка</sup>

Две для ME431, ME501 и ME551. Четыре для ME651.

#### N **Слот безопасности**

Слот защитной блокировки, совместимый с кабелями/ оборудованием безопасности Kensington.

 **ПРИМЕЧАНИЕ:** Информацию об оборудовании см. на сайте компании Kensington.

O **Ярлык**

## <span id="page-27-1"></span><span id="page-27-0"></span>**Беспроводной пульт дистанционного управления**

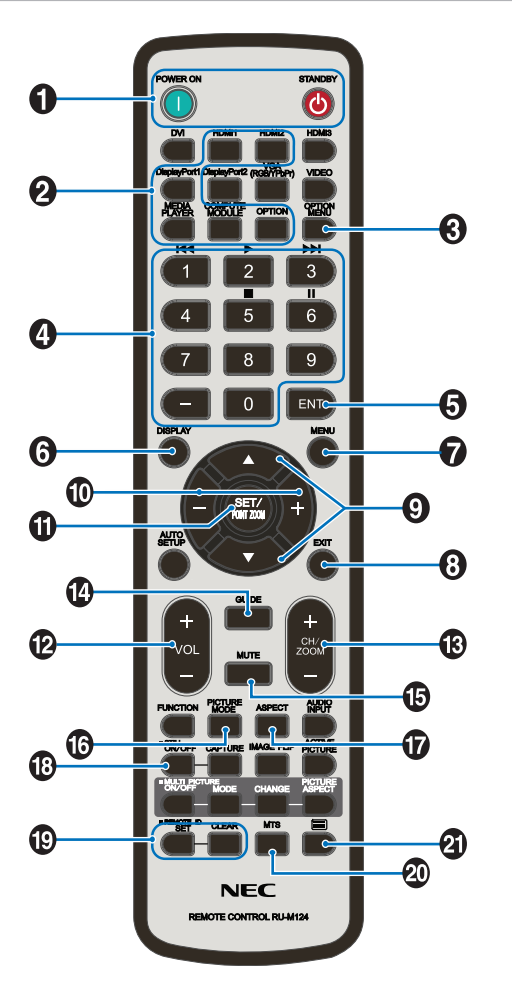

 **ПРИМЕЧАНИЕ:** Кнопки без объяснения не используются с этой моделью монитора.

#### **• Кнопки ВКЛ. ПИТАНИЕ и ОЖИДАНИЕ**

Кнопка ВКЛ. ПИТАНИЕ позволяет выйти из режима низкого энергопотребления.

Кнопка ОЖИДАНИЕ переводит монитор в режим низкого энергопотребления. См. [стр.](#page-37-1) 34.

#### **• Кнопка ВХОД**

Переключение между доступными входами. См. [стр.](#page-34-1) 31.

Это доступные входы, представленные заданными изготовителем наименованиями.

#### **<sup>6</sup>** Кнопка МЕНЮ ОПЦИЙ

Используется, если установлена дополнительная панель. См. [стр.](#page-25-1) 22.

Функция зависит от используемой дополнительной панели.

#### **<sup>4</sup>** КЛАВИАТУРА

Нажмите кнопки для установки и смены пароля, смены канала и удаленной идентификации (REMOTE ID). См. [стр.](#page-53-1) 50.

Некоторые кнопки используются для функций CEC (Consumer Electronics Control, управление потребительской электроникой) и для проигрывателя ([«Использование меню медиапроигрывателя» на](#page-43-1)  [стр.](#page-43-1) 40).

#### **6** Кнопка ENT

Используется для выбора в настройках медиапроигрывателя. См. [стр.](#page-43-1) 40.

Некоторые кнопки используются для функций CEC (контроль потребительской электроники).

#### **6** Кнопка ДИСПЛЕЙ

Показывает/скрывает информационное экранное меню. См. [стр.](#page-41-1) 38.

Разблокирует кнопки дистанционного управления, если они были заблокированы в пункте [НАСТР. БЛОК.] меню [ЗАЩИТА]. Чтобы разблокировать дистанционное управление, нажмите и удерживайте кнопку ДИСПЛЕЙ дольше пяти секунд. См. [стр.](#page-51-1) 48.

#### G **Кнопка МЕНЮ**

Открывает или закрывает экранное меню. См. [стр.](#page-41-1) 38.

#### **В** Кнопка ВЫХОД

Выполняет функцию возврата в экранном меню для перехода к предыдущему меню.

В основном меню действует как кнопка ВЫХОД и закрывает экранное меню.

#### I **Кнопка / (кнопка «вверх/вниз»)**

Служит в качестве кнопок навигации по экранному меню и меню медиапроигрывателя для перемещения выделенной области вверх или вниз.

#### J **Кнопка –/+ (кнопка «минус/плюс»)**

Служит в качестве кнопок навигации по экранному меню и меню медиапроигрывателя для перемещения выделенной области влево или вправо.

Увеличение или уменьшение уровня выбранной настройки экранного меню.

#### **П** Кнопка НАСТРОЙКА/ЗУМ ТОЧКИ

НАСТРОЙКА: эта кнопка выполняет функцию выбора, когда открыто экранное меню.

#### L **Кнопка ГРОМК. +/–**

Увеличивает или уменьшает уровень выходного аудиосигнала.

#### M **Кнопка КАНАЛ/ЗУМ +/–\***

Используется, если установлена дополнительная панель. Функция зависит от используемой дополнительной панели.

#### N **Кнопка РУКОВОДСТВО**

Используется, если установлена дополнительная панель. Функция зависит от используемой дополнительной панели.

#### $\bigoplus$  **Кнопка ОТКЛЮЧЕНИЕ ЗВУКА**

Отключение звука для аудио- и видеовыхода монитора. Нажмите повторно, чтобы включить звук для аудио- и видеовыхода монитора. См. стр. [«НАСТР. ОТКЛ. ЗВУКА»](#page-93-1) [на стр.](#page-93-1) 90 для получения подробной информации.

#### **В Кнопка РЕЖИМ ИЗОБРАЖЕНИЯ**

Выполняет циклическое переключение режимов [NATIVE] (СТАНДАРТ), [RETAIL] (РОЗНИЦА), [CONFERENCING] (КОНФЕРЕНЦИЯ), [HIGHBRIGHT], [TRANSPORTATION] (ТРАНСПОРТИРОВКА) и [CUSTOM] (ПОЛЬЗОВАТЕЛЬСКИЙ). См. [стр.](#page-39-1) 36.

#### Q **Кнопка ФОРМАТ**

Циклически переключает соотношения сторон изображения: [ПОЛНОЭК.], [ШИРОК.], [1 : 1], [МАСШТ.] и [ОБЫЧН.]. См. [стр.](#page-40-1) 37.

 **ПРИМЕЧАНИЕ:** [Media Player] недоступен.

#### **В Кнопка СТОП-КАДР**

Кнопка ВКЛ./ВЫКЛ.: включает/выключает меню неподвижного изображения.

#### **• Кнопка УДАЛЕННЫЙ ИДЕНТ.**

Активирует функцию УДАЛЕННЫЙ ИДЕНТ. См. [стр.](#page-53-1) 50.

#### **<sup>20</sup>** Кнопка MTS

Используется, если установлена дополнительная панель. Функция зависит от используемой дополнительной панели.

#### $\mathbf{\Omega}$  Кнопка  $\mathbf{\mathbb{E}}^*$

Активирует кодированные субтитры, только для входа ВИДЕО.

\*: при использовании дополнительной панели функция зависит от используемой дополнительной панели. Дополнительные сведения см. в руководстве пользователя дополнительной панели.

#### <span id="page-29-1"></span><span id="page-29-0"></span>Эта глава включает:

- $\Rightarrow$  [«Принципиальная электрическая схема» на стр.](#page-30-1) 27
- $\Rightarrow$  [«Подключение к персональному компьютеру» на стр.](#page-31-1) 28
- $\Rightarrow$  [«Подключение к компьютеру с HDMI» на стр.](#page-31-2) 28
- $\Rightarrow$  [«Подключение компьютера к DisplayPort» на стр.](#page-31-3) 28
- $\Rightarrow$  [«Подключение к медиаустройству через HDMI» на стр.](#page-31-4) 28
- $\Rightarrow$  [«Подключение к аудиооборудованию с использованием функции ARC» на стр.](#page-32-1) 29
- $\Rightarrow$  [«HDMI-CEC \(управление потребительской электроникой\)» на стр.](#page-32-2) 29
- $\Rightarrow$  [«Команда HDMI-CEC» на стр.](#page-33-1) 30
- > [«Внутренние видеоисточники» на стр.](#page-34-1) 31
- > [«Медиапроигрыватель» на стр.](#page-34-2) 31
- > [«Дополнительная панель для монитора» на стр.](#page-34-3) 31
- $\Rightarrow$  [«Подключение USB-устройства» на стр.](#page-35-1) 32

#### **Подключение внешнего оборудования**

- **ПРИМЕЧАНИЕ:**  Не подсоединяйте и не отсоединяйте кабели во время включения питания монитора или другого внешнего оборудования, так как это может привести к исчезновению изображения.
	- Не используйте подавляющий (со встроенным резистором) аудиокабель. При использовании аудиокабеля со встроенным резистором громкость звука уменьшается.

#### **Перед выполнением подключений**

- Перед подключением устройства к монитору отключите питание устройства.
- Для получения информации о доступных типах подключения и устройстве, сверьтесь с руководством пользователя устройства.
- Перед подключением и отключение устройства хранения данных USB или microSD-карты памяти рекомендуется отключить питание монитора, чтобы избежать повреждения данных.

## <span id="page-30-1"></span><span id="page-30-0"></span>**Принципиальная электрическая схема**

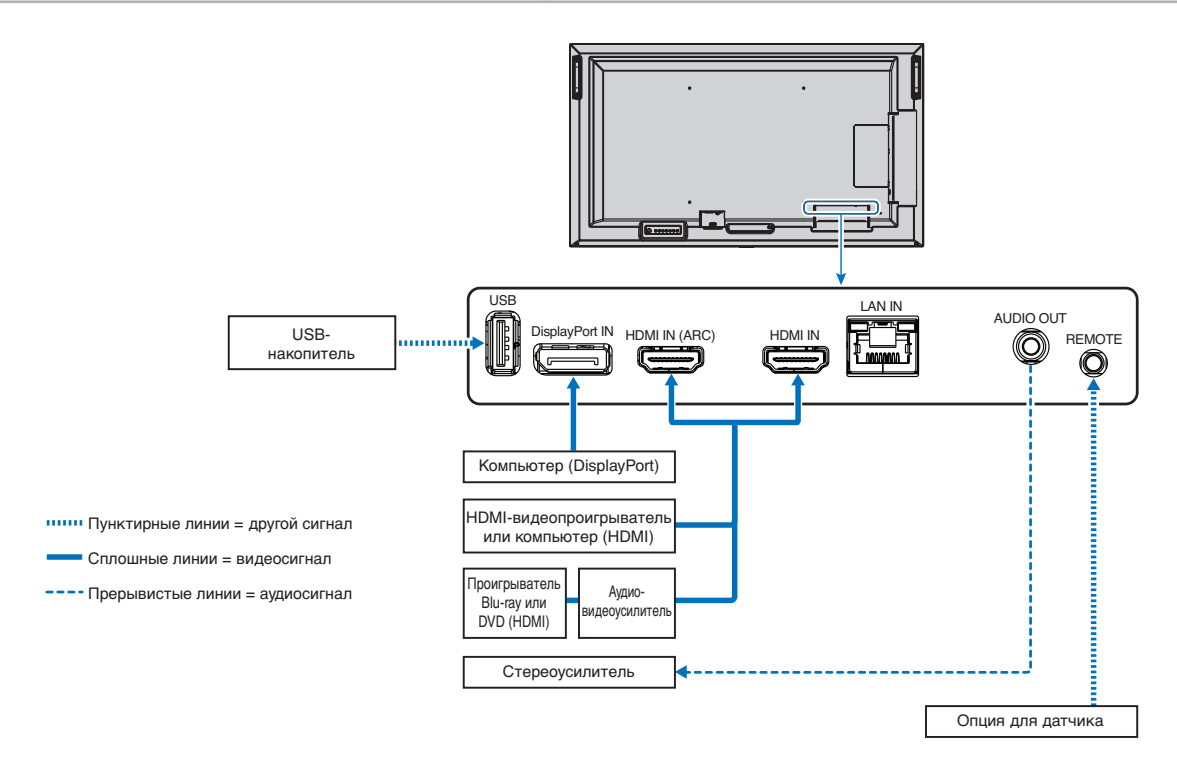

## <span id="page-31-1"></span><span id="page-31-0"></span>**Подключение к персональному компьютеру**

#### <span id="page-31-2"></span>**Подключение к компьютеру с HDMI**

- Используйте HDMI-кабель с логотипом HDMI.
- Для появления сигнала после включения компьютера может потребоваться некоторое время.
- Некоторые видеокарты или драйверы могут отображать изображение неправильно.
- При использовании компьютера с HDMI установите параметр [ПРОСМОТРЕТЬ] в значение [АВТО] или [ВЫКЛ.], так как драйверы дисплея могут быть неполностью совместимы и неправильно выводить изображение. См. [стр.](#page-80-0) 77.
- Для сигнала источника 4К (50 Гц/60 Гц) или HDCP 2.2 или HDR выберите [РЕЖИМ2] в пункте [HDMI] меню [РАСШИРЕННЫЕ]. См. [стр.](#page-80-1) 77.
- Если питание монитора включается после включения подключенного компьютера, то иногда изображение отсутствует. В таком случае выключите компьютер и включите его снова.
- При типе входного сигнала 4К используйте высокоскоростной кабель HDMI.

#### <span id="page-31-3"></span>**Подключение компьютера к DisplayPort**

- Используйте кабель DisplayPort с логотипом соответствия DisplayPort.
- Для появления сигнала после включения компьютера может потребоваться некоторое время.
- При подключении кабеля DisplayPort к компоненту с адаптером-преобразователем сигнала изображение может не появиться.
- Некоторые кабели DisplayPort оснащены функцией блокировки. При извлечении такого кабеля зажмите верхнюю кнопку для открытия замка.
- Если питание монитора включается после включения подключенного компьютера, то иногда изображение отсутствует. В таком случае выключите компьютер и включите его снова.

## <span id="page-31-4"></span>**Подключение к медиаустройству через HDMI**

Выполните подключение с использованием одиночного кабеля HDMI для достижения наивысшего качества изображения и звука от проигрывателей Blu-ray, проигрывателей потокового мультимедиа, игровых приставок. Контент в формате 4K UHD отображается, когда подключенный проигрыватель медиа также поддерживает контент 4К.

Поддерживает кодирование HDCP (система защиты цифрового содержимого, передаваемого по каналам с высокой пропускной способностью), тип управления цифровыми правами, который не допускает незаконное копирование или вещание содержимого высокого разрешения, на дисках Blu-ray, DVD и потоковых медиа.

- **ПРИМЕЧАНИЕ:**  Подключайте кабель HDMI, когда медиапроигрыватель и монитор отключены.
	- Используйте кабель HDMI с логотипом HDMI.
	- Некоторые кабели и устройства HDMI могут неправильно передавать изображение из-за различия спецификаций HDMI.
	- Если не удается просматривать материал через цифровые входы, это не обязательно означает, что монитор не работает должным образом. При реализации HDCP могут быть случаи, когда определенный контент защищен HDCP и может не отображаться из-за решения/намерения сообщества HDCP (Digital Content Protection, LLC).

#### <span id="page-32-1"></span><span id="page-32-0"></span>**Подключение к аудиооборудованию с использованием функции ARC**

Когда аудиооборудование соединено с помощью кабеля HDMI с поддержкой ARC с выходом HDMI1 (ARC), через аудиооборудование транслируется звук с монитора.

- Звук, транслируемый через HDMI1 (ARC), не регулируется в экранном меню.
- Если активирована функция ARC, звук во внутренних динамиках монитора отключается.
- Звук, соответствующий экранному изображению, транслируется через аудио оборудование, через выход HDMI1 (ARC). Выход HDMI1 (ARC) не посылает аудиосигнал, который не поддерживается входным разъемом. Сигналы, поддерживаемые каждым входным разъемом, описаны в разделе [«Технические характеристики»](#page-69-1).

#### <span id="page-32-2"></span>**HDMI-CEC (управление потребительской электроникой)**

HDMI-CEC предоставляет совместимым проигрывателям медиа, подключенным через HDMI, возможность связи и обеспечивает ограниченный контроль между устройством и монитором. Например, при включении проигрывателя Bluray вход мгновенно переключается на проигрыватель Blu-ray без использования пульта дистанционного управления. Совместимы не все устройства, и в некоторых случаях производитель медиаустройства может обеспечить совместимость только со своими мониторами и телевизорами. См. [«Команда HDMI-CEC» на стр.](#page-33-1) 30.

Пульт дистанционного управления монитора (если он поддерживается) можно использовать для управления медиаустройством HDMI.

#### **ПРИМЕЧАНИЕ:** Инструкции в этом разделе касаются настройки режима [CEC] в экранном меню монитора. Эти настройки также можно задать при помощи средств веб-управления монитора. В экранном меню названия и расположение функций такие же, как в средствах веб-управления.

#### **Включение CEC**

- 1. Подключите совместимое с HDMI-CEC устройство к порту HDMI.
	- Нажмите кнопку HDMI на пульте дистанционного управления.
- 2. Нажмите кнопку МЕНЮ, чтобы открыть экранное меню.
- 3. Откройте пункт [РАСШИРЕННЫЕ], затем пункт [CEC].
- 4. Выберите для [CEC] [РЕЖИМ1] или [РЕЖИМ2].
- 5. Выберите [ДА] в пункте [ПОИСК УСТРОЙСТВ].

После завершения поиска отображается порт HDMI с подключенным устройством CEC и с именем устройства.

Если совместимое с HDMI-CEC устройство не найдено, убедитесь, что оно подключено, включено, поддерживает СЕС и что СЕС включена. В зависимости от производителя функция СЕС может называться по-другому. См. руководство к продукту.

6. Нажмите кнопку ВЫХОД на пульте дистанционного управления.

## <span id="page-33-1"></span><span id="page-33-0"></span>**Команда HDMI-CEC**

Подключите совместимое с HDMI-CEC устройство к порту HDMI.

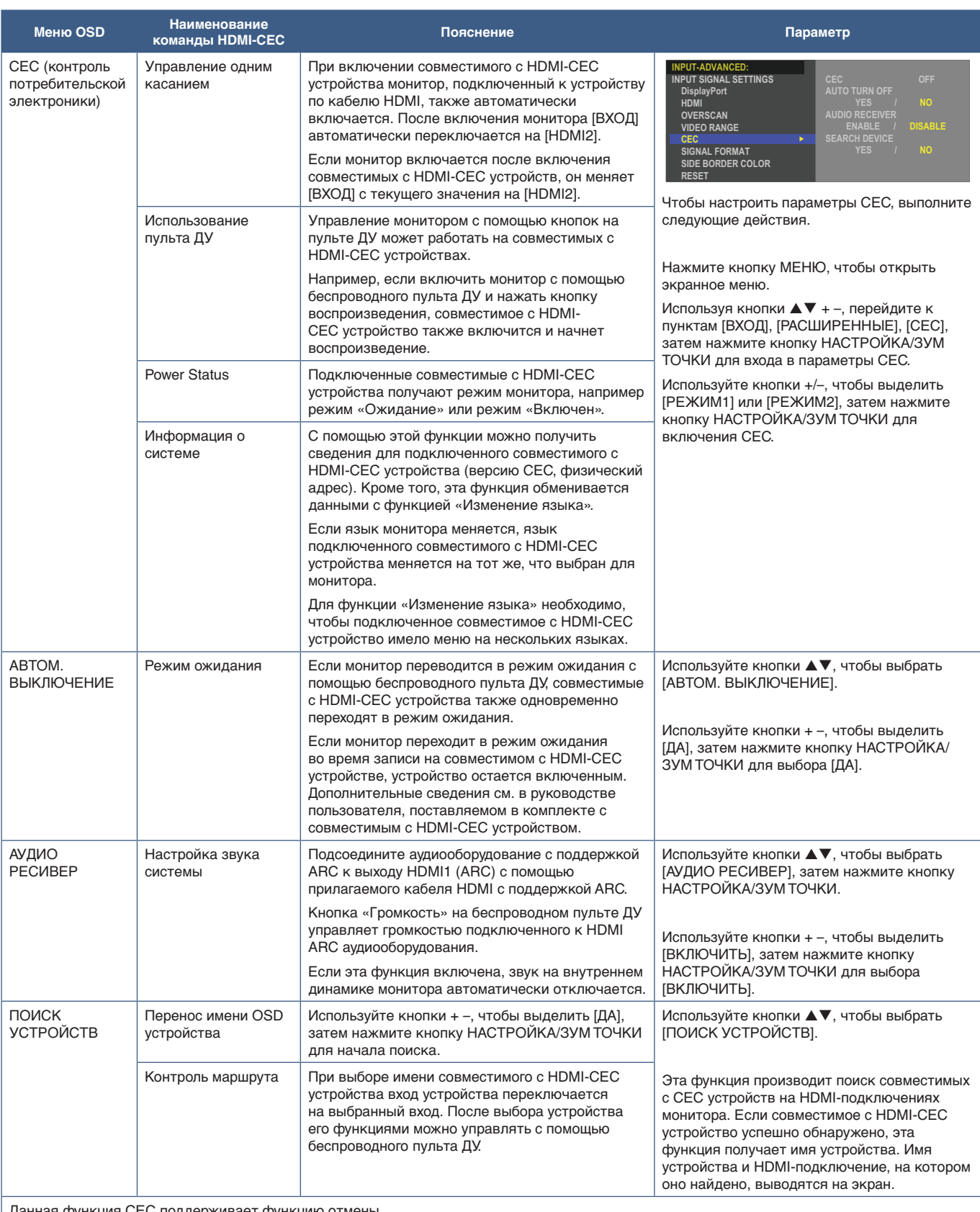

Данная функция CEC поддерживает функцию отмены.

Подключение совместимых с HDMI-CEC устройств см. в главе «Соединения» (см. [стр.](#page-29-1) 26).

## <span id="page-34-1"></span><span id="page-34-0"></span>**Внутренние видеоисточники**

### <span id="page-34-2"></span>**Медиапроигрыватель**

Внутренний медиапроигрыватель воспроизводит аудио- и видеофайлы, которые хранятся на устройстве хранения данных USB. Инструкции по использованию медиапроигрывателя см. на [стр.](#page-43-1) 40.

#### **Подключение совместимого устройства хранения данных USB**

Отформатируйте устройство хранения данных USB в формате NTS, FAT32 или FAT16 для его использования в проигрывателе. Сведения о форматировании устройства хранения данных USB см. в руководстве пользователя к компьютеру или в файле справки.

Используйте устройство хранения данных USB с этим монитором в соответствии с рисунком ниже.

Если физический размер USB-устройства хранения данных превышает перечисленные ниже поддерживаемые размеры, используйте удлинительный USB-кабель.

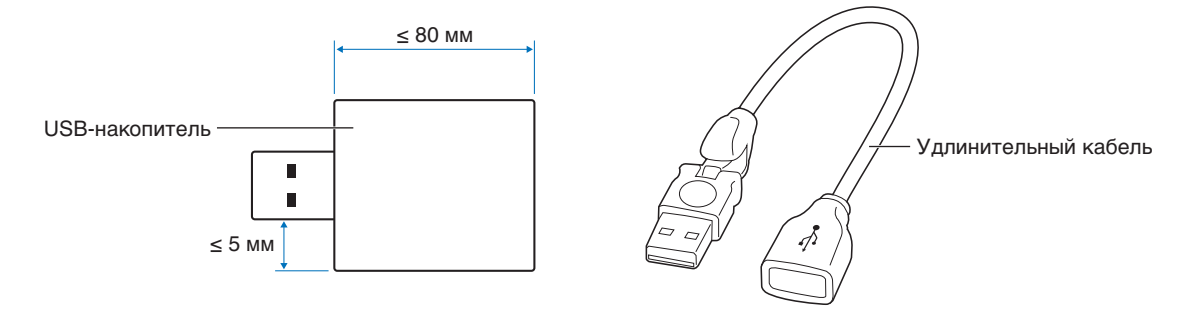

- **ПРИМЕЧАНИЕ:**  Если монитор не распознает подключенное USB-устройство хранения данных, убедитесь, что используется файловая система FAT32 или FAT16.
	- Работа монитора со всеми имеющимися в продаже USB-устройствами хранения данных не гарантируется.
	- Вставьте USB-устройство хранения данных в разъем USB на боковой панели монитора.
	- Медиапроигрыватель не использует другие USB-разъемы монитора (см. [стр.](#page-25-1) 22).

#### <span id="page-34-3"></span>**Дополнительная панель для монитора**

Если в монитор установлена дополнительная панель или интерфейсная панель вычислительного модуля Raspberry Pi или сам модуль Raspberry Pi, то они будут отображаться как доступные в списке в меню [ВХОДЫ] экранного меню. Дополнительные панели и интерфейсная панель вычислительного модуля Raspberry Pi, а также сам модуль Raspberry Pi доступны отдельно и должны быть физически установлены в монитор. В этом документе даны инструкции по использованию монитора без дополнительных опций. Место установки дополнительной панели, интерфейсной панели вычислительного модуля Raspberry Pi и модуля Raspberry Pi указаны на схеме панели разъемов (см. [стр.](#page-25-1) 22). Полные инструкции по установке и использованию прилагаются к соответствующему устройству или доступны онлайн.

- **ПРИМЕЧАНИЕ:**  Дополнительная интерфейсная плата вычислительного модуля DS1-IF20CE и вычислительный модуль Raspberry Pi доступны отдельно. Свяжитесь с уполномоченным дилером NEC для получения подробной информации. Монтаж должен выполняться квалифицированным техником. Не пытайтесь установить интерфейсную плату вычислительного модуля Raspberry Pi и модуль Raspberry Pi самостоятельно. См. [стр.](#page-76-1) 73.
	- Сведения об имеющихся дополнительных панелях можно получить у поставщика.

## <span id="page-35-1"></span><span id="page-35-0"></span>**Подключение USB-устройства**

Устройство считывания USB-накопителя для использования с внутренним медиа-проигрывателем. См. [стр.](#page-43-1) 40.

Порт источника электропитания.

Этот порт служит для обновления прошивки монитора через USB-устройство хранения.

Импортирует или экспортирует настройки монитора через USB-устройство хранения при выборе пункта меню [НАСТРОЙКА КЛОНИРОВАНИЯ].

#### **ПРЕДУПРЕЖДЕНИЕ:** См. раздел [«ПРЕДУПРЕЖДЕНИЕ](#page-9-3) 2».

- **ПРИМЕЧАНИЕ:**  При подключении USB-устройства или кабеля убедитесь в правильности совмещения с разъемом (по форме и ориентации).
	- USB-устройство хранения не рекомендуется подключать к включенному монитору. Для предотвращения повреждений монитора и файлов данных на подключенном устройстве главный выключатель питания монитора следует выключать перед подключением устройства.
# Глава 4 Основы работы

# Эта глава включает:

- > [«Режимы включения и отключения питания» на стр.](#page-37-0) 34
- $\Rightarrow$  [«Рабочий диапазон для дистанционного управления» на стр.](#page-38-0) 35
- > [«Управление питанием» на стр.](#page-38-1) 35
- > [«Отображение информационного экранного меню» на стр.](#page-39-0) 36
- > [«Переключение между режимами изображения» на стр.](#page-39-1) 36
- > [«Настройка соотношения сторон» на стр.](#page-40-0) 37
- > [«Элементы экранного меню» на стр.](#page-41-0) 38
- > [«Использование меню медиапроигрывателя» на стр.](#page-43-0) 40
- > [«Меню медиа-проигрывателя» на стр.](#page-43-1) 40

# <span id="page-37-0"></span>**Режимы включения и отключения питания**

Нажмите кнопку Ф на панели управления или кнопку ВКЛЮЧЕНИЕ ПИТАНИЯ на пульте дистанционного управления для включения монитора.

Светодиод питания монитора показывает его текущий статус. Информация об индикаторе питания дана в следующей таблице.

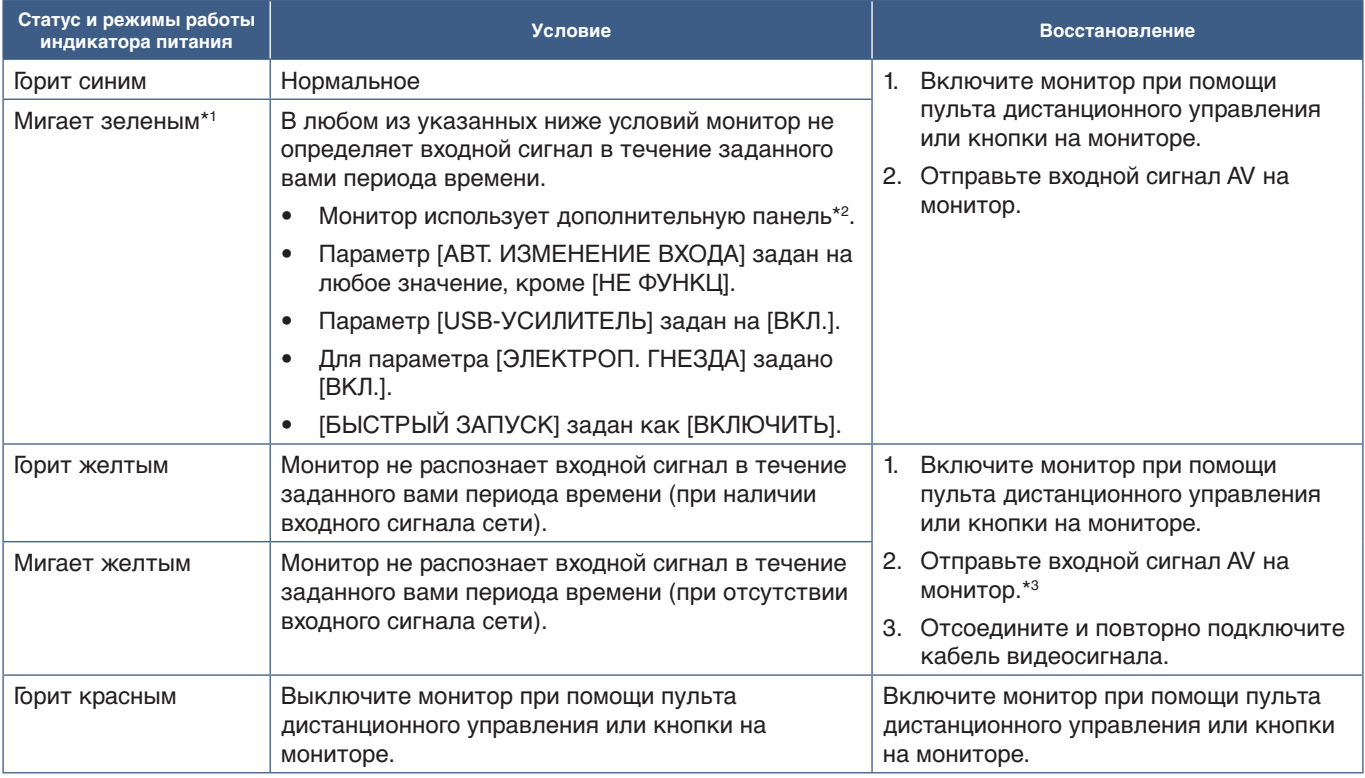

\*': настройка времени для автоматического режима энергосбережения доступна в меню [НАСТРОИКИ ЭНЕРГОСБЕРЕЖЕНИЯ] (см. [стр.](#page-89-0) 86).<br>\*°: для параметра [ЭЛЕКТРОП. ГНЕЗДА] задано [ВКЛ.] или [АВТО].<br>\*°: для параметра [РЕЖИМ] задан

- **ПРИМЕЧАНИЕ:**  Синий индикатор включения и нормальной работы монитора можно отключить в опциях экранного меню монитора. См. [стр.](#page-93-0) 90.
	- Если индикатор мигает красным светом, длинными и короткими вспышками, возможно, произошел сбой. Обратитесь к поставщику.

Выключатель питания монитора должен быть установлен в положение ВКЛ., чтобы монитор можно было включить с помощью кнопки ВКЛЮЧЕНИЕ ПИТАНИЯ пульта дистанционного управления или нажатием кнопки  $\bm \Phi$  на панели управления.

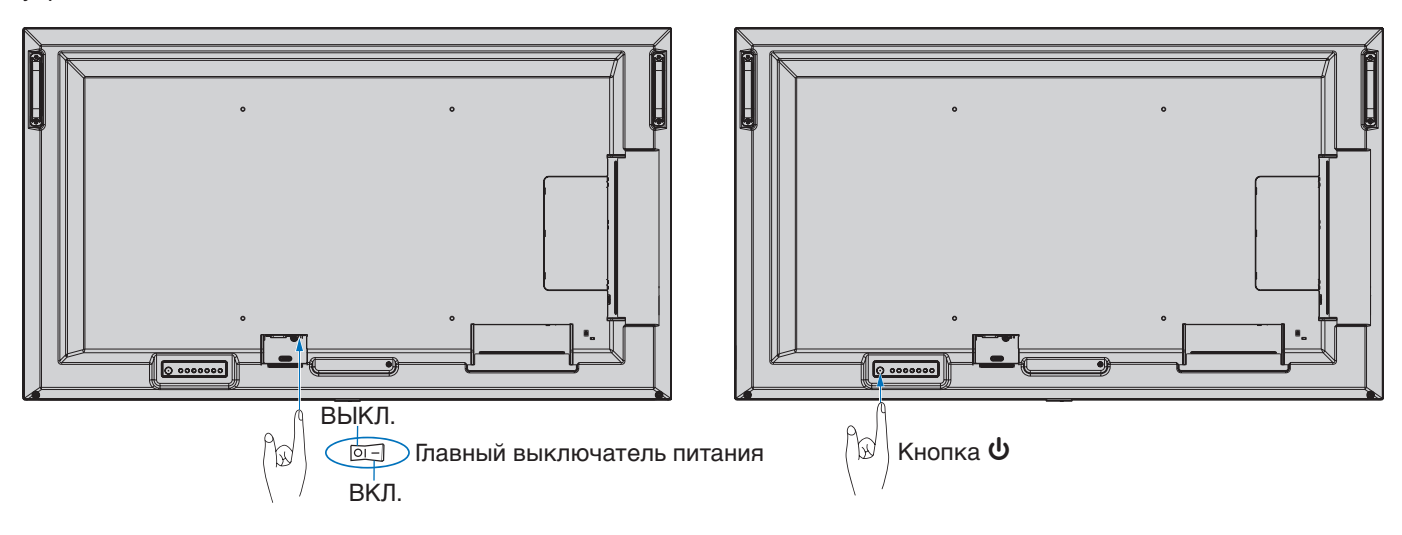

# <span id="page-38-0"></span>**Рабочий диапазон для дистанционного управления**

При нажатии кнопки направьте верхнюю часть пульта дистанционного управления на датчик дистанционного управления на мониторе.

Пульт дистанционного управления следует использовать на расстоянии не более 7 метров от датчика дистанционного управления или, при горизонтальном и вертикальном отклонении в пределах 30°, на расстоянии не более 3,5 метров.

 **ПРИМЕЧАНИЕ:** Система дистанционного управления может не работать, если на датчик дистанционного управления падают прямые солнечные лучи или яркий свет, а также если на пути луча находится какой-либо предмет.

# **Использование пульта дистанционного управления**

- Воздействие ударной нагрузки запрещено.
- Не допускайте попадания воды на пульт дистанционного управления. Если пульт дистанционного управления намок, немедленно высушите его.
- Не допускайте воздействия тепла и пара.
- Пульт разрешено открывать только для замены батареек.

# <span id="page-38-1"></span>**Управление питанием**

Эта функция уменьшает энергопотребление монитора, когда он не используется.

Если монитор подключен к компьютеру, то его энергопотребление автоматически уменьшается, если клавиатура или мышь не используются в течение промежутка времени, заданного в параметрах управления питанием компьютера. Дополнительные сведения см. в руководстве пользователя вашего компьютера.

Если монитор подключен к источнику аудио/видео, такому как Blu-ray, DVD или потоковый видеопроигрыватель, его энергопотребление автоматически уменьшается после определенного промежутка времени с момента обнаружения монитором отсутствия входного сигнала. Эту функцию можно [ВКЛЮЧИТЬ] или [ОТКЛЮЧИТЬ] в параметре [ЭНЕРГОСБЕРЕЖЕНИЕ] меню [ЗАЩИТА] экранного меню. См. [стр.](#page-89-1) 86.

 **ПРИМЕЧАНИЕ:** • В зависимости от используемого компьютера и платы видеоадаптера данная функция может быть недоступна.

- После потери видеосигнала монитор автоматически отключается через заданный период времени. Обратитесь к пункту [УСТАНОВКА ВРЕМЕНИ] в разделе [ЭНЕРГОСБЕРЕЖЕНИЕ] [стр.](#page-89-2) 86.
- Для включения и отключения монитора в заданное время можно настроить графики. См. [стр.](#page-47-0) 44.
- О функции управления электропитанием см. [ЭНЕРГОСБЕРЕЖЕНИЕ] в [НАСТРОЙКИ ПИТАНИЯ].

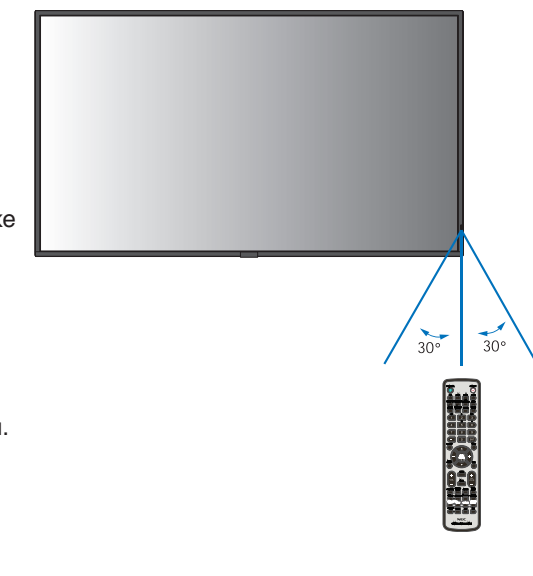

# <span id="page-39-0"></span>**Отображение информационного экранного меню**

Информационное экранное меню предоставляет информацию об источнике входного сигнала, размере изображения, IP-адресе, идентификаторе монитора и т. д.

Нажмите кнопку ДИСПЛЕЙ на пульте дистанционного управления, чтобы открыть информационное экранное меню.

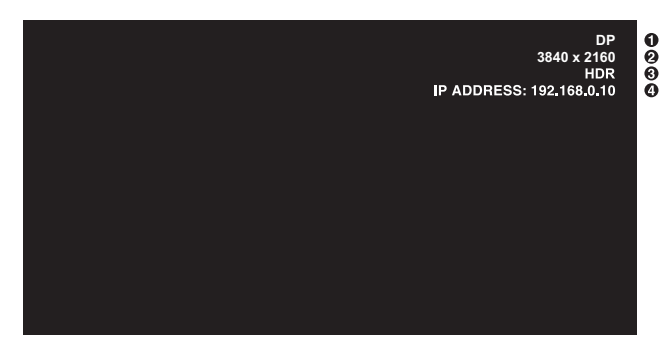

- A Название входа
- B Информация о входном сигнале
- **<sup>3</sup>** Информация HDR
- D Данные о соединении\*
- \* Показывает, когда [ДАННЫЕ О СОЕДИН.] имеют статус [ВКЛ.]. Зеленый: подключена LAN Красный: не подключена LAN

 **ПРИМЕЧАНИЕ:** Когда входной сигнал задан как [Media Player], информация экранного меню отображаться не будет.

# <span id="page-39-1"></span>**Переключение между режимами изображения**

Нажмите кнопку РЕЖИМ ИЗОБРАЖЕНИЯ на беспроводном пульте дистанционного управления для циклического переключения режимов [NATIVE] (СТАНДАРТ), [RETAIL] (РОЗНИЦА), [CONFERENCING] (КОНФЕРЕНЦИЯ), [HIGHBRIGHT], [TRANSPORTATION] (ТРАНСПОРТИРОВКА) и [CUSTOM] (ПОЛЬЗОВАТЕЛЬСКИЙ).

Режимы изображения настраиваются предварительно при помощи настроек для общего применения. Инструкции по изменению настроек режима изображения см. в разделе [«Использование режимов изображений» на стр.](#page-48-0) 45.

# <span id="page-40-0"></span>**Настройка соотношения сторон**

Нажмите кнопку ФОРМАТ на пульте дистанционного управления, чтобы переключиться между опциями, доступными для текущего входного сигнала.

# **ПРИМЕЧАНИЕ:** [Media Player] недоступен.

[ПОЛНОЭК.] ➙ [ШИРОК.] ➙ [1:1] ➙ [МАСШТ.] ➙ [ОБЫЧН.]

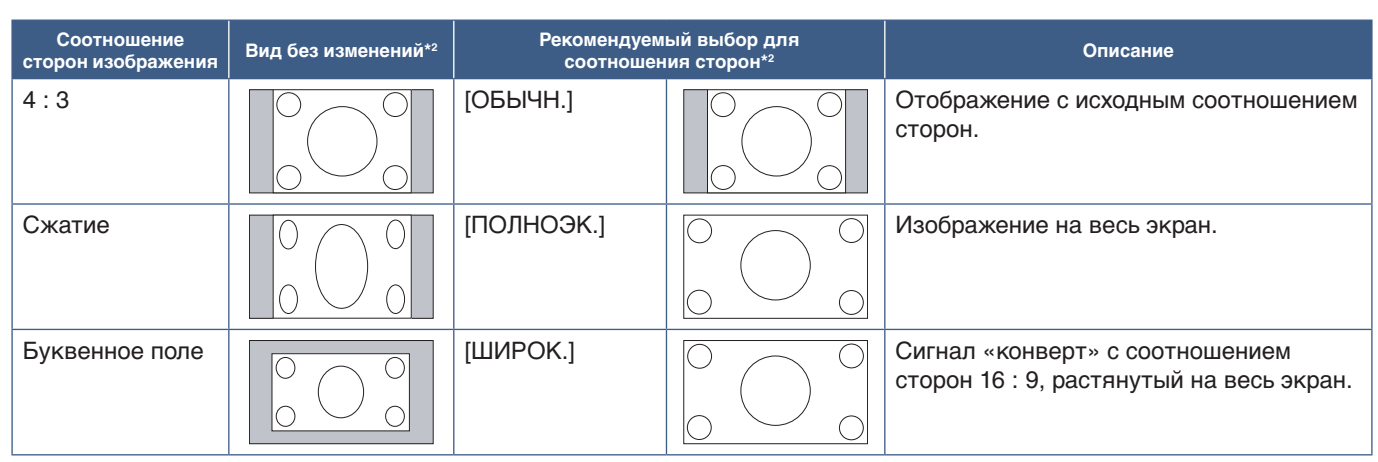

\*2 : серые зоны обозначают неиспользуемые части экрана.

[1 : 1]: отображение в формате 1 на 1 пиксель.

# [МАСШТ.]

 $\ddot{\bullet}$ 

• Функция масштабирования увеличивает размер изображения, что растягивает изображение по активной области экрана. Части изображения, находящиеся за пределами активного экрана, не отображаются.

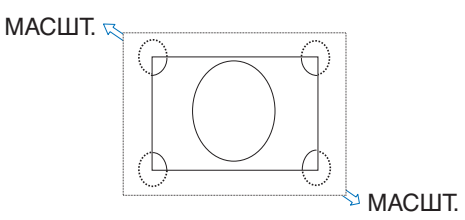

# <span id="page-41-0"></span>**Элементы экранного меню**

 **ПРИМЕЧАНИЕ:** В зависимости от модели или дополнительного оборудования некоторые функции могут быть недоступны.

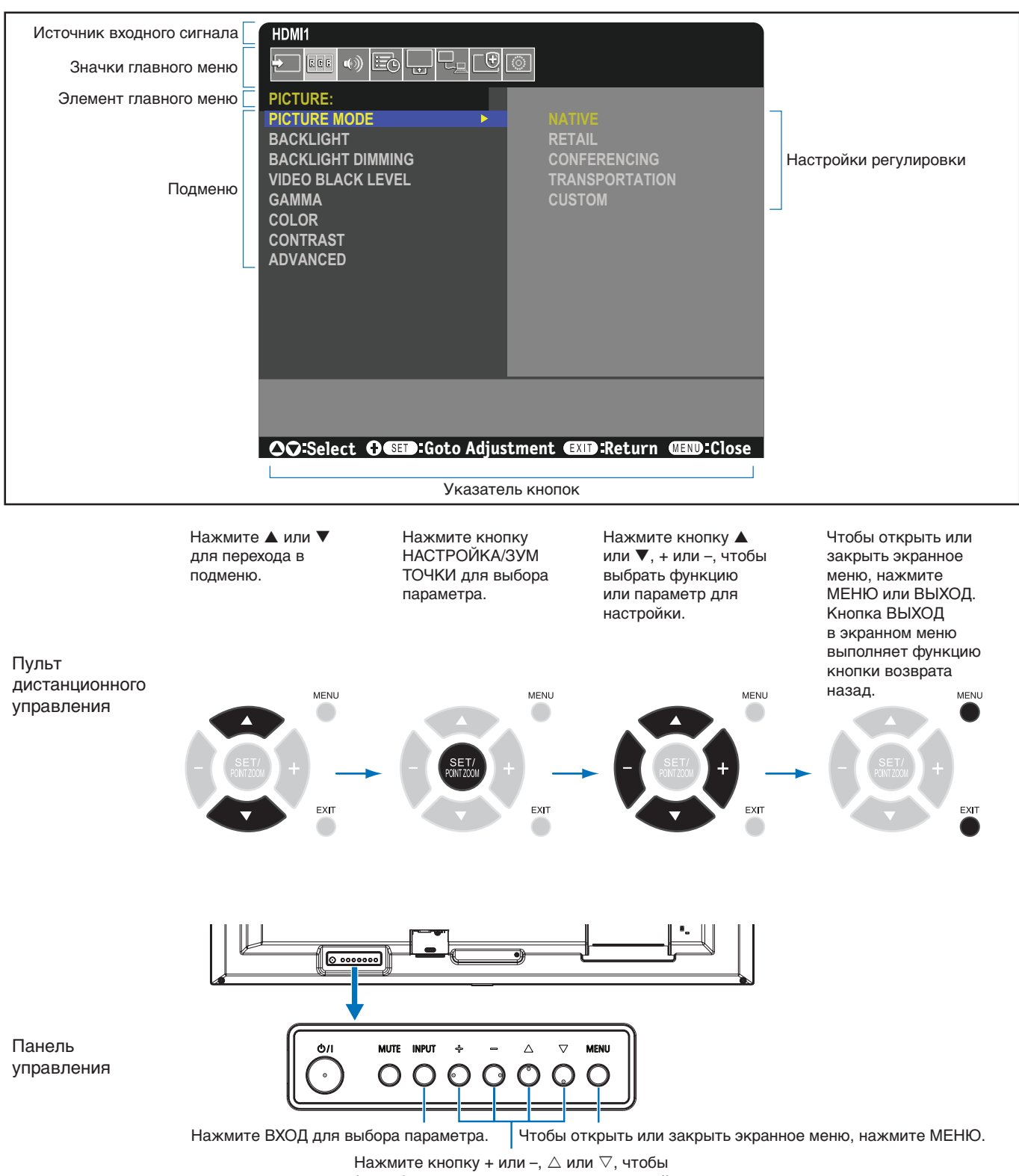

выбрать функцию или параметр для настройки.

Ниже кратко описано расположение элементов в каждом пункте меню. Таблицу с указанием всех опций см. в разделе [«Список элементов управления экранного меню» на стр.](#page-78-0) 75.

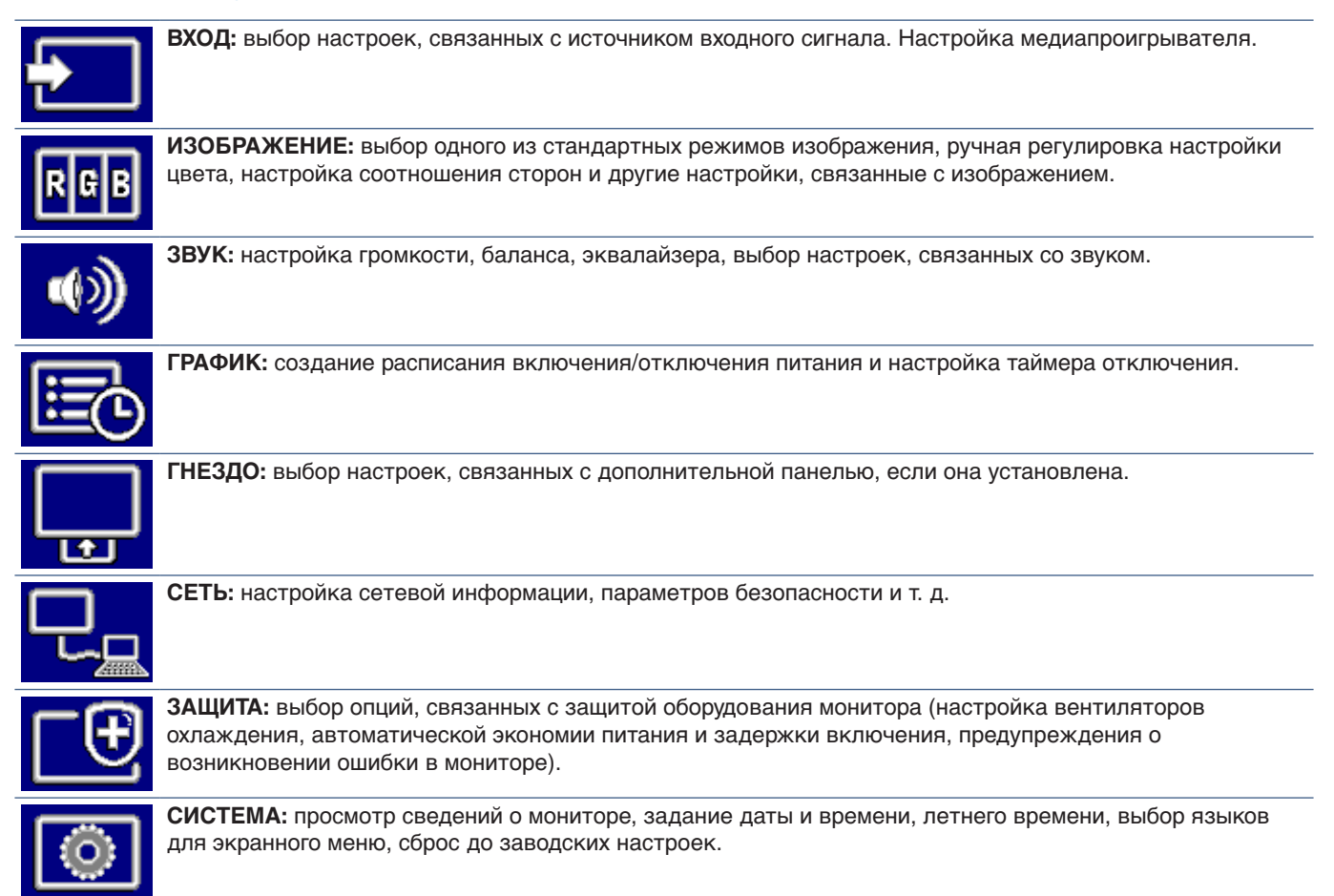

# <span id="page-43-0"></span>**Использование меню медиапроигрывателя**

Медиапроигрыватель воспроизводит графические, видео- и музыкальные файлы c USB-накопителя, подключенного к USB-порту монитора (см. [стр.](#page-25-0) 22).

Для открытия меню медиапроигрывателя нажмите кнопку МЕНЮ на пульте Д/У и выберите [Media Player] с помощью [ВЫБОР ВХОДА] в экранном меню.

 **ПРИМЕЧАНИЕ:** USB-накопитель, на котором записаны файлы, должен быть подсоединен к порту USB монитора.

# <span id="page-43-1"></span>**Меню медиа-проигрывателя**

Отображает файлы с изображениями, музыкой и видеороликами, записанные на USB-накопителе.

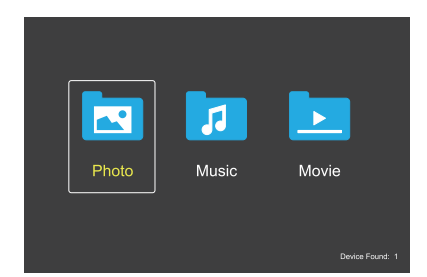

Выберите тип файла для воспроизведения: кино, музыка или фото.

# **Выбор файлов для воспроизведения**

• Воспроизведение файла.

Выберите файл кнопками  $\blacktriangle$ ,  $\nabla$ ,  $-$ ,  $+$  на пульте дистанционного управления, затем нажмите  $<sub>KH</sub>$ опку $\blacktriangleright$ .</sub>

- Воспроизведение нескольких файлов
	- 1. Выберите файл кнопками  $\blacktriangle$ ,  $\nabla$ ,  $-$ ,  $+$  на пульте дистанционного управления.
	- 2. Нажимайте кнопку НАСТРОЙКА/ЗУМ ТОЧКИ, чтобы поставить флажок рядом с каждым файлом.
	- 3. Это сохранит файлы виде списка воспроизведения на USB-накопитель.
	- **ПРИМЕЧАНИЕ:** Файлы воспроизводятся в отсортированном порядке.
		- **•** Имена файлов должны содержать только буквенноцифровые символы.

### **Кнопки управления**

- Нажмите кнопку НАСТРОЙКА/ЗУМ ТОЧКИ во время воспроизведения файла, чтобы вывести на экран меню управления.
- Нажимайте кнопки –, +, чтобы выбрать пункт меню управления, затем нажмите кнопку НАСТРОЙКА/ ЗУМ ТОЧКИ.
- Нажмите ВЫХОД или кнопку ▼ на пульте Д/У, чтобы закрыть меню управления.

# **Работа слайд-шоу**

- Выберите файлы с помощью кнопок  $\blacktriangle$ ,  $\nabla$ ,  $-$ ,  $+$  и нажмите кнопку , чтобы запустить слайд-шоу. Нажмите кнопку Пеще раз, чтобы поставить слайд-шоу на паузу.
- Чтобы поставить слайд-шоу на паузу, используя экранное меню управления, выберите ... Выберите  $\blacksquare$ , чтобы возобновить слайд-шоу.
- Выберите  $\blacksquare$  или нажмите кнопку  $\blacksquare$ вернуться к предыдущему изображению.
- Выберите  $\blacksquare$  или нажмите кнопку  $\blacktriangleright$ н, чтобы перейти к следующему изображению.
- Выберите или нажмите кнопку , чтобы остановить слайд-шоу.

### **Повтор воспроизведения**

Для повторного воспроизведения файлов доступны следующие режимы.

- $\Box$  без повтора
	- Файлы не выбраны.
	- Все файлы в папке воспроизводятся однократно, по порядку.
- Выбран один или несколько файлов.
	- Все отмеченные файлы воспроизводятся однократно, по порядку.
- **ВЕРГІ** повтор одного файла
- Файлы не выбраны.
	- Воспроизводится файл: текущий файл воспроизводится снова и снова.
	- Нет воспроизведения файлов: выделенный файл в папке воспроизводится снова и снова.
- Выбран один или несколько файлов. — Первый файл в списке воспроизводится снова и снова.
- **<u>E</u>** повтор всех файлов
- Файлы не выбраны.
	- Все файлы в папке воспроизводятся в режиме повтора, по порядку.
- Выбран один или несколько файлов.
	- Выбранные файлы воспроизводятся в режиме повтора, по порядку.

### **Случайное воспроизведение**

 $\frac{3}{2}$   $\frac{3}{2}$  - случайное воспроизведение

• Файлы перемешиваются для повторного воспроизведения в случайном порядке.

# **Другие функции**

- Выберите Для просмотра списка воспроизведения файлов. Также можно выбирать файлы для воспроизведения из списка.
- Во время воспроизведения файла выберите  $\blacksquare$ чтобы вывести на экран информацию о воспроизводимом файле.
- **Выберите © или ©, чтобы повернуть экранное** изображение.

#### **Функция масштабирования**

- Выберите 2 или ... чтобы изменить размер изображения. **8**, **4**, **2**, **1**, **1/2**, **1/4**.
	-
- Выберите З для прокрутки увеличенного изображения.

### **Управление видеороликами и музыкальными записями**

- Выберите файлы с помощью кнопок  $\blacktriangle$ ,  $\nabla$ ,  $-$ ,  $+$  и нажмите кнопку  $\blacktriangleright$ , чтобы начать воспроизведение. Нажмите кнопку  $\parallel$ , чтобы поставить воспроизведение на паузу.
- Чтобы поставить воспроизведение на паузу, используя экранное меню управления, выберите . Выберите  $\blacktriangleright$ , чтобы возобновить воспроизведение.
- Выберите **и для ускоренной перемотки вперед. FF2X**, **FF4X**, **FF8X**, **FF16X**, **FF32X** (звук не воспроизводится).
- Выберите **для ускоренной перемотки назад. FF2X**, **FF4X**, **FF8X**, **FF16X**, **FF32X** (звук не воспроизводится).
- Выберите В или нажмите кнопку  $\blacktriangleleft$ , чтобы вернуться к предыдущему файлу.
- Выберите Нили нажмите кнопку  $\blacktriangleright$  чтобы перейти к следующему файлу.
- Выберите  $\blacksquare$  или нажмите кнопку  $\blacksquare$ , чтобы остановить воспроизведение.

### **Повтор воспроизведения**

Для повторного воспроизведения файлов доступны следующие режимы.

 $\Box - 6e$ з повтора

- Файлы не выбраны.
	- Все файлы в папке воспроизводятся однократно, по порядку.
- Выбран один или несколько файлов.
	- Все отмеченные файлы воспроизводятся однократно, по порядку.
- **<u>Equal</u>** повтор одного файла
- Файлы не выбраны.
	- Воспроизводится файл: текущий файл воспроизводится снова и снова.
	- Нет воспроизведения файлов: выделенный файл в папке воспроизводится снова и снова.
- Выбран один или несколько файлов.
	- Выделен отмеченный файл: подсвеченный файл воспроизводится снова и снова.
	- Выделен неотмеченный файл: первый из списка отмеченных файлов воспроизводится снова и снова.
- **E** повтор всех файлов
- Файлы не выбраны.
	- Все файлы в папке воспроизводятся в режиме повтора, по порядку.
- Выбран один или несколько файлов.
	- Выбранные файлы воспроизводятся в режиме повтора, по порядку.

## (только для видео)

• Кольцевое воспроизведение фрагмента видео. Задайте точку начала с помощью  $\blacksquare$ , а точку окончания с помощью . Выберите . чтобы остановить бесконечное воспроизведение.

### **Случайное воспроизведение**

**<u>2006</u>** — случайное воспроизведение

• Файлы перемешиваются для повторного воспроизведения в случайном порядке.

### **Слайд-шоу**

### $\mathbf{B}$

• Продолжительность показа изображения. Короткая: 5 с. Средняя: 10 с. Длинная: 15 с.

### **Другие функции**

- Выберите для просмотра списка воспроизведения файлов. Также можно выбирать файлы для воспроизведения из списка.
- Во время воспроизведения файла выберите  $\blacksquare$ , чтобы вывести на экран информацию о воспроизводимом файле.
- **ПРИМЕЧАНИЕ:**  При отключении питания или выходе из меню медиапроигрывателя выбранный список воспроизведения
	- сбрасывается. При следующем использовании медиапроигрывателя файл списка воспроизведения придется выбрать снова.
	- Чтобы после включения питания автоматически начиналось воспроизведение файлов, выберите контент в меню [медиапроигрыватель] > [НАСТРОЙКИ ВХОДНОГО СИГНАЛА] (см. [стр.](#page-80-0) 77).
	- Используйте только USB-накопители большой емкости. Другие типы USBустройств не поддерживаются.
	- Поддержка всех USB-накопителей большой емкости, имеющихся на рынке, не гарантируется.
	- Не используйте концентратор USB.
	- Не используйте USB-накопители с несколькими разделами.
	- Поддерживается разъем USB Type A (пост. ток 5 В, макс. 2 А). Для USBустройств более 2 А используйте внешний адаптер питания пер. тока.
	- NTFS является рекомендуемой файловой системой для USBнакопителей большой емкости.
	- При подсоединении монитора к компьютеру с USB-устройством с форматированием FAT16 или FAT32 может появиться запрос на сканирование USB-устройства. В случае появления такого запроса выполните сканирование USB-устройства.

### **Формат данных для USB**

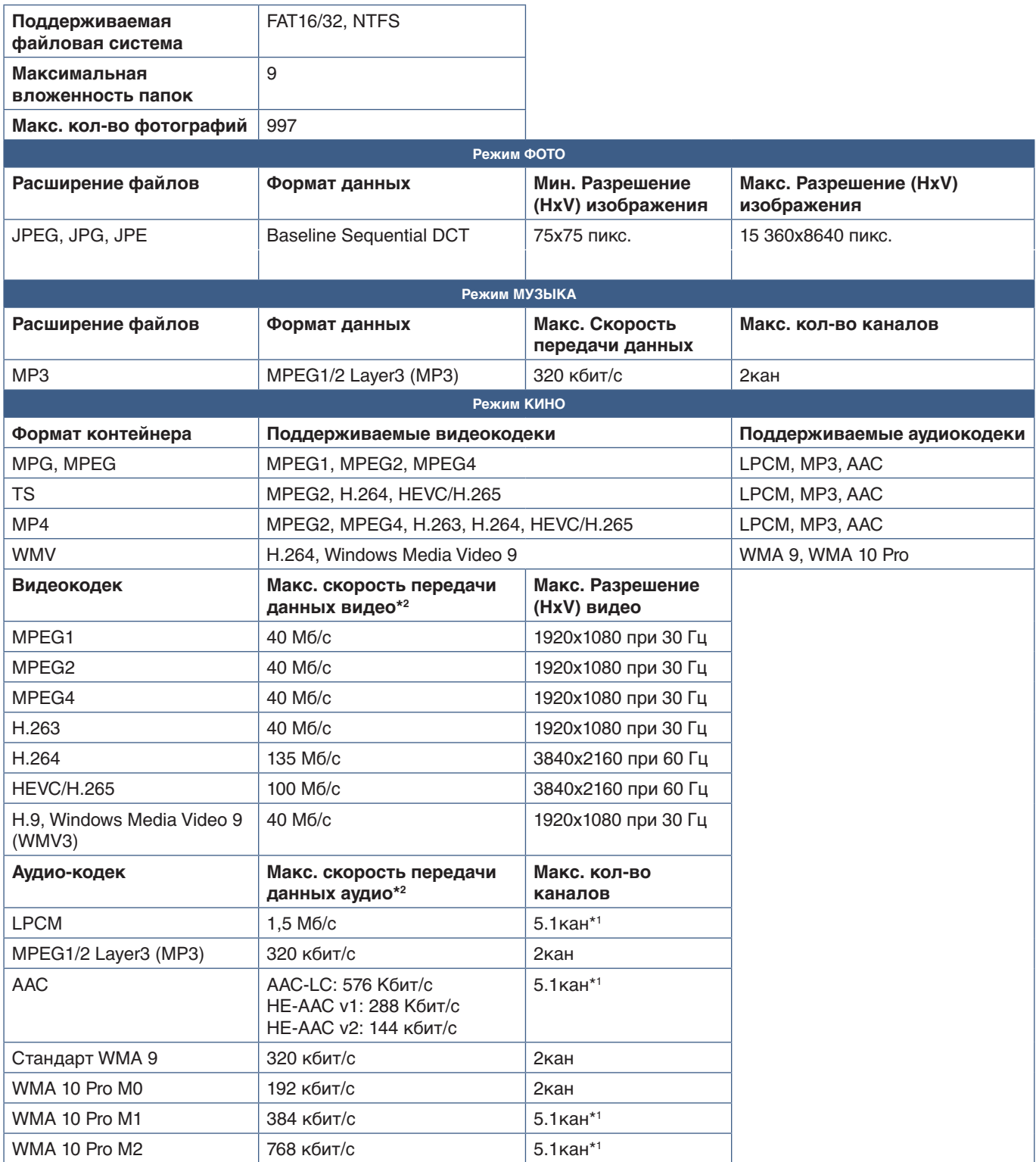

\*1 : Воспроизводится с конвертацией в двухканальный

\*2 : Может отсутствовать плавность воспроизведения при сочетании макс. скорости воспроизведения данных видео и аудио.

 **ПРИМЕЧАНИЕ:** • В некоторых случаях невозможно воспроизвести видеофайл, даже если соблюдены оговоренные выше условия.

Некорректное воспроизведение файла может быть обусловлено скоростью передачи данных. Видеофайлы, созданные с помощью кодека, который не поддерживается дисплеем, не воспроизводятся.

# Эта глава включает:

- > [«Формирование графика питания» на стр.](#page-47-0) 44
- > [«Использование режимов изображений» на стр.](#page-48-0) 45
- > [«Настройка безопасности и блокировка инструментов управления монитором» на стр.](#page-49-0) 46
- > [«Защита паролем» на стр.](#page-49-1) 46
- > [«Блокировка инструментов управления кнопками» на стр.](#page-51-0) 48
- > [«Настройка идентификатора дистанционного управления» на стр.](#page-53-0) 50

# <span id="page-47-0"></span>**Формирование графика питания**

Функция графика позволяет автоматически переводить монитор между режимами включения и ожидания в разное время.

## **Программирование графика:**

- 1. Войдите в меню [ГРАФИК].
	- a Выделите пункт [ИНФОРМАЦИЯ О РАСПИСАНИИ], используя кнопки  $\blacktriangle$  и  $\nabla$  пульта ДУ.
	- b Нажмите НАСТРОЙКА/ЗУМ ТОЧКИ или кнопку **+**, чтобы войти в меню настроек.
	- c Выделите нужный номер графика и нажмите кнопку НАСТРОЙКА/ЗУМ ТОЧКИ.
	- d Поле рядом с номером станет желтым. Теперь можно запрограммировать график.
- 2. Используйте кнопку ▼ для выбора пункта [ПИТАНИЕ]. Используйте кнопки **+** и **–**, чтобы установить значение [ВКЛ.].

Для настройки графика отключения задайте значение [ВЫКЛ.].

- $\Box$  res $\mid \diamond$ **SCHEDULE: SCHEDULE INFORMATION OFF TIMER 1 RESET POWE INPUT: HDMI DATE EVERY WEEK EXALL ONON OTHER WED D** THU **D** FRI DISAT DISUN **CO:Select OCID:Goto Adjustment COD:Return CEND:Close**
- 3. Используйте кнопку для выбора пункта [ВРЕМЯ]. Используйте кнопки **+** и **–**, чтобы установить время.
- 4. Используйте кнопки ▲ и ▼, чтобы выбрать [ВХОД]. Используйте кнопки + и –, чтобы выбрать источник входного сигнала.
- 5. Используйте кнопку ▼, чтобы выбрать пункт [ДАТА] или [ЕЖЕНЕДЕЛЬНО]. Нажмите кнопку НАСТРОЙКА/ЗУМ ТОЧКИ в меню графика.

Если график следует запускать в определенный день, выберите параметр [ДАТА] и нажмите кнопку НАСТРОЙКА/ ЗУМ ТОЧКИ.

Если необходимо настроить график на неделю, выберите пункт [ЕЖЕНЕДЕЛЬНО], используя кнопки  $\blacktriangle$  и  $\nabla$ . затем нажмите кнопку НАСТРОЙКА/ЗУМ ТОЧКИ. Выберите конкретный день и нажмите кнопку НАСТРОЙКА/ЗУМ ТОЧКИ.

- 6. После программирования графика можно настроить остальные графики. Нажмите кнопку МЕНЮ, чтобы выйти из экранного меню, или кнопку ВЫХОД, чтобы вернуться в предыдущее меню.
- **ПРИМЕЧАНИЕ:**  Если графики пересекаются, график с большим номером будет иметь приоритет над графиком с меньшим номером. Например, график № 7 имеет приоритет над графиком № 1.

# <span id="page-48-0"></span>**Использование режимов изображений**

Доступно несколько режимов изображений. Эти режимы заранее настроены, как описано в таблице [«Типы режимов](#page-48-1)  [изображения»](#page-48-1) ниже.

#### **Изменение режимов изображений**

Нажмите кнопку РЕЖИМ ИЗОБРАЖЕНИЯ на беспроводном пульте ДУ, чтобы переключаться между режимами, либо выберите режим в списке [ИЗОБРАЖЕНИЕ] экранного меню.

Эти режимы изображений доступны в зависимости от выбранного входа.

• Для [DisplayPort], [HDMI1], [HDMI2], [Media Player], [COMPUTE MODULE]\*1 , [OPTION]

NATIVE ➙ RETAIL ➙ CONFERENCING ➙ HIGHBRIGHT ➙ TRANSPORTATION ➙ CUSTOM

\*1 : Этот вход доступен, если установлена дополнительная интерфейсная плата вычислительного модуля Raspberry Pi и вычислительный модуль Raspberry Pi. См. [стр.](#page-76-0) 73.

 $\sim$  1

#### <span id="page-48-1"></span>**Типы режимов изображения**

 $\blacktriangle$ 

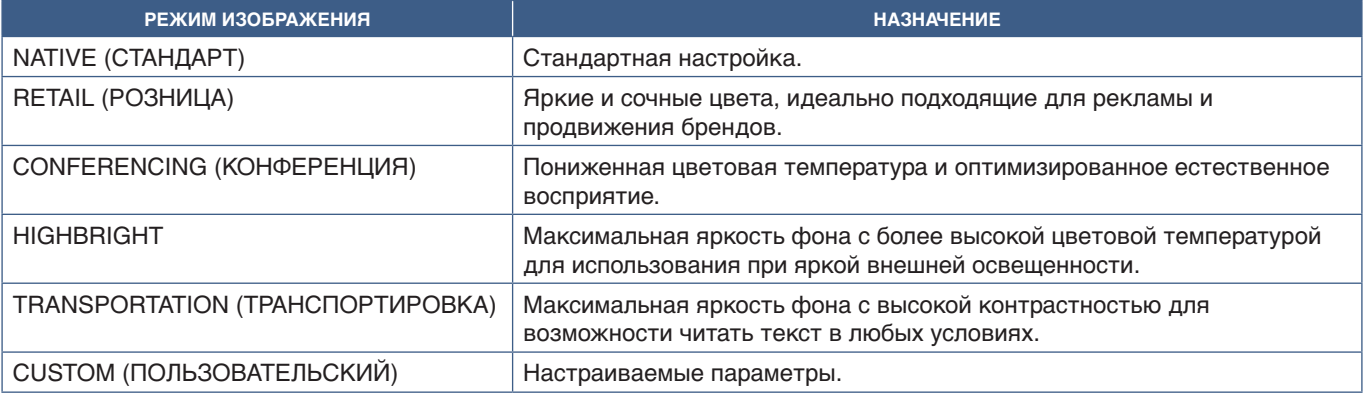

 **ПРИМЕЧАНИЕ:** При изменении настроек пункта [ИЗОБРАЖЕНИЕ] экранного меню изменятся только настройки для текущего входа.

# <span id="page-49-0"></span>**Настройка безопасности и блокировка инструментов управления монитором**

В нормальных условиях монитором можно управлять при помощи пульта ДУ и панели управления монитором. Вы можете предотвратить несанкционированное использование и внесение изменений в настройки монитора при помощи опций безопасности и блокировки настроек.

Функции безопасности и блокировки, описанные в этом разделе, следующие.

- Настройка пароля
- Включение защиты при помощи пароля
- Блокировка кнопок на пульте дистанционного управления
- Блокировка кнопок панели управления монитора
- **ПРИМЕЧАНИЕ:** Инструкции в этом разделе описывают блокировку доступа к средствам управления монитора. Другие имеющиеся настройки для данного монитора описаны в соответствующих разделах для этих средств управления:
	- [«Настройки сети» на стр.](#page-59-0) 56 для инструментов веб-управления монитором.

#### **Расположение настроек**

Инструкции в данном разделе касаются настройки функций безопасности и блокировки в экранном меню монитора. Эти настройки также можно задать при помощи средств веб-управления монитора. В экранном меню названия и расположение функций такие же, как в средствах веб-управления. См. [стр.](#page-58-0) 55.

Опции меню для настроек безопасности и блокировки находятся в меню [ЗАЩИТА], в экранном меню и в инструментах веб-управления.

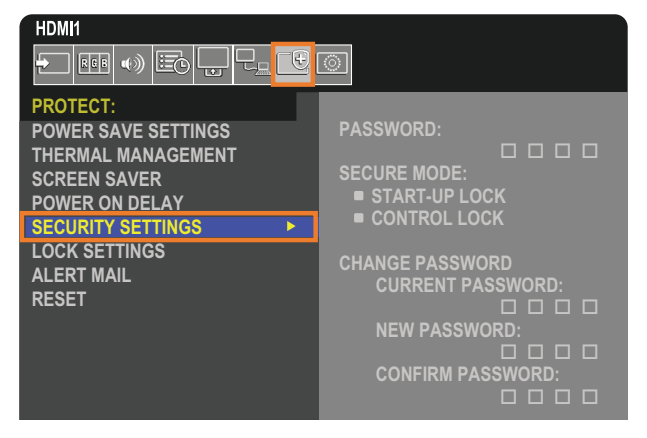

# <span id="page-49-1"></span>**Защита паролем**

При активной защите паролем требуется ввести четырехзначный пароль при включении питания и (или) входе в экранное меню (см. [стр.](#page-50-0) 47). После ввода пароля монитор будет работать нормально. Если не будет выполнено нажатие кнопок в течение 30 секунд, монитор автоматически вернется в БЕЗОПАСНЫЙ РЕЖИМ и ввод пароля потребуется вновь.

 **ПРИМЕЧАНИЕ:** При смене пароля запишите его и храните запись в безопасном месте. Если вы забыли пароль, необходимо обратиться в службу технической поддержки для получения восстановительного пароля доступа в экранное меню.

# **Настройка пароля для монитора**

Этот этап требуется, только если вы захотите сменить пароль.

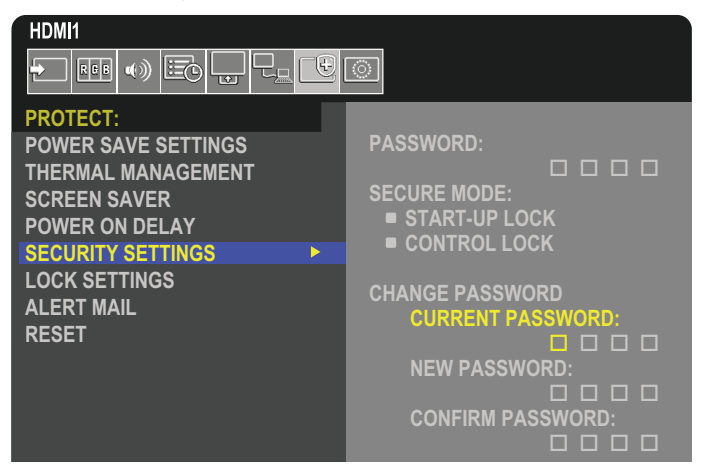

- 1. При помощи дистанционного управления перейдите в раздел [ЗАЩИТА] ➙ [НАСТРОЙКИ БЕЗОПАСНОСТИ].
- 2. В разделе [ИЗМЕНИТЬ ПАРОЛЬ] введите пароль в поле [ТЕКУЩИЙ ПАРОЛЬ]. (Пароль по умолчанию: 0 0 0 0.)
- 3. Введите [НОВЫЙ ПАРОЛЬ], затем введите его еще раз в поле [ПОДТВЕРЖДЕНИЕ ПАРОЛЯ].
- 4. Новый пароль сразу сохраняется.

### <span id="page-50-0"></span>**Включение защиты при помощи пароля**

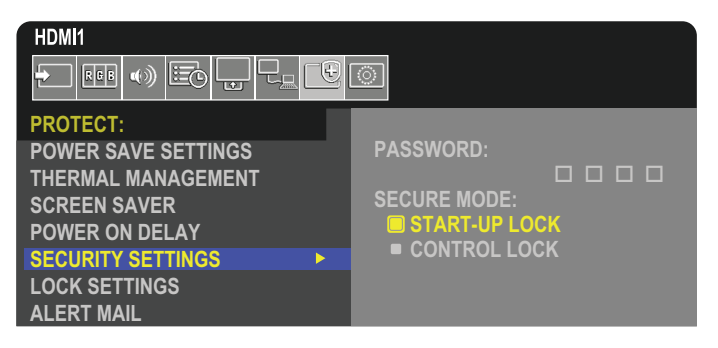

- 1. При помощи дистанционного управления перейдите в раздел [ЗАЩИТА] ➙ [НАСТРОЙКИ БЕЗОПАСНОСТИ].
- 2. Введите пароль в поле [ПАРОЛЬ], чтобы получить доступ к настройкам для [БЕЗОПАСНЫЙ РЕЖИМ].
- 3. Выберите тип [БЕЗОПАСНЫЙ РЕЖИМ], который вы хотите использовать.
	- **• [БЛОКИРОВКА ЗАПУСКА]** пароль требуется при включении монитора главным выключателем.

При выборе этой опции пароль требуется только при включении при помощи главного выключателя или после отказа питания. Эта опция не запрашивает пароль при использовании кнопок ВКЛЮЧЕНИЯ ПИТАНИЯ и РЕЖИМА ОЖИДАНИЯ на пульте дистанционного управления или кнопки  $\Phi$  на панели управления монитором.

**• [КОНТРОЛЬН. БЛОК-КА]** — пароль требуется для использования любых кнопок пульта дистанционного управления или кнопок на мониторе.

# <span id="page-51-0"></span>**Блокировка инструментов управления кнопками**

Блокируется реакция на нажатие кнопок на пульте ДУ или панели управления. При блокировке инструментов управления кнопками некоторые кнопки оставить разблокированными, для изменения настроек пользователями. Для блокировки и разблокировки инструментов управления кнопками не требуется пароль.

# <span id="page-51-1"></span>**Блокировка кнопок инфракрасного пульта дистанционного управления**

Функция [ИК] в меню [НАСТР. БЛОК.] отключает управление монитором при помощи пульта дистанционного управления. При включении [ИК] не блокируются кнопки на панели управления монитора.

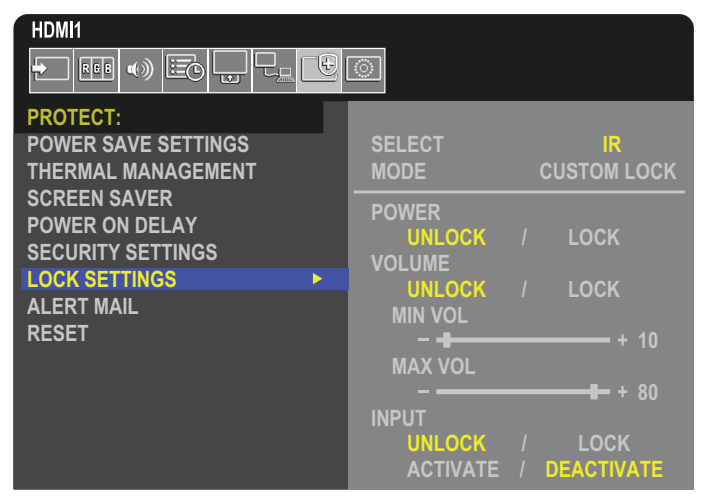

- 1. При помощи дистанционного управления перейдите в раздел [ЗАЩИТА] ➙ [НАСТР. БЛОК.].
- 2. В разделе [ВЫБОР] нажимайте кнопки ▲, ▼, чтобы изменить настройку [ИК].
- 3. В разделе [РЕЖИМ] выберите режим блокировки, который вы хотите включить.
	- **• [ALL LOCK]** все кнопки заблокированы.
	- **• [CUSTOM LOCK]** все кнопки дистанционного управления блокируются, за исключением указанных ниже, которые можно отдельно перевести в заблокированное или разблокированное состояние.
		- **• [ЭЛЕКТРОП.]** выберите [РАЗБЛ.], чтобы иметь возможность использовать кнопку ⏻, когда пульт ДУ заблокирован. Выберите [БЛОК], чтобы заблокировать кнопку.
		- **• [ГРОМКОСТЬ]** выберите [РАЗБЛ.], чтобы иметь возможность контролировать громкость кнопками ГРОМК. +, ГРОМК. –, когда пульт ДУ заблокирован. Выберите [БЛОК.], чтобы запретить регулировку громкости.

При включении блокировки громкости громкость монитора сразу меняется на значение МИН. ГРОМК.

**• [МИН. ГРОМК.]** и **[МАКС. ГРОМК.]** — кнопки громкости разблокированы; уровень громкости можно регулировать только в пределах заданного диапазона [МИН.] и [МАКС.].

[ГРОМКОСТЬ] должна быть [РАЗБЛ.], чтобы эта настройка работала.

- **• [ВХОД]** выберите [РАЗБЛ.], чтобы разблокировать все кнопки входа. Выберите [БЛОК.], чтобы заблокировать кнопки входа.
- 4. Для включения всех настроек выберите [АКТИВИР].

# **Разблокировка пульта ДУ**

• Пульт ДУ — чтобы вернуться к нормальному режиму работы, нажмите и удерживайте кнопку ДИСПЛЕЙ не менее пяти секунд.

# <span id="page-52-0"></span>**Блокировка кнопок панели управления**

Режим [КЛАВИША] в [НАСТР. БЛОК.] дает возможность отключить управление монитором при помощи кнопок на панели управления. При включении [КЛАВИША] не блокируются кнопки дистанционного управления.

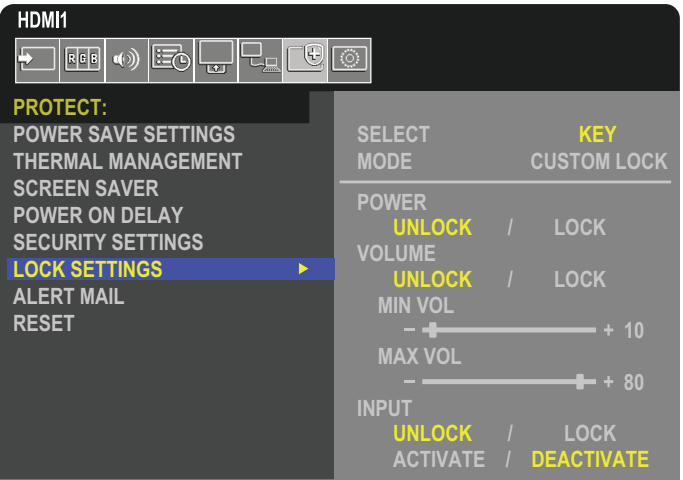

- 1. При помощи дистанционного управления перейдите в раздел [ЗАЩИТА] ➙ [НАСТР. БЛОК.].
- 2. В разделе [ВЫБОР] нажимайте кнопки ▲, ▼, чтобы изменить настройку [КЛАВИША].
- 3. В разделе [РЕЖИМ] выберите режим блокировки, который вы хотите включить.
	- **• [ALL LOCK]** все кнопки заблокированы.
	- **• [CUSTOM LOCK]** все кнопки блокируются, за исключением указанных ниже, для которых можно отдельно задать заблокированное или разблокированное состояние.
		- **• [ЭЛЕКТРОП.]** выберите [РАЗБЛ.], чтобы иметь возможность использовать кнопку ⏻, когда кнопки заблокированы.
		- **• [ГРОМКОСТЬ]** выберите [РАЗБЛ.], чтобы контролировать громкость при помощи + и –, когда кнопки заблокированы. Выберите [БЛОК.], чтобы запретить регулировку громкости.

При включении блокировки громкости громкость дисплея сразу меняется на значение [МИН. ГРОМК].

**• [МИН. ГРОМК.]** и **[МАКС. ГРОМК.]** — кнопки громкости [+] и [–] разблокированы; уровень громкости можно регулировать только в пределах заданного диапазона [МИН.] и [МАКС.].

[ГРОМКОСТЬ] должна быть [РАЗБЛ.], чтобы эта настройка работала.

- **• [ВХОД]** выберите [РАЗБЛ.], чтобы иметь возможность изменить входы при помощи кнопки ВХОД/ НАСТРОЙКА.
- 4. Для включения всех настроек выберите [АКТИВИР].

# **Разблокировка панели кнопок монитора**

Кнопки - для возврата к нормальной работе одновременно нажмите кнопки ▲ и ▼ на панели управления монитора и удерживайте как минимум четыре секунды, чтобы сбросить блокировку клавиш.

**Экранное меню** — чтобы вернуться к нормальной работе, используйте пульт ДУ для перехода [ЗАЩИТА] ➙ [НАСТР. БЛОК.]. В разделе [ВЫБОР] нажимайте кнопки ▲, ▼, чтобы изменить настройку [КЛАВИША]. В разделе [РЕЖИМ] выберите [РАЗБЛ.], а затем [АКТИВИР.].

# **Блокировка кнопок инфракрасного пульта дистанционного управления и кнопок панели управления**

На экранном меню выберите [ЗАЩИТА] → [НАСТР. БЛОК.] → [SELECT] → [КЛАВИША И ИК].

Дополнительные сведения о следующей процедуре настройки, кнопках, для которых включается блокировка, и разблокировке см. в разделах [«Блокировка кнопок инфракрасного пульта дистанционного управления»](#page-51-1) и [«Блокировка кнопок панели управления».](#page-52-0)

# <span id="page-53-0"></span>**Настройка идентификатора дистанционного управления**

Для управления 100 отдельными мониторами MultiSync в режиме ИДЕНТИФИКАТОРА ДИСТАНЦИОННОГО УПРАВЛЕНИЯ используется дистанционное управление. ИДЕНТИФИКАТОР ДИСТАНЦИОННОГО УПРАВЛЕНИЯ при совместном использовании с идентификатором монитора позволяет управлять до 100 отдельными мониторами MultiSync. Например, если много мониторов используется в одной зоне, пульт дистанционного управления в нормальном режиме будет посылать сигналы на все мониторы одновременно (см. **рис. 1**). В режиме ИДЕНТИФИКАТОР ДИСТАНЦИОННОГО УПРАВЛЕНИЯ будет задействован один монитор в группе (см. **рис. 2**).

### **Настройка идентификатора дистанционного управления**

Удерживая кнопку НАСТРОЙКА ИД ПУЛЬТА ДУ на пульте ДУ, используйте клавиатуру, чтобы ввести номер монитора (1–100), которые требуется контролировать дистанционно. Затем пульт ДУ можно использовать для управления монитором, который имеет этот номер.

При выборе 0 или в нормальном режиме пульта ДУ будут контролироваться все мониторы.

### **Для установки или сброса режима дистанционного управления**

Режим идентификации — чтобы войти в режим идентификации, нажмите кнопку НАСТРОЙКА ИД ПУЛЬТА ДУ и удерживайте ее в течение 2 секунд.

Обычный режим – чтобы вернуться в обычный режим, нажмите кнопку «REMOTE ID CLEAR» и удерживайте ее в течение 2 секунд.

- **ПРИМЕЧАНИЕ:**  Чтобы эта функция работала правильно, монитору необходимо присвоить уникальный идентификатор. Номер монитора можно присвоить в экранном меню СИСТЕМА. См. [стр.](#page-92-0) 89.
	- Направьте пульт ДУ к дистанционному датчику нужного монитора и нажмите кнопку НАСТРОЙКА ИД ПУЛЬТА ДУ. Номер монитора показывается на экране, когда ваш пульт ДУ находится в режиме идентификатора.

### **Использование пульта ДУ для управления всеми мониторами в пределах досягаемости**

- 1. На пульте ДУ, нажав и удерживая кнопку НАСТРОЙКА ИД ПУЛЬТА ДУ, введите с помощью клавиатуры значение «0» для параметра ИД ПУЛЬТА ДУ.
- 2. Теперь все мониторы в диапазоне пульта ДУ будут реагировать на нажатие кнопок клавиатуры.
- **ПРИМЕЧАНИЕ:** Если для параметра ИД ПУЛЬТА ДУ установлено значение «0», то при нажатии кнопки НАСТРОЙКА ИД ПУЛЬТА ДУ на экране отобразятся идентификаторы всех мониторов в диапазоне сигнала пульта ДУ. Таким образом можно легко узнать идентификатор монитора, если требуется управлять одним монитором, как описано ниже.

### **Для управления монитором, который имеет присвоенный ему номер, используйте пульт ДУ.**

1. Задайте [НОМЕР МОНИТОРА] (см. [стр.](#page-92-0) 89). Для [НОМЕРА МОНИТОРА] можно использовать числа от 1 до 100.

[НОМЕР МОНИТОРА] позволяет управлять этим монитором при помощи пульта ДУ без влияния на другие мониторы.

- 2. На пульте ДУ, нажав и удерживая кнопку НАСТРОЙКА ИД ПУЛЬТА ДУ, введите с помощью клавиатуры значение «1–100» для параметра ИД ПУЛЬТА ДУ. Номер ДУ должен соответствовать номеру контролируемого монитора.
- 3. Направьте пульт ДУ к дистанционному датчику нужного монитора и нажмите кнопку НАСТРОЙКА ИД ПУЛЬТА ДУ.

Номер монитора отображается красным цветом на мониторе.

Если для параметра ИД ПУЛЬТА ДУ установлено значение «0», то идентификаторы всех мониторов в диапазоне будут выделены красным цветом.

Если номер монитора отображается белым цветом на мониторе, то номер монитора и номер пульта ДУ будут разными.

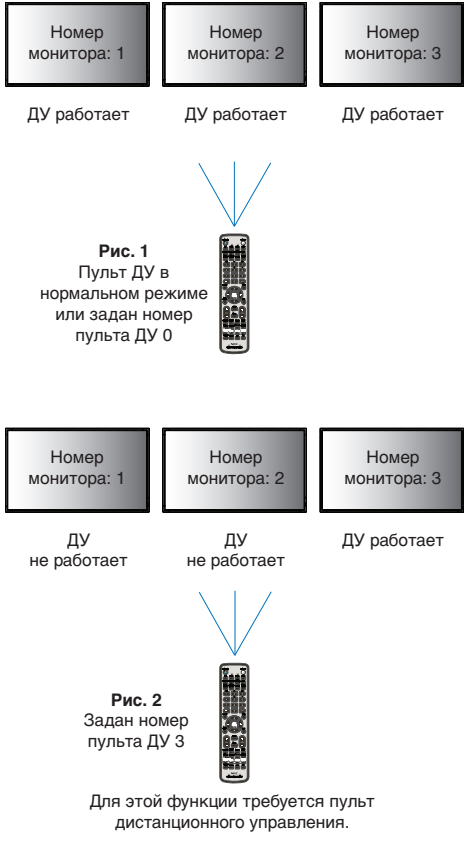

# **Глава 6 Внешнее управление**

# Эта глава включает:

- $\Rightarrow$  [«Контроль монитора через RS-232C» на стр.](#page-55-0) 52
- $\Rightarrow$  [«Управление монитором по локальной сети» на стр.](#page-56-0) 53
- $\Rightarrow$  «HTTP браузер» на стр. 54
- $\Rightarrow$  [«Команды» на стр.](#page-63-0) 60
- $\Rightarrow$  [«История воспроизведения» на стр.](#page-64-0) 61

### **Подключение внешнего устройства**

Для подключения внешнего устройства для контроля монитора имеется два варианта.

• Разъем RS-232C.

Подключение внешнего устройства к разъему RS-232C монитора при помощи кабеля RS-232C.

• Порт LAN.

Подключение сети к порту LAN монитора при помощи кабеля LAN (категория RJ45 5 или выше).

# <span id="page-55-0"></span>**Контроль монитора через RS-232C**

Этим монитором можно управлять с помощью компьютера с портом RS-232C (обратного типа).

 **ПРИМЕЧАНИЕ:** При использовании этой функции следует задать в меню [ВНЕШНЕЕ УПРАВЛЕНИЕ] [РАЗЪЕМ УПРАВЛЕНИЯ] [RS-232C] (см. [стр.](#page-92-1) 89).

Функции, которыми можно управлять с помощью компьютера:

- Включение или режим ожидания
- Переключение между входными сигналами
- Отключение звука ВКЛ. или ВЫКЛ.

### **Подключение**

Монитор + компьютер.

- Перед подключением компьютера к монитору отключите основное питание монитора.
- Сначала включите подключенный компьютер, затем основное питание монитора.

Если компьютер и монитор включаются в обратном порядке, COM-порт может не работать.

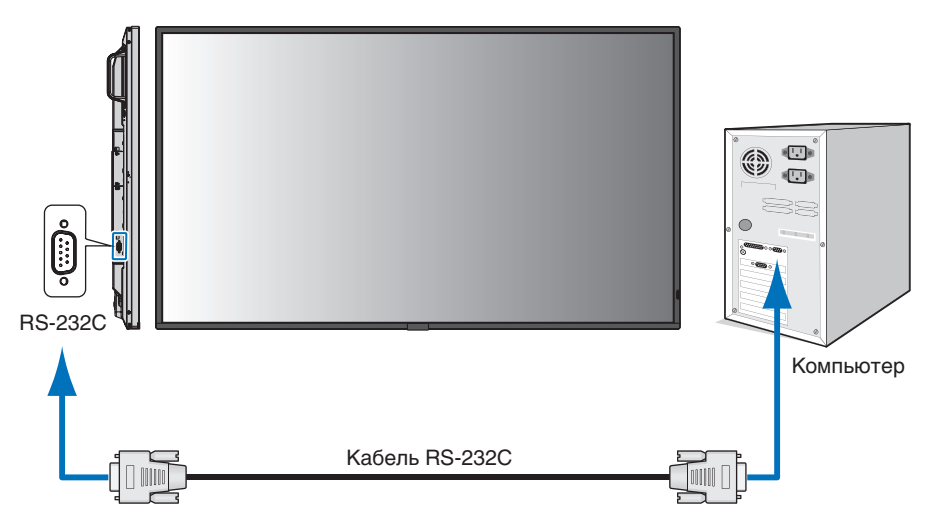

 **ПРИМЕЧАНИЕ:** • Если на компьютере установлен только 25-штыревой последовательный порт, необходимо использовать соответствующий адаптер.

Более подробную информацию вы можете получить, обратившись к поставщику.

• Схему выводов см. в разделе 2 «Вход/выход RS-232C», [стр.](#page-56-1) 53.

Для управления монитором при помощи команд, отправляемых с компьютера, подключенного по кабелю RS-232C, используйте управляющую команду. Инструкции по команде управления можно найти в файле External\_control.pdf. См. [стр.](#page-76-1) 73.

В этом мониторе используются строки RXD, TXD и GND для управления RS-232C.

Для интерфейса управления RS-232C необходимо использовать кабель противоположного типа («нуль-модемный» кабель) (не входит в комплект).

# <span id="page-56-1"></span>**НАЗНАЧЕНИЕ ВЫВОДОВ**

Вход/выход RS-232C

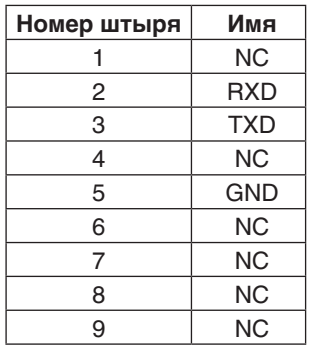

5 **9-штыревой разъем D-Sub (на мониторе)**

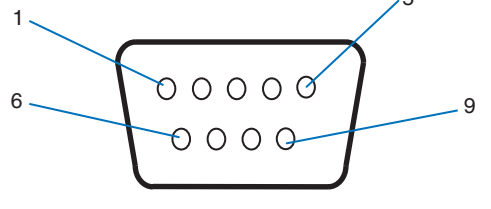

В этом мониторе используются строки RXD, TXD и GND для управления RS-232C.

# <span id="page-56-0"></span>**Управление монитором по локальной сети**

### **Соединение с сетью**

Использование кабеля LAN позволяет определить настройки сети и настройки почтовых уведомлений с помощью функций HTTP-сервера.

 **ПРИМЕЧАНИЕ:** При использовании этой функции в пункте [ВНЕШНЕЕ УПРАВЛЕНИЕ] для параметра [РАЗЪЕМ УПРАВЛЕНИЯ] должно быть задано [ЛОКАЛЬНАЯ СЕТЬ] (см. [стр.](#page-92-1) 89).

Для использования LAN-соединения необходимо присвоение IP-адреса (см. [стр.](#page-88-0) 85). Монитор автоматически получит IP-адрес при подключении к DHCP-сети.

### **Пример LAN-соединения**

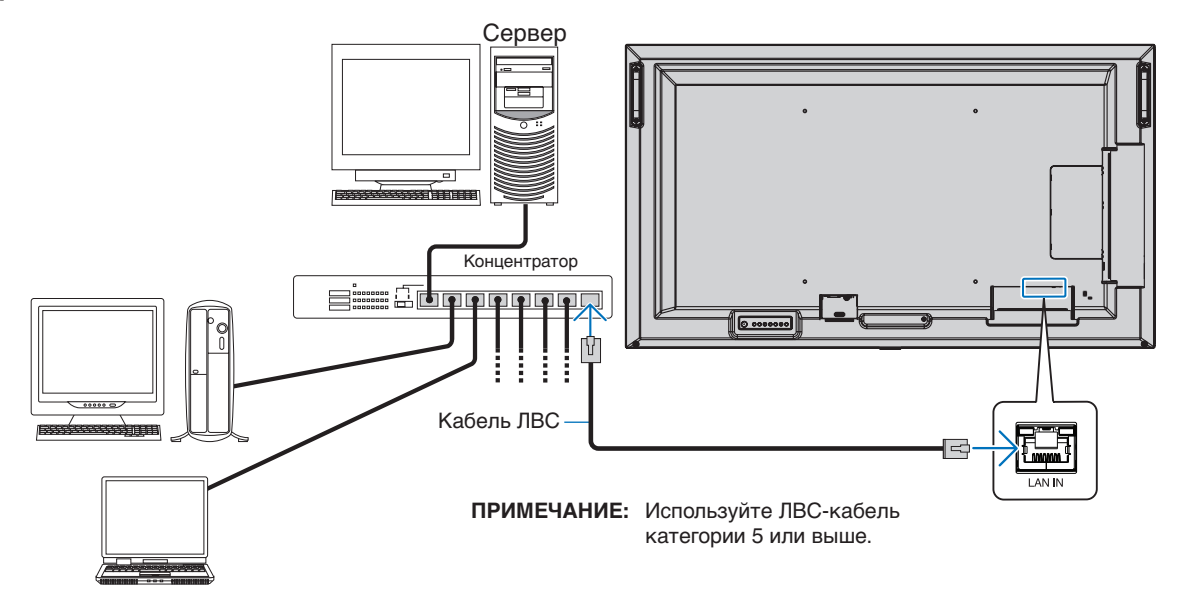

# <span id="page-57-0"></span>**НTTP браузер**

# **Обзор**

Соединение монитора с сетью позволяет удаленно управлять монитором с компьютера, подключенного к той же сети.

Это устройство использует JavaScript и файлы cookie, поэтому браузер должен поддерживать данные функции. См. файлы справки веб-браузера для изменения настроек для использования JavaScript и Cookies.

Для доступа к HTTP-серверу запустите веб-браузер на компьютере, подключенном к той же сети, что и монитор, и введите следующую ссылку в адресную строку:

#### **Настройка сети**

http://< IP-адрес монитора>/index.html

- **ПРИМЕЧАНИЕ:**  IP-адрес по умолчанию присваивается монитору автоматически.
	- Рекомендуется использовать ПО NaViSet Administrator для управления мониторами по сети. Его можно загрузить с сайта NEC Display (см. [стр.](#page-76-1) 73).
	- Если в веб-браузере не появляется экран НАСТРОЙКА СЕТИ МОНИТОРА, нажмите клавиши Ctrl+F5 для обновления браузера (или очистите кэш-память).
	- Если монитор медленно реагирует на команды или нажатия кнопок в браузере либо общая скорость операций недопустимо низкая, это, возможно, связано с сетевым трафиком или настройками сети. В таком случае проконсультируйтесь с системным администратором.
	- Монитор может не давать отклика, если нажимать кнопки, изображенные в браузере, слишком быстро. В таком случае сделайте паузу и повторите. Если вы все еще не получаете ответ, выключите монитор, а затем вновь включите его.

# **Подготовка перед использованием**

Перед тем как приступить к работе с браузером, подсоедините монитор к сети с помощью имеющегося в продаже сетевого кабеля.

Работа с использованием прокси-сервера может быть невозможна, это зависит от типа прокси-сервера и способа настройки. Хотя тип прокси-сервера также может иметь значение, возможно, что уже установленные элементы не будут отображаться, в зависимости от эффективности кэш-памяти, и данные, определяемые из браузера, могут не отображаться в процессе работы. Рекомендуется использовать прокси-сервер, только если этого требует сетевое окружение.

# **Управление адресом для работы в браузере**

Название хоста может использоваться в следующих случаях (в соответствии с IP-адресом монитора).

Сетевой администратор должен зарегистрировать имя узла в системе доменных имен (DNS). Доступ к сетевым настройкам монитора можно получить с помощью данного зарегистрированного имени узла, используя совместимый браузер.

Если имя узла указано в файле HOSTS на используемом компьютере, можно получить доступ к сетевым настройкам монитора с помощью данного имени узла, используя совместимый браузер.

- Пример 1. Если имя хоста для монитора было определено как pd.nec.co.jp, доступ к настройкам сети осуществляется при указании http://pd.nec.co.jp/index.html в качестве адреса или записи в столбце URL.
- Пример 2. Если IP-адрес монитора 192.168.73.1, доступ к настройкам почтовых уведомлений осуществляется указанием http://192.168.73.1/index.html в качестве адреса или записи в столбце URL.

# **Алгоритм работы**

Перейдите по следующему адресу, чтобы показать домашнюю страницу.

http://< IP-адрес монитора>/index.html

Щелкните каждую ссылку в левом столбце под домашней страницей.

# <span id="page-58-0"></span>**Настройки экранного меню в веб-инструментах управления монитором**

Выберите одну из ссылок на левой стороне для изменения настроек, доступных в экранном меню монитора. Полный список инструментов управления экранного меню см. в [стр.](#page-78-0) 75.

[ВХОД], [ИЗОБРАЖЕНИЕ], [ЗВУК], [ГРАФИК], [ГНЕЗДО], [СЕТЬ], [ЗАЩИТА], [СИСТЕМА]

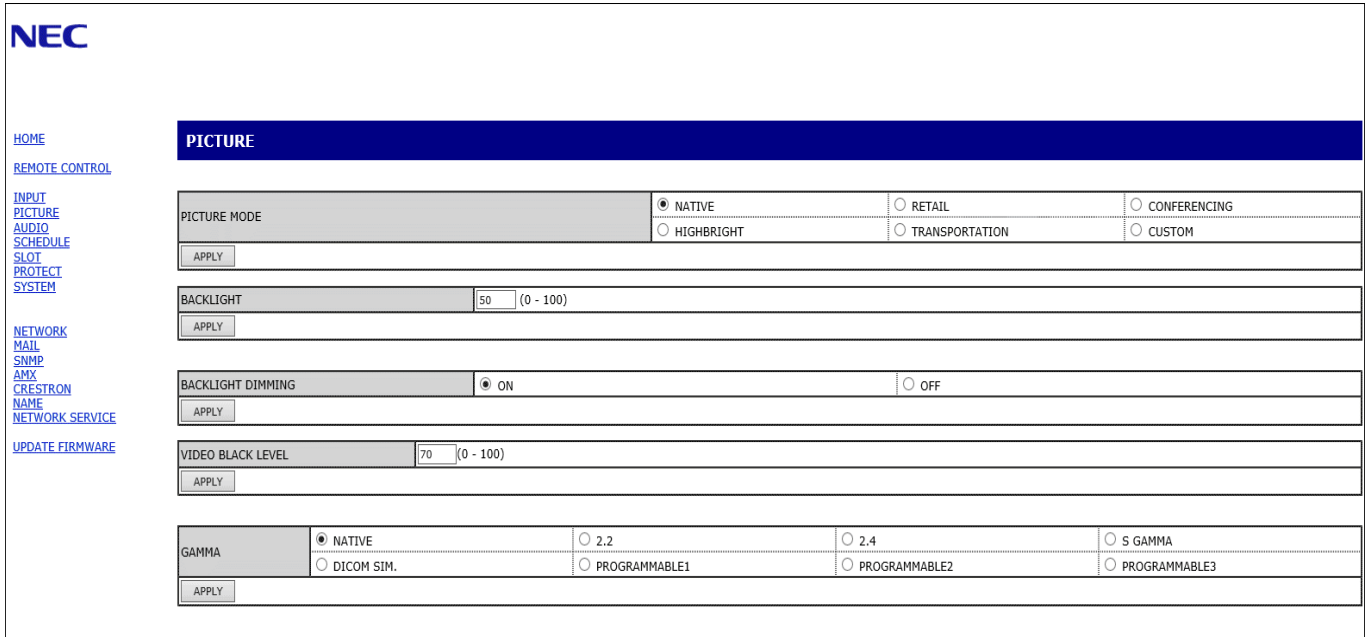

 **ПРИМЕЧАНИЕ:** Кнопки веб-инструментов управления работают следующим образом.

[APPLY]: сохранить настройки.

[ОТМЕНА]: вернуться к предыдущим настройкам.

ПРИМЕЧАНИЕ. ОТМЕНА отключается после нажатия APPLY.

[ПЕРЕЗАГРУЗИТЬ]: перезагрузить настройки.

[СБРОС]: восстановление исходных настроек.

# <span id="page-59-0"></span>**Настройки сети**

Нажмите СЕТЬ на левом столбце под домашней страницей.

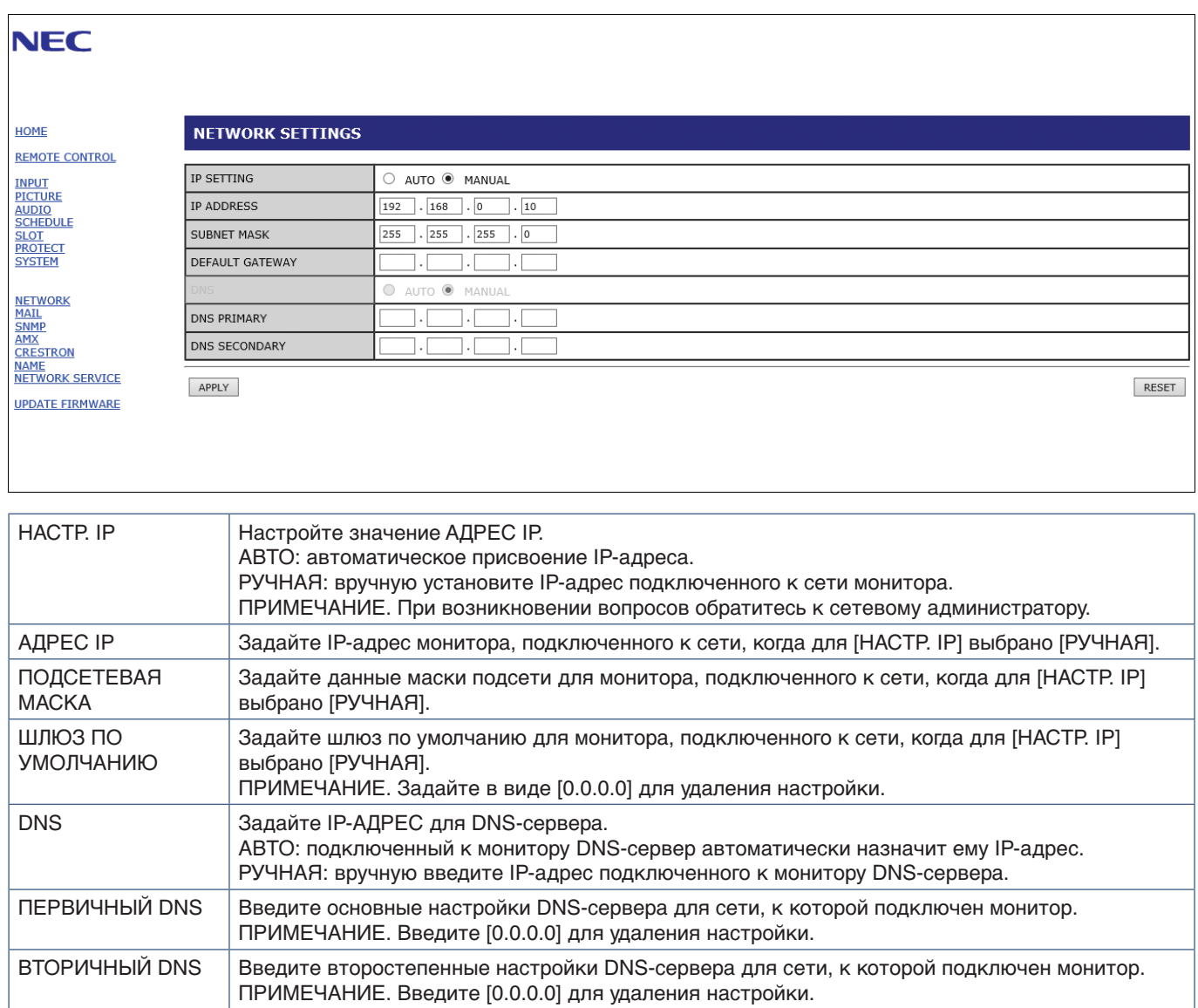

# **Настройка почты**

Нажмите ПОЧТА на левом столбце под домашней страницей.

После того как параметры почты настроены и включены, монитор, в случае возникновения ошибок или потери входного сигнала, отправляет уведомления по электронной почте. Для работы этой функции монитор должен быть подключен к LAN.

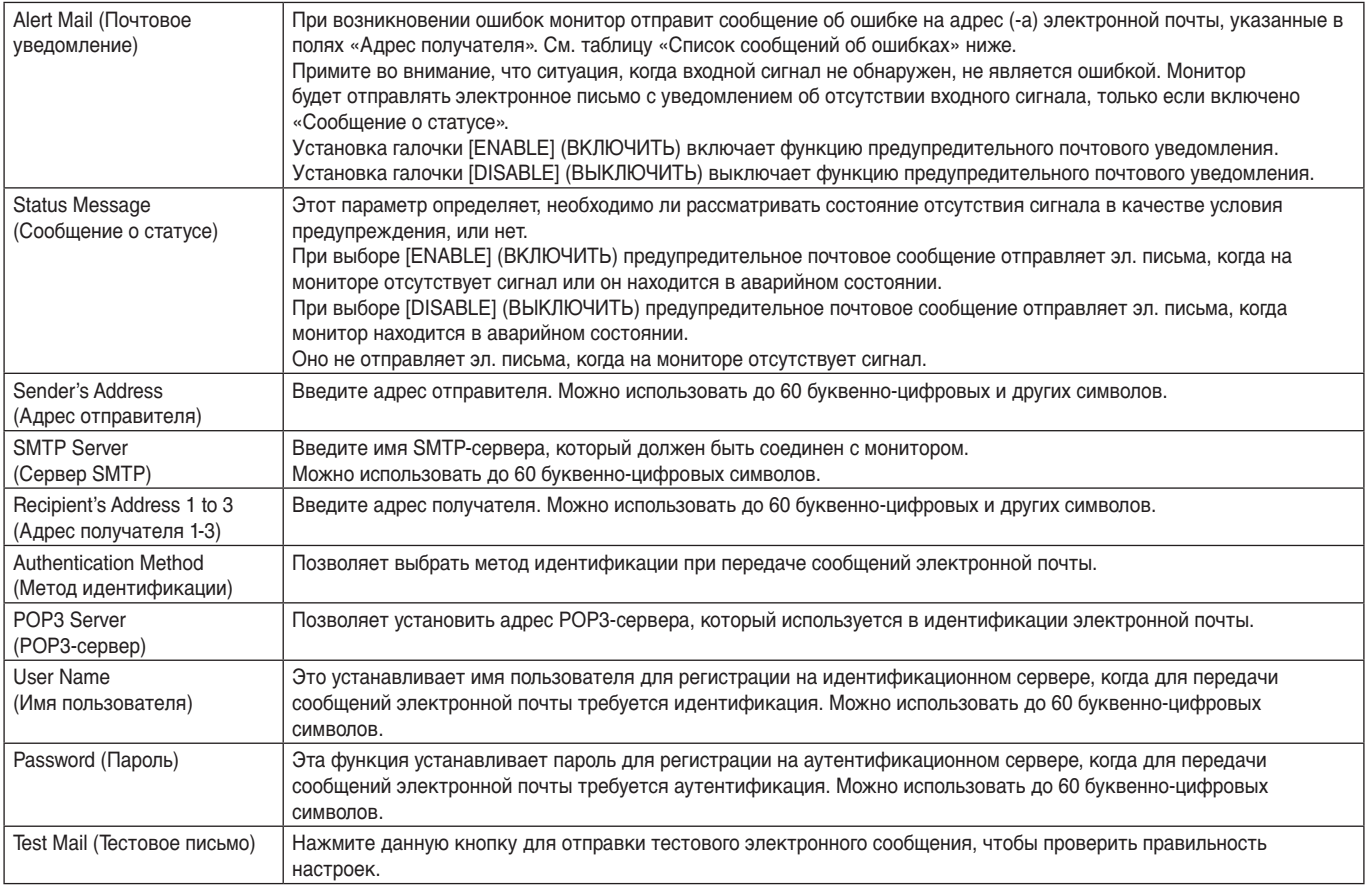

 **ПРИМЕЧАНИЕ:** • Если вы не получили предупредительное сообщение при пробной отправке эл. письма, проверьте правильность настроек сети и сервера, а также электронный адрес получателя.

> • При вводе некорректного адреса в тестовом сообщении получение почтового уведомления невозможно. В этом случае проверьте правильность адреса получателя.

# **Список сообщений об ошибках**

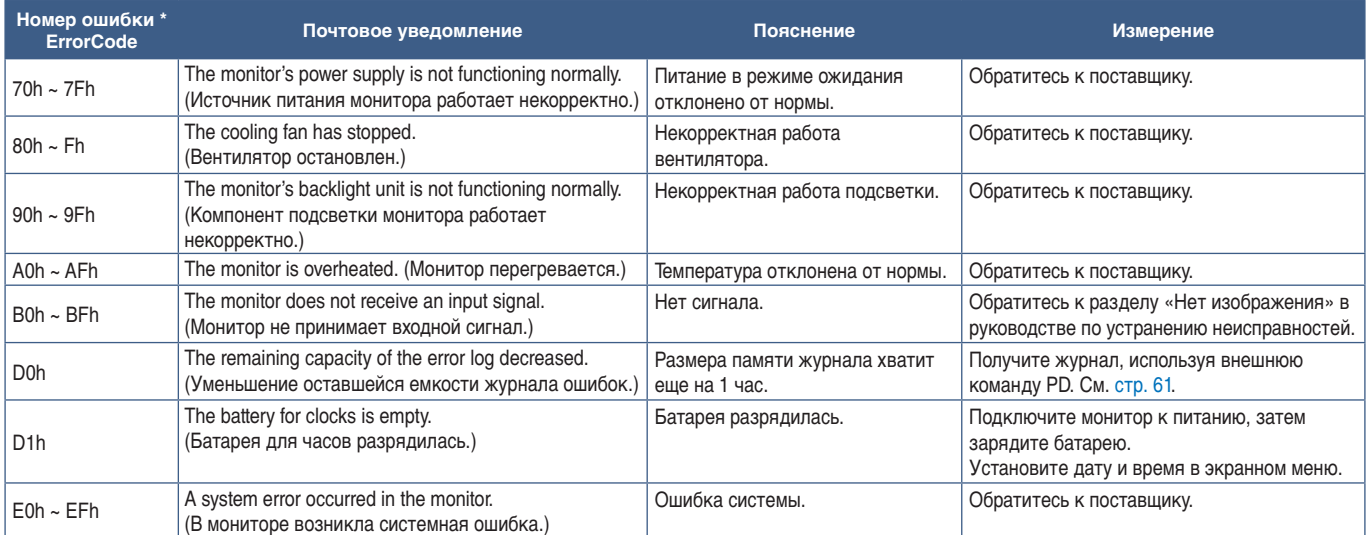

# **Настройки SNMP**

Нажмите SNMP на левом столбце под домашней страницей.

Протокол SNMP используется для получения информации о статусе и контроля монитора напрямую через сеть.

## **Версия**

- SNMP v1 Аутентифицированный простой текст по названию сообщества; не выдает сообщение о подтверждении прерывания.
- SNMP v2c Аутентифицированный простой текст по названию сообщества; выдает сообщение о подтверждении прерывания.

### **Название сообщества**

Название сообщение по умолчанию — «публичное». Оно подразумевает только чтение. Названия сообществ можно задать для 3 настроек.

### **Прерывание**

Отправка сообщения об ошибке на заданный адрес при появлении ошибки в мониторе.

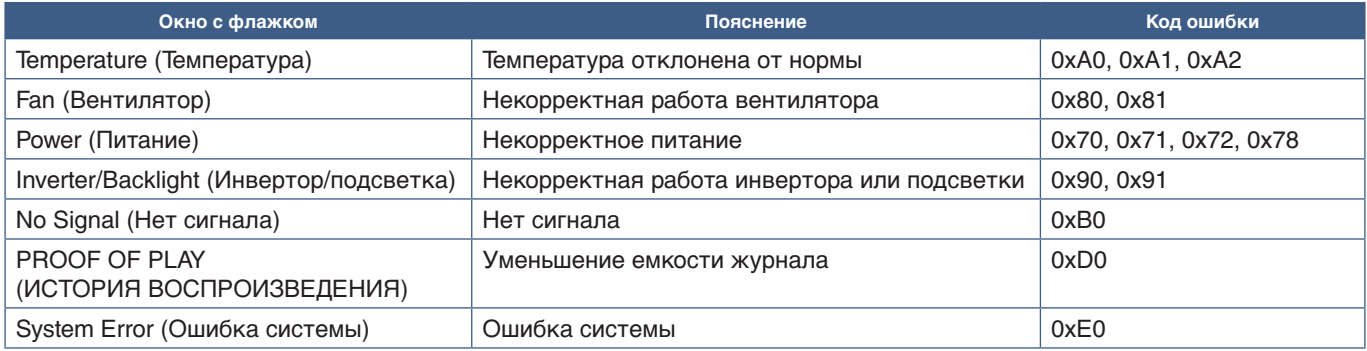

# **Настройки AMX**

Нажмите AMX на левом столбце под домашней страницей.

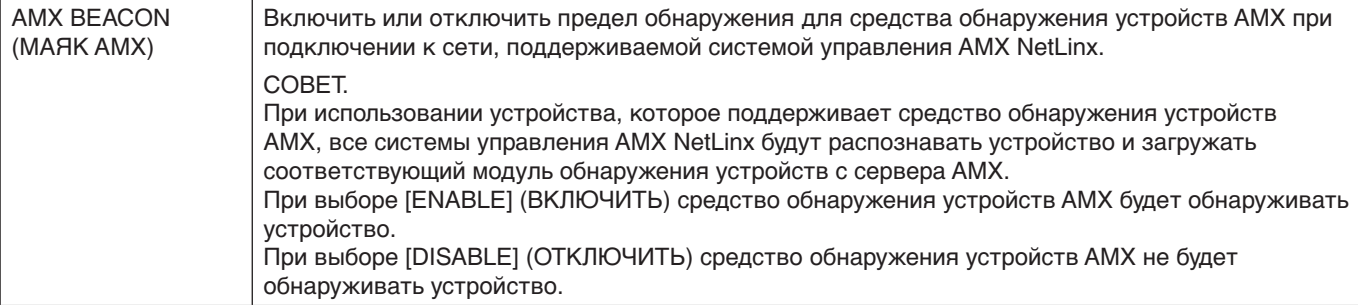

# **Настройки CRESTRON**

Нажмите CRESTRON на левом столбце под домашней страницей.

Совместимость CRESTRON ROOMVIEW

Монитор поддерживает CRESTRON ROOMVIEW, что обеспечивает подключение нескольких устройств в сети для управления и контроля с компьютера или контролера.

Для получения подробной информации посетите веб-сайт http://www.crestron.com

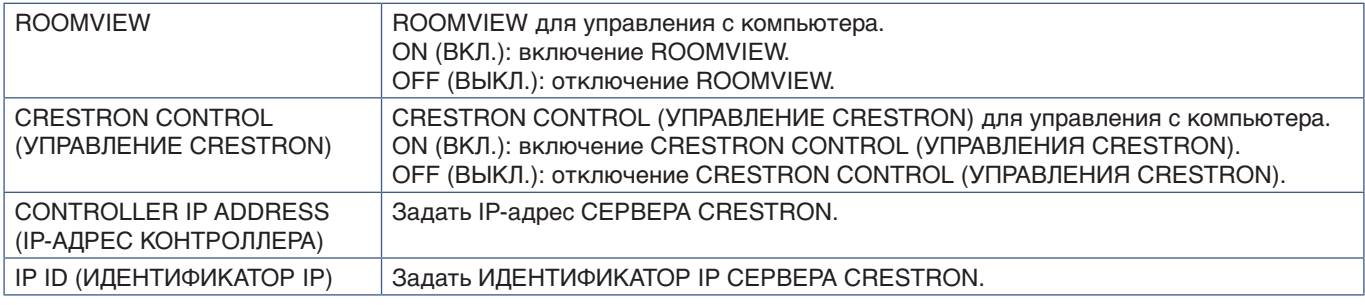

**СОВЕТ.** Настройки CRESTRON требуются только для использования с CRESTRON ROOMVIEW. Для получения подробной информации посетите веб-сайт http://www.crestron.com

# **Настройки имени**

Нажмите ИМЯ на левом столбце под домашней страницей.

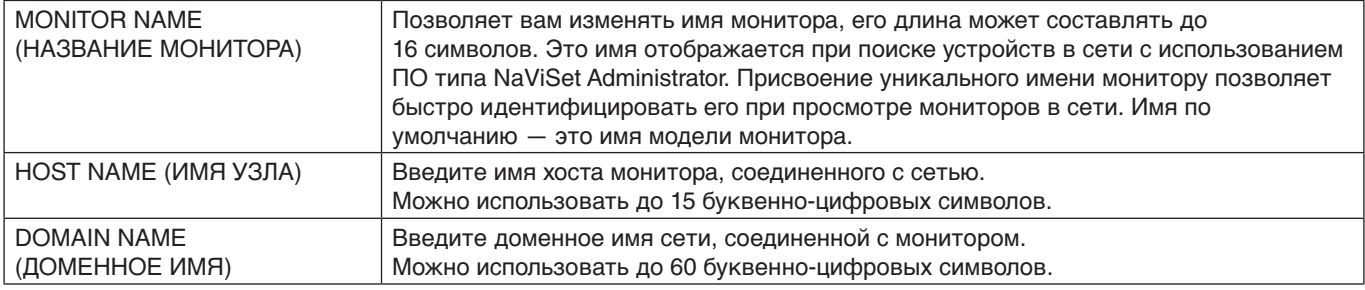

# **Настройки сетевой службы**

Нажмите СЕТЕВАЯ СЛУЖБА на левом столбце под домашней страницей.

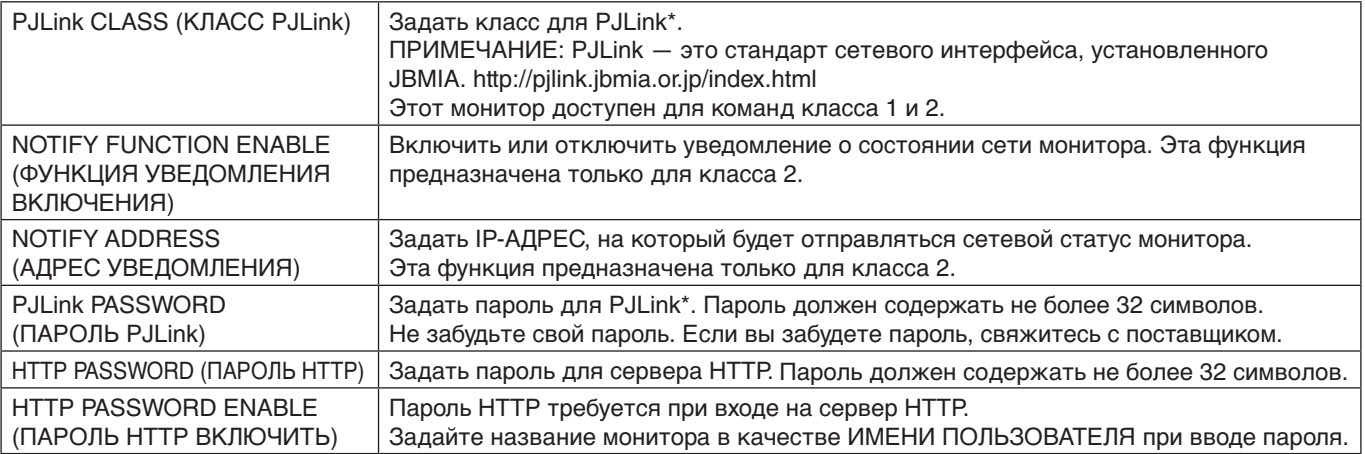

\* Что такое PJLink?

PJLink представляет собой стандартизацию протокола, используемого для устройств управления от различных производителей. Данный стандартный протокол учрежден Ассоциацией производителей конторских машин и информационных систем (JBMIA) в 2005 г.

Устройство поддерживает все команды протокола PJLink.

# <span id="page-63-0"></span>**Команды**

Подключение монитора к компьютеру по RS-232C или к сети по LAN позволяет передавать команды на монитор, удаленно управляя им с подключенного устройства.

Инструкции для каждого формата команды см. во внешнем документе External\_Control.pdf. См. [стр.](#page-76-2) 73.

# **Интерфейс RS-232C**

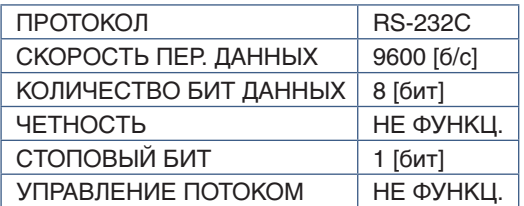

# **Интерфейс LAN**

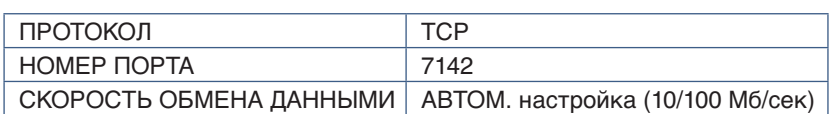

# **Команда управления ASCII**

Этот монитор поддерживает команды управления, перечисленные в файле External\_Control.pdf (см. [стр.](#page-76-2) 73), а также общие ASCII-команды управления ASCII, которые используются для управления мониторами или проекторами NEC с подключенного компьютера. Для получения дополнительной информации посетите наш веб-сайт.

# **Параметр**

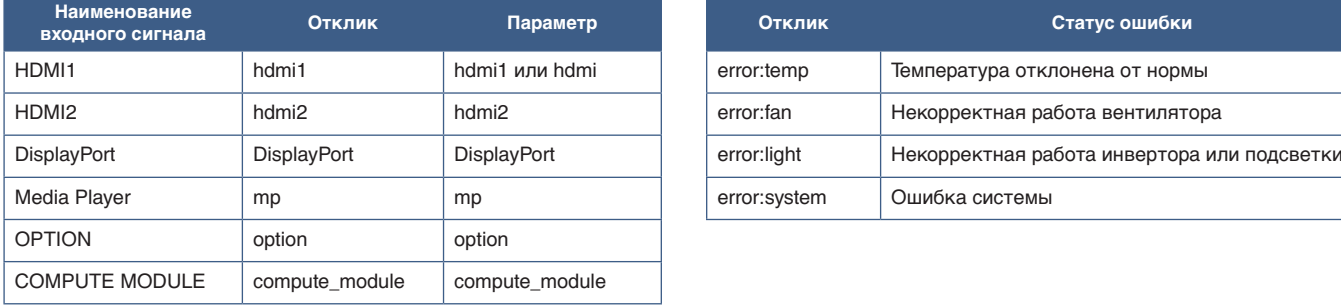

### **Команда ввода Команда статуса**

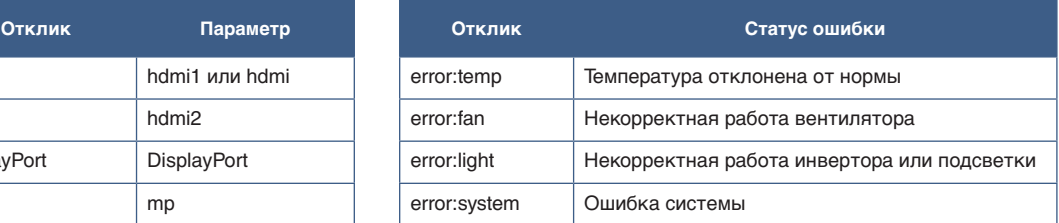

# <span id="page-64-0"></span>**История воспроизведения**

Эта функция позволяет отправлять сообщения о текущем статусе монитора, полученном в результате самодиагностики.

Функция истории воспроизведения, включая внутреннюю диагностику, описана в файле «External\_Control.pdf». См. [стр.](#page-76-1) 73.

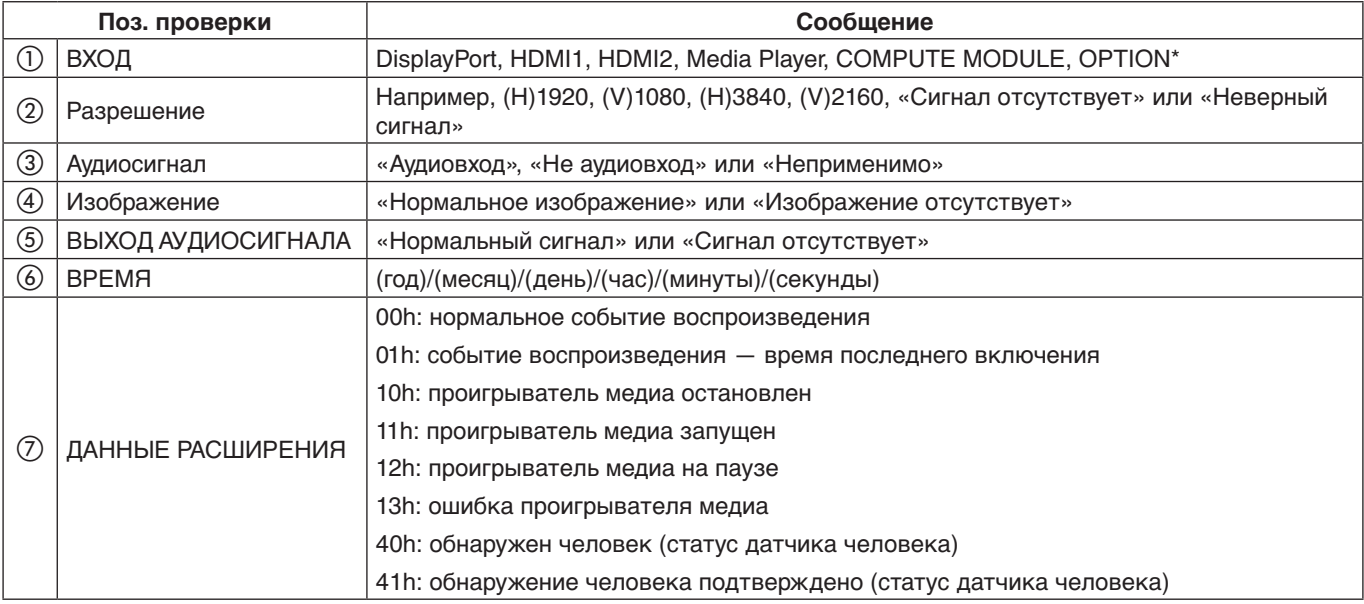

\*: Эта функция зависит от используемой дополнительной панели.

### Например:

- $(D)$  HDMI1
- b 3840 x 2160
- c Аудиовход
- d Нормальное изображение
- **(5) Нормальный звук**
- f 2020/1/1/0h/0m/0s
- g 10h: проигрыватель медиа остановлен

# **Глава 7 Устранение неисправностей**

# Эта глава включает:

- $\Rightarrow$  [«Проблемы с изображением на экране и видеосигналом» на стр.](#page-66-0) 63
- $\Rightarrow$  [«Отсутствует изображение» на стр.](#page-66-1) 63
- > [«Эффект послесвечения» на стр.](#page-66-2) 63
- $\Rightarrow$  [«Изображение мерцает» на стр.](#page-66-3) 63
- > [«Изображение нестабильно, не в фокусе или заметно «плавает»» на стр.](#page-67-0) 64
- > [«Изображение воспроизводится неправильно» на стр.](#page-67-1) 64
- > [«Выбранное разрешение отображается неправильно» на стр.](#page-67-2) 64
- > [«Чрезмерно сильная или слабая контрастность видео» на стр.](#page-67-3) 64
- $\Rightarrow$  [«Проблемы с оборудованием» на стр.](#page-67-4) 64
- $\Rightarrow$  «Кнопка  $\Phi$  [не отвечает» на стр.](#page-67-5) 64
- $\Rightarrow$  [«Отсутствует звук» на стр.](#page-67-6) 64
- $\Rightarrow$  [«Пульт ДУ не работает» на стр.](#page-67-7) 64
- > [«Функции ГРАФИК/ТАЙМЕР ВЫКЛЮЧЕНИЯ работают неправильно» на стр.](#page-68-0) 65
- $\Rightarrow$  [«Шумы на изображении, плохой звук на ТВ» на стр.](#page-68-1) 65
- $\Rightarrow$  [«Концентратор USB не работает» на стр.](#page-68-2) 65
- $\Rightarrow$  [«Помехи на ТВ» на стр.](#page-68-3) 65
- $\Rightarrow$  [«Устройство управления RS-232C или LAN недоступно» на стр.](#page-68-4) 65
- $\Rightarrow$  [«Монитор переходит в режим ожидания автоматически» на стр.](#page-68-5) 65
- > [«Проигрыватель Media Player не распознает USB-накопитель» на стр.](#page-68-6) 65
- > [«Работа индикатора питания» на стр.](#page-68-7) 65
- $\Rightarrow$  [«Светодиод на мониторе не горит \(ни синим, ни красным цветом\)» на стр.](#page-68-8) 65
- > [«Цвета светодиодов \(кроме синего\) мигают или мерцают» на стр.](#page-68-9) 65

# <span id="page-66-0"></span>**Проблемы с изображением на экране и видеосигналом**

### <span id="page-66-1"></span>**Отсутствует изображение**

- Сигнальный кабель должен быть полностью подключен к видеокарте/компьютеру.
- Видеокарта должна быть полностью вставлена в слот.
- Проверьте, чтобы выключатель питания компьютера находился в положении ON (ВКЛ).
- Убедитесь, что компьютер и монитор включены.
- Убедитесь, что на видеокарте или используемой системе выбрано поддерживаемое разрешение. В случае сомнений обратитесь к руководству пользователя видеокарты или системы, чтобы изменить разрешение.
- Проверьте монитор и видеокарту на предмет совместимости и рекомендуемой синхронизации.
- Проверьте разъем сигнального кабеля на загнутые или вдавленные контакты.
- Монитор автоматически переходит в режим ожидания через заданный период времени после потери видеосигнала. Нажмите кнопку включения питания на пульте дистанционного управления или кнопку  $\Phi$  на мониторе.
- Если при включении компьютера отсоединить сигнальный кабель, изображение может отсутствовать. Выключите монитор и компьютер, а затем подключите сигнальный кабель и включите компьютер с монитором.
- Проверьте настройку [ЭЛЕКТРОП. ГНЕЗДА] в случае использования компонентов дополнительной панели.
- Проверьте на наличие контента HDCP (система широкополосной защиты цифровой информации). HDCP — это система предотвращения нелегального копирования видеоданных, отправленных по цифровому сигналу. Если не удается просматривать материал через цифровые входы, это не обязательно означает, что монитор не работает должным образом. При реализации HDCP могут быть случаи, когда определенный контент защищен HDCP и может не отображаться из-за решения/ намерения сообщества HDCP (Digital Content Protection, LLC).

### <span id="page-66-2"></span>**Эффект послесвечения**

- Имейте в виду, что при работе ЖК-мониторов возможно возникновение такого явления, как послесвечение. Послесвечение изображения происходит, когда остаточное или «призрачное» изображение предыдущего изображения остается видимым на экране. В отличие от мониторов с электронно-лучевыми трубками на мониторах эффект остаточного изображения обратим, но тем не менее следует избегать вывода на экран неподвижного изображения в течение длительного времени. Чтобы погасить остаточное изображение, переведите монитор с помощью пульта ДУ в режим ожидания или отключите питание монитора на то время, в течение которого отображалось предыдущее изображение. Например, если изображение на мониторе не менялось в течение одного часа и после него сохранился остаточный след, то для удаления этого изображения монитор следует перевести в режим ожидания или отключить на один час.
- **ПРИМЕЧАНИЕ:** Как и для всех персональных дисплеев, компания NEC DISPLAY SOLUTIONS рекомендует выводить на экран подвижные изображения, или использовать динамические экранные заставки, или менять неподвижные изображения через определенные промежутки времени при отсутствии изменений на экране, или выключать монитор, или переводить его в режим ожидания на время, пока он не используется.

### <span id="page-66-3"></span>**Изображение мерцает**

- Усилитель, распределитель или длинный кабель может вызвать шумность и мигание изображения. В этом случае подключите кабель к монитору напрямую без усилителя или распределителя или замените кабель на более качественный. При использовании витой пары расширитель может вызывать мерцание изображения в зависимости от среды, в которой находится монитор или кабель, который вы используете. Для получения дополнительной информации обратитесь к своему поставщику.
- Некоторые кабели HDMI могут не обеспечивать надлежащее изображение. Для входного разрешения 1920 x 2160, 3840 x 2160 или 4096 x 2160 используйте кабель HDMI, который поддерживает разрешение 4K.

#### <span id="page-67-0"></span>**Изображение нестабильно, не в фокусе или заметно «плавает»**

- Сигнальный кабель должен быть полностью подключен к компьютеру.
- Отрегулируйте настройки в пункте [НАСТРОЙКА] [РЕЖИМ ИЗОБРАЖЕНИЯ], проверив отображаемое на экране изображение.
- При изменении режима отображения, возможно, потребуется заново отрегулировать параметры OSD «Настройка изображения».
- Проверьте совместимость монитора и видеокарты с рекомендуемыми настройками синхронизации.
- Если текст выглядит искаженным, измените режим видео на не чересстрочный и используйте частоту обновления 60 Гц.
- При включении питания или изменении настроек изображение может искажаться.

#### <span id="page-67-1"></span>**Изображение воспроизводится неправильно**

- Используйте параметры экранного меню «Настройка изображения», чтобы увеличить или уменьшить значение зернистости.
- Убедитесь, что на видеокарте или используемой системе выбрано поддерживаемое разрешение.
- При возникновении вопросов обратитесь к руководству пользователя видеокарты или системы, чтобы изменить разрешение.

### <span id="page-67-2"></span>**Выбранное разрешение отображается неправильно**

• Проверьте информацию экранного меню, чтобы убедиться в правильности выбранного разрешения. • Если установленное разрешение выше или ниже заданного диапазона, появится окно с предупреждением «ВНЕ ДОПУСТИМОГО ДИАПАЗОНА». Установите на подключенном компьютере поддерживаемое разрешение.

### <span id="page-67-3"></span>**Чрезмерно сильная или слабая контрастность видео**

- Проверьте, правильно ли выбран УРОВЕНЬ ВИДЕОСИГНАЛА для входного сигнала. Это относится только к видеосигналам на входах DisplayPort, HDMI и OPTION.
	- **Искажение и размывание черно-белой цветовой гаммы** — задайте для параметра УРОВЕНЬ ВИДЕОСИГНАЛА значение RAW. Искажение и размывание черно-белой цветовой гаммы может возникнуть, если для параметра монитора УРОВЕНЬ ВИДЕОСИГНАЛА задано РАСШИР., а видеосигнал источника имеет уровень цвета RGB Full (RGB 0-255). В результате этого теряются детали на темных и светлых участках и изображение выглядит слишком контрастным.
	- **Черные области выглядят темно-серыми, белые области выглядят тусклыми** — задайте для параметра УРОВЕНЬ ВИДЕОСИГНАЛА значение РАСШИР.

Черные и белые области могут выглядеть тусклыми, если для параметра УРОВЕНЬ ВИДЕОСИГНАЛА задано значение RAW, а видеосигнал источника имеет уровень цвета RGB Limited (RGB 16-235). При этом монитор не использует полный диапазон яркости и изображение выглядит недостаточно контрастным.

Могут появиться светлые вертикальные или горизонтальные полосы в зависимости от структуры изображения. Это не является неисправностью изделия или ухудшением качества.

# <span id="page-67-4"></span>**Проблемы с оборудованием**

### <span id="page-67-5"></span>**Кнопка** ⏻ **не отвечает**

- Отключите шнур питания от розетки переменного тока, чтобы отключить и сбросить настройки монитора.
- Проверьте выключатель питания монитора.

### <span id="page-67-6"></span>**Отсутствует звук**

- Проверьте правильность подключения кабеля аудиосигнала.
- Проверьте, не включен ли режим [ОТКЛЮЧЕНИЕ ЗВУКА]. Используйте пульт ДУ для включения или отключения функции «Без звука».
- Проверьте, не установлен ли минимальный уровень параметра [ГРОМКОСТЬ].
- Проверьте, поддерживает ли компьютер аудиосигнал через DisplayPort.

Если вы не уверены, обратитесь к поставщику.

- Аудиосигнал через разъем аудиовыхода нельзя отрегулировать с помощью [ОБЪЕМНОЕ ЗВУЧАНИЕ] и [ЭКВАЛАЙЗЕР] в экранном меню.
- Если аудиоустройство HDMI-CEC не подключено, для параметра [АУДИО РЕСИВЕР] выберите [ОТКЛЮЧИТЬ].

# <span id="page-67-7"></span>**Пульт ДУ не работает**

- Батарейки могли разрядиться. Замените батарейки, затем проверьте работу пульта ДУ.
- Проверьте, правильно ли вставлены батарейки.
- Убедитесь, что пульт ДУ направляется на датчик дистанционного управления монитора.
- Проверьте статус [НАСТР. БЛОК.].
- Система дистанционного управления может не работать, если на приемник дистанционного управления монитора попадают прямые солнечные лучи или яркий свет, а также если на пути луча находится какой-либо предмет.

### <span id="page-68-0"></span>**Функции ГРАФИК/ТАЙМЕР ВЫКЛЮЧЕНИЯ работают неправильно**

- Функция настройки [ГРАФИК] не действует, когда установлен [ТАЙМЕР ВЫКЛЮЧЕНИЯ].
- Если при активной функции [ТАЙМЕР ВЫКЛЮЧЕНИЯ] питание монитора выключается вследствие непредвиденного отключения питания, то значения [ТАЙМЕРА ВЫКЛЮЧЕНИЯ] сбрасываются.

### <span id="page-68-1"></span>**Шумы на изображении, плохой звук на ТВ**

• Проверьте соединение антенны/кабеля. При необходимости используйте новый кабель.

### <span id="page-68-2"></span>**Концентратор USB не работает**

- Убедитесь, что кабель USB подключен правильно. Обратитесь к руководству пользователя устройства USB.
- Проверьте, подключен ли входной порт USB на мониторе к выходному порту USB на компьютере. Убедитесь, что компьютер [ВКЛ.] и [USB-УСИЛИТЕЛЬ] в значении [ВКЛ.].

### <span id="page-68-3"></span>**Помехи на ТВ**

• Проверьте компоненты на предмет экранирования и уберите от монитора в случае необходимости.

### <span id="page-68-4"></span>**Устройство управления RS-232C или LAN недоступно**

• Проверьте RS-232C (обратный тип) или кабель LAN. Для подключения требуется кабель LAN категории 5 или выше.

### <span id="page-68-5"></span>**Монитор переходит в режим ожидания автоматически**

- Проверьте настройку [ТАЙМЕР ОТКЛЮЧЕНИЯ].
- Задайте функцию [СЕС] на [ОТКЛ.]. Если подключенное совместимое с HDMI-CEC устройство переходит в режим ожидания, монитор может перейти в режим ожидания.
- Проверьте пункт [ПИТАНИЕ] в разделе [ИНФОРМАЦИЯ О РАСПИСАНИИ].

### <span id="page-68-6"></span>**Проигрыватель Media Player не распознает USB-накопитель**

- Убедитесь, что USB-устройство хранения подключено к USB-порту.
- Проверьте формат файла на USB-устройстве для хранения данных, если оно не распознается проигрывателем.

# <span id="page-68-7"></span>**Работа индикатора питания**

### <span id="page-68-8"></span>**Светодиод на мониторе не горит (ни синим, ни красным цветом)**

- Убедитесь в правильном подключении силового кабеля к монитору и стене, также убедитесь, что главный выключатель питания монитора находится в положении ВКЛ.
- Убедитесь, что компьютер не находится в режиме экономии электроэнергии (нажмите на любую кнопку клавиатуры или передвиньте мышь).
- Проверьте, что пункт [ИНДИКАТОР ПИТАНИЯ] в значении [ВКЛ.] в настройках [УПРАВЛЕНИЯ] экранного меню.

### <span id="page-68-9"></span>**Цвета светодиодов (кроме синего) мигают или мерцают**

- Скорее всего, произошел сбой; свяжитесь с поставщиком.
- Если монитор отключается по превышении допустимой внутренней рабочей температуры, индикатор будет мигать шесть раз зеленым, желтым или красным цветом. Дайте монитору остыть несколько минут, затем включите его снова.
- Монитор может быть в режиме ожидания.
	- Нажмите кнопку включения питания на пульте дистанционного управления или кнопку  $\boldsymbol{\psi}$  на мониторе.

# Эта глава включает:

- $\Rightarrow$  [«Список совместимых сигналов» на стр.](#page-70-0) 67
- $\Rightarrow$  «МЕ431» на стр. 68
- $\Rightarrow$  «МЕ501» на стр. 69
- > [«ME551» на стр.](#page-73-0) 70
- $\Rightarrow$  «МЕ651» на стр. 71

# <span id="page-70-0"></span>**Список совместимых сигналов**

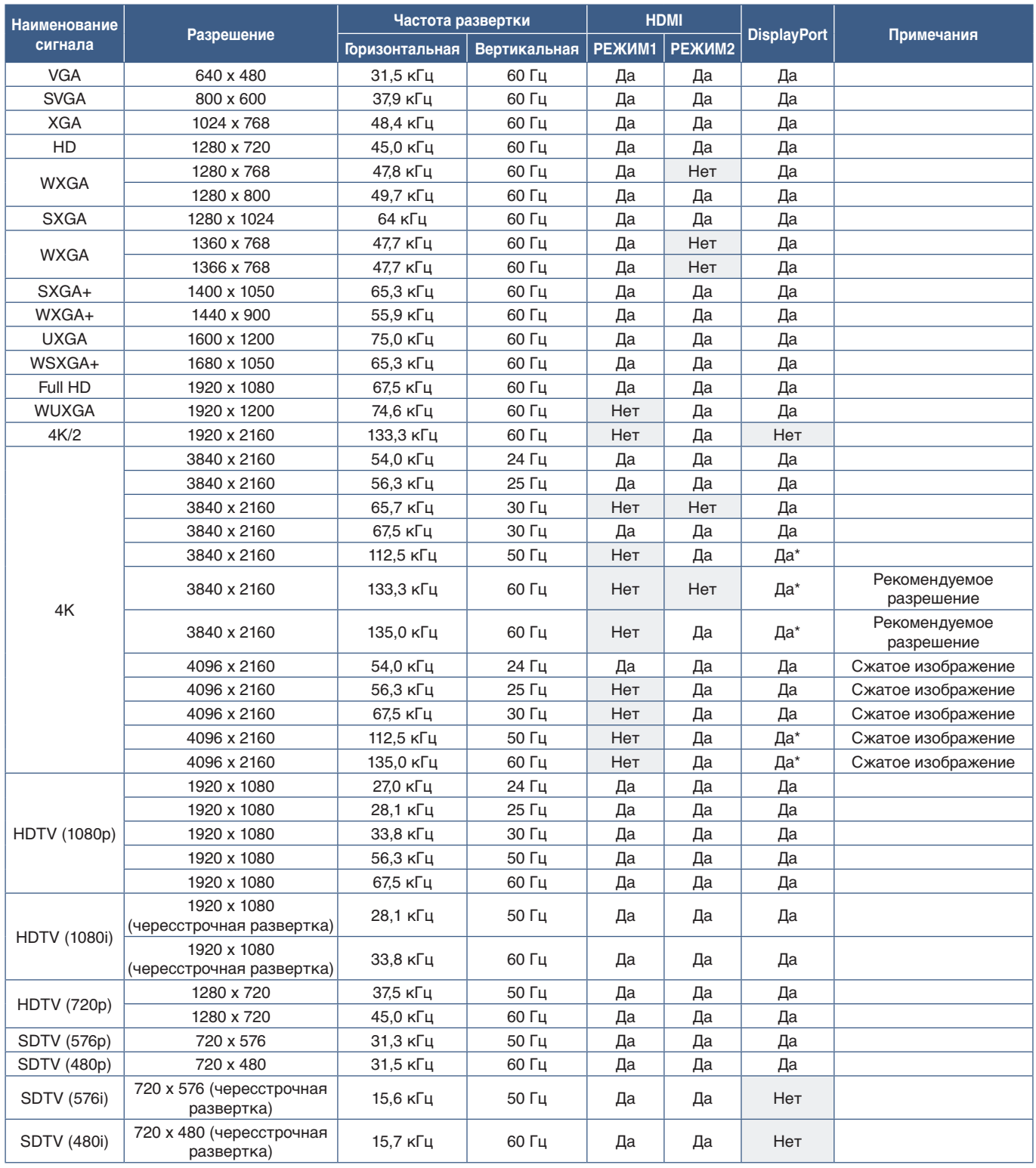

\*: настраивается только HBR2.

 **ПРИМЕЧАНИЕ:** • В зависимости от разрешения входного сигнала символы могут казаться размытыми, а цифры искаженными.

> • В зависимости от используемой видеокарты или драйвера изображение может отображаться неправильно.

# <span id="page-71-0"></span>**ME431**

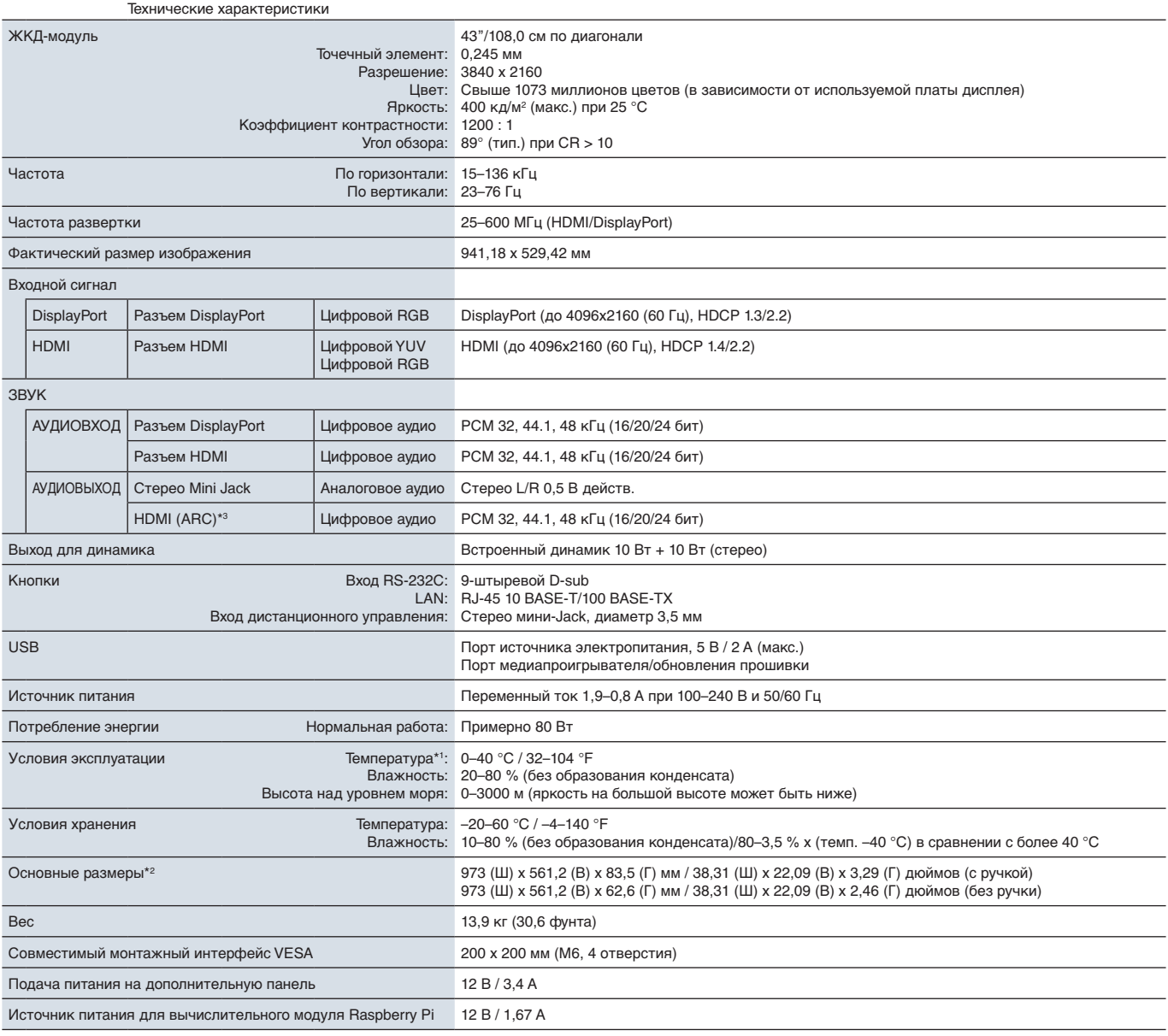

**ПРИМЕЧАНИЕ.** Технические характеристики могут быть изменены без предварительного уведомления.

\*1: если используются дополнительные панели, подробные сведения можно получить у поставщика.<br>\*<sup>2</sup>: размеры указаны только для монитора и не включают выступающие съемные детали.<br>\*<sup>3</sup>: только HDMI1.
### <span id="page-72-0"></span>**ME501**

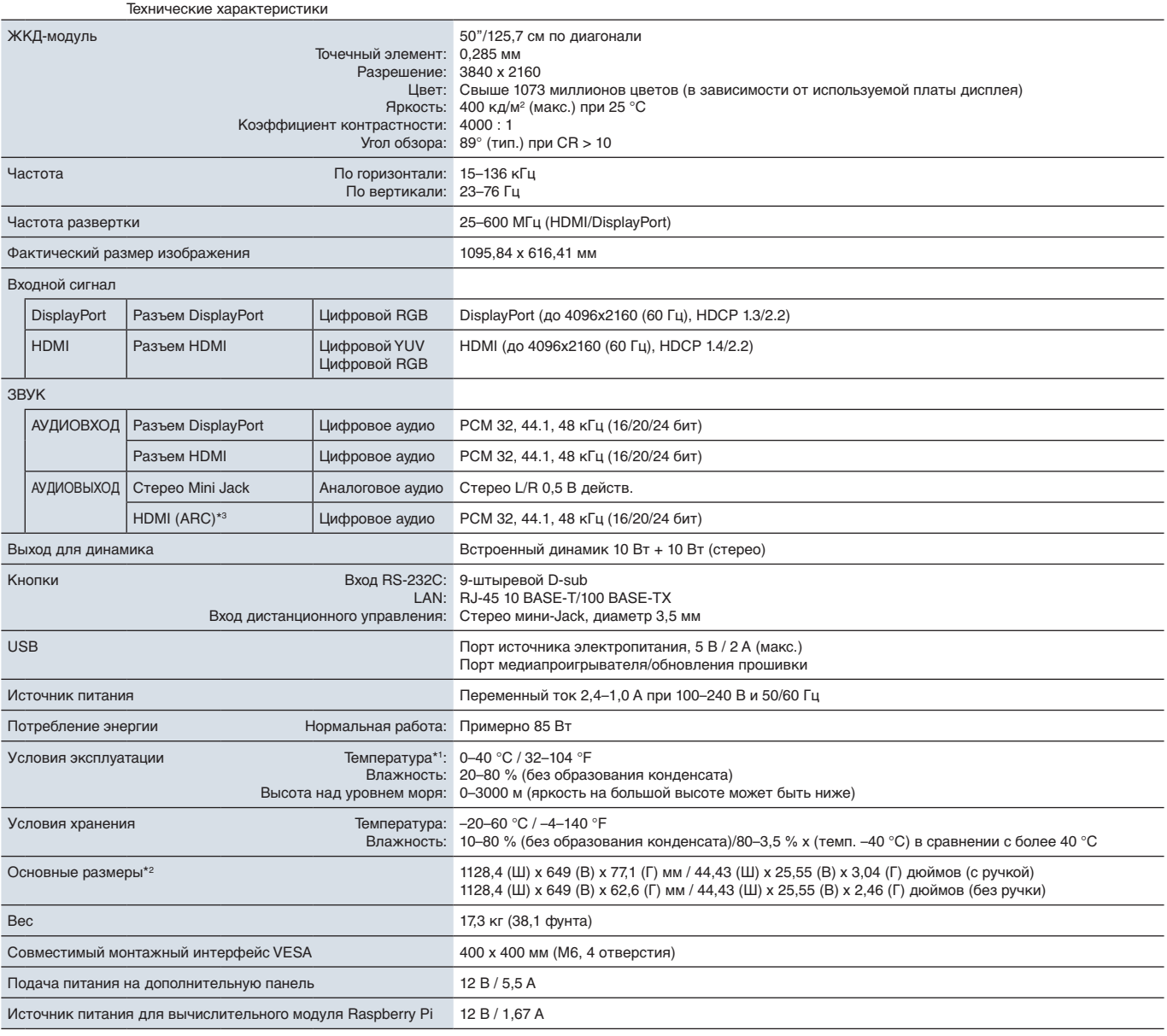

**ПРИМЕЧАНИЕ.** Технические характеристики могут быть изменены без предварительного уведомления.

\*1: если используются дополнительные панели, подробные сведения можно получить у поставщика.<br>\*<sup>2</sup>: размеры указаны только для монитора и не включают выступающие съемные детали.<br>\*<sup>3</sup>: только HDMI1.

### <span id="page-73-0"></span>**ME551**

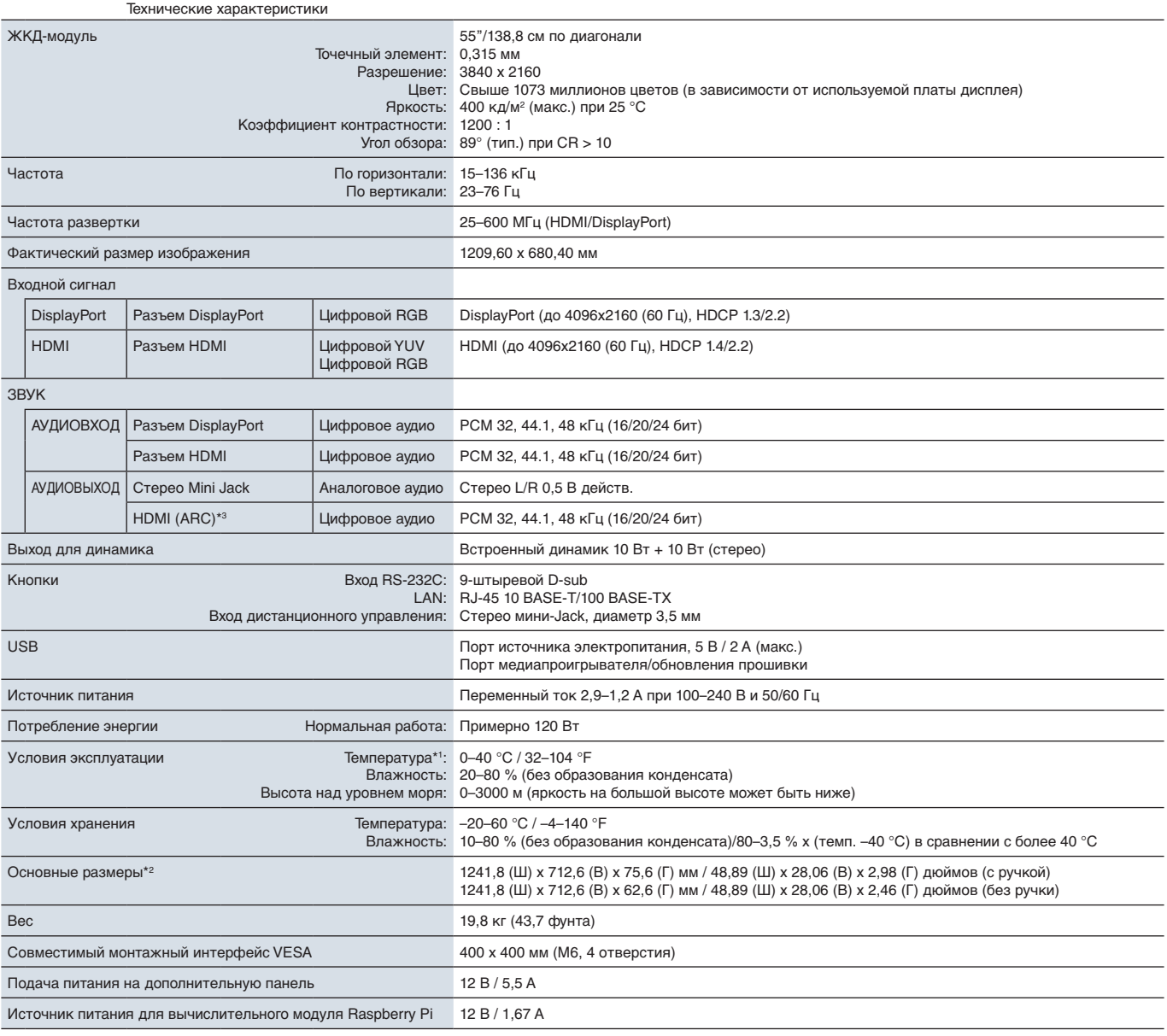

**ПРИМЕЧАНИЕ.** Технические характеристики могут быть изменены без предварительного уведомления.

\*1: если используются дополнительные панели, подробные сведения можно получить у поставщика.<br>\*<sup>2</sup>: размеры указаны только для монитора и не включают выступающие съемные детали.<br>\*<sup>3</sup>: только HDMI1.

### <span id="page-74-0"></span>**ME651**

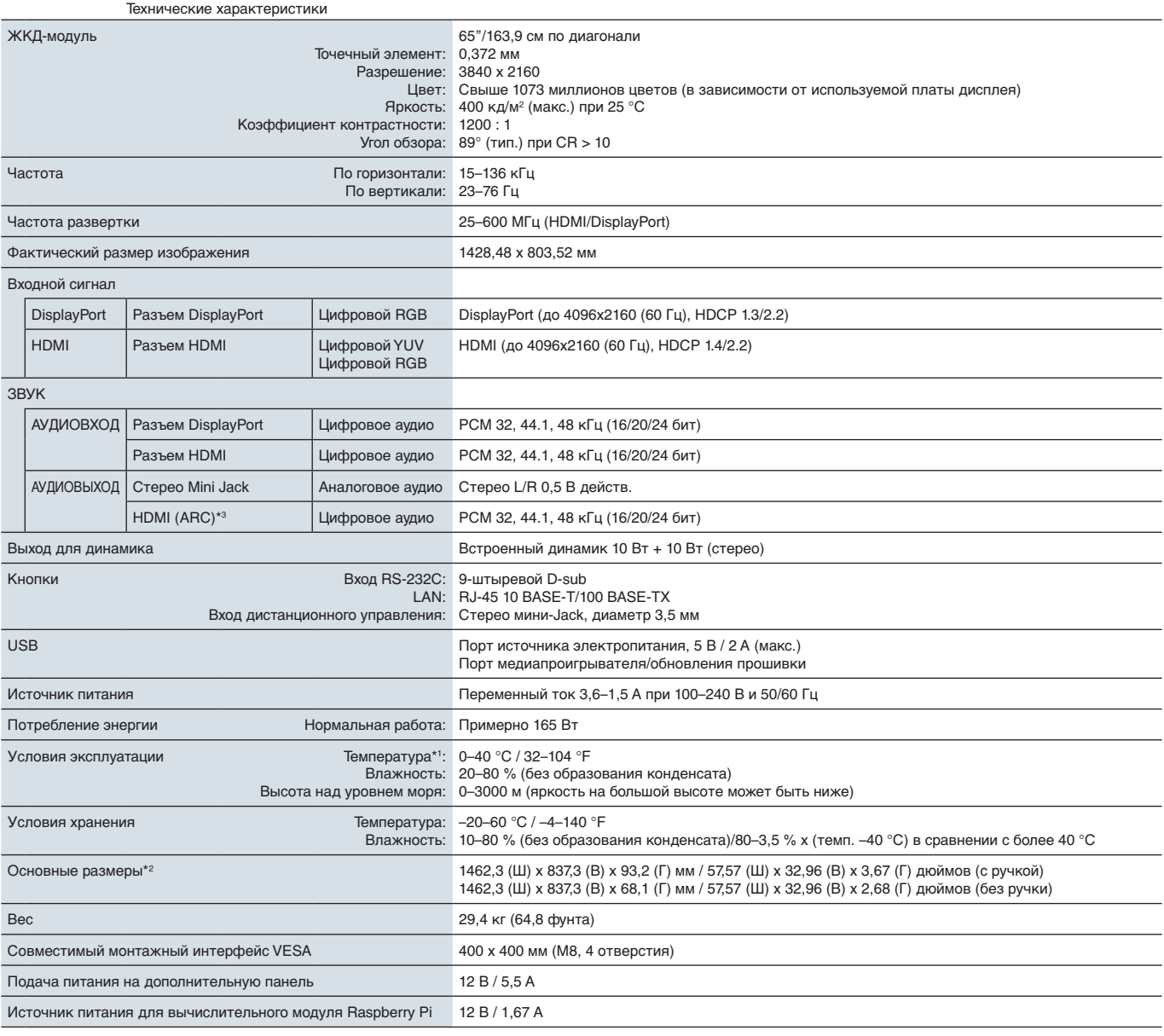

**ПРИМЕЧАНИЕ.** Технические характеристики могут быть изменены без предварительного уведомления.

\*1: если используются дополнительные панели, подробные сведения можно получить у поставщика.<br>\*<sup>2</sup>: размеры указаны только для монитора и не включают выступающие съемные детали.<br>\*<sup>3</sup>: только HDMI1.

# Приложение A Лицензия на товарный знак и программное обеспечение

#### **Товарные знаки**

Microsoft® и Windows® являются зарегистрированными товарными знаками или товарными знаками корпорации Майкрософт в США и (или) других странах.

NEC является зарегистрированным товарным знаком NEC Corporation.

DisplayPort™ и логотип DisplayPort™ являются товарными знаками, принадлежащими Ассоциации по стандартизации в области видеотехники (VESA®) в США и других странах.

MultiSync — это товарный знак или зарегистрированный товарный знак NEC Display Solutions, Ltd. в Японии и других странах.

Все другие марки и названия продуктов являются товарными знаками или зарегистрированными товарными знаками их соответствующих владельцев.

Термины HDMI и HDMI High-Definition Multimedia Interface, а также логотип HDMI являются товарными знаками или зарегистрированными товарными знаками HDMI Licensing Administrator, Inc. в США и других странах.

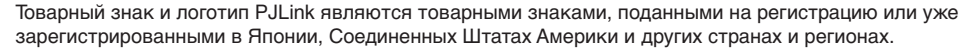

CRESTRON и CRESTRON ROOMVIEW являются товарными знаками или зарегистрированными товарными знаками корпорации Crestron Electronics, Inc. в США и других странах.

NaViSet — это товарный знак или зарегистрированный товарный знак NEC Display Solutions, Ltd. в Японии и других странах.

Blu-ray является товарным знаком Blu-ray Disc Association.

TILE COMP и TILE MATRIX являются товарными знаками или зарегистрированными товарными знаками NEC Display Solutions, Ltd. в Японии и других странах.

Intel и логотип Intel являются товарными знаками корпорации Intel или ее дочерних компаний.

### [Уведомление.] О визуальной лицензии MPEG-4 AVC, MPEG-4, включенной в это изделие

### 1. MPEG AVC

ДАННЫЙ ПРОДУКТ ЛИЦЕНЗИРУЕТСЯ ПО ЛИЦЕНЗИИ НА ПАТЕНТНОЕ ПОРТФОЛИО AVC ДЛЯ ЛИЧНОГО ИСПОЛЬЗОВАНИЯ ПОТРЕБИТЕЛЕМ ИЛИ ДЛЯ ДРУГИХ ВИДОВ ПРИМЕНЕНИЯ, В ХОДЕ КОТОРЫХ ОН НЕ ПОЛУЧАЕТ ВОЗНАГРАЖДЕНИЕ, ДЛЯ (I) ШИФРОВАНИЯ ВИДЕО В СООТВЕТСТВИИ СО СТАНДАРТОМ AVC («ВИДЕО AVC») И (ИЛИ) (II) ДЕКОДИРОВАНИЯ ВИДЕО AVC, КОТОРОЕ БЫЛО ЗАШИФРОВАНО ПОЛЬЗОВАТЕЛЕМ, ЗАНИМАЮЩИМСЯ ЛИЧНОЙ ДЕЯТЕЛЬНОСТЬЮ, И (ИЛИ) БЫЛО ПОЛУЧЕНО ОТ ПОСТАВЩИКА ВИДЕО, ЛИЦЕНЗИРОВАННОГО НА ПРЕДОСТАВЛЕНИЕ ВИДЕО AVC. ДЛЯ ДРУГИХ ВИДОВ ПРИМЕНЕНИЯ ЛИЦЕНЗИЯ НЕ ПРЕДОСТАВЛЯЕТСЯ. ДОПОЛНИТЕЛЬНУЮ ИНФОРМАЦИЮ МОЖНО ПОЛУЧИТЬ В MPEG LA, L.L.C. СМ. HTTP://WWW.MPEGLA.COM.

### 2. MPEG-4 Visual

ДАННЫЙ ПРОДУКТ ЛИЦЕНЗИРУЕТСЯ ПО ЛИЦЕНЗИИ НА ПАТЕНТНОЕ ПОРТФОЛИО MPEG-4 VISUAL ДЛЯ ЛИЧНОГО И НЕКОММЕРЧЕСКОГО ИСПОЛЬЗОВАНИЯ ПОТРЕБИТЕЛЕМ ДЛЯ (I) ШИФРОВАНИЯ ВИДЕО В СООТВЕТСТВИИ СО СТАНДАРТОМ MPEG-4 VISUAL («ВИДЕО MPEG-4») И (ИЛИ) (II) ДЕКОДИРОВАНИЯ ВИДЕО MPEG-4, КОТОРОЕ БЫЛО ЗАШИФРОВАНО ПОЛЬЗОВАТЕЛЕМ, ЗАНИМАЮЩИМСЯ ЛИЧНОЙ И НЕКОММЕРЧЕСКОЙ ДЕЯТЕЛЬНОСТЬЮ, И (ИЛИ) БЫЛО ПОЛУЧЕНО ОТ ПОСТАВЩИКА ВИДЕО, ЛИЦЕНЗИРОВАННОГО MPEG LA НА ПРЕДОСТАВЛЕНИЕ ВИДЕО MPEG-4. ДЛЯ ДРУГИХ ВИДОВ ПРИМЕНЕНИЯ ЛИЦЕНЗИЯ НЕ ПРЕДОСТАВЛЯЕТСЯ. ДОПОЛНИТЕЛЬНУЮ ИНФОРМАЦИЮ, ВКЛЮЧАЯ СВЕДЕНИЯ О РЕКЛАМНЫХ, ВНУТРЕННИХ И КОММЕРЧЕСКИХ ВИДАХ ИСПОЛЬЗОВАНИЯ И ЛИЦЕНЗИРОВАНИИ, МОЖНО ПОЛУЧИТЬ В КОМПАНИИ MPEG LA, LLC. СМ. HTTP://WWW.MPEGLA.COM.

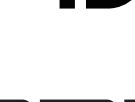

**HIGH-DEFINITION MULTIMEDIA INTERFACT** 

# <span id="page-76-1"></span>Приложение B Внешние ресурсы

Ниже приведены дополнительные технические документы и аксессуары, а также программные приложения, перечисленные в данном руководстве.

### **Региональные веб-сайты NEC Display Solutions**

Для всех регионов: https://www.nec-display.com/global/ Азиатско-Тихоокеанский регион: https://www.nec-display.com/ap/contact/ Северная Америка: https://www.necdisplay.com Европа, Россия, Ближний Восток и Африка: https://www.nec-display-solutions.com Япония: https://www.nec-display.com/jp/

### **Дополнительная документация**

#### **PDF-документ «ЖК-монитор NEC — внешнее управление».**

В этом документе описывается протокол связи для внешнего управления и запросов для монитора по протоколу RS-232C или LAN. Протокол использует закодированный бинарный код и требует вычисления контрольных сумм, наиболее функционально монитор может управляться с использованием этих функций. Также доступен более простой протокол, подходящий для менее требовательных приложений (см. ниже).

Этот документ доступен для загрузки с веб-сайта NEC Display Solutions в вашем регионе.

Язык программирования Python на основе SDK (Software Development Kit) также доступен и интегрирует этот протокол связи в библиотеку Python для быстрой разработки.

https://github.com/NECDisplaySolutions/necpdsdk

#### **PDF-документ «Общая управляющая команда ASCII для проектора/монитора — справочное руководство»**

В этом документе описывается протокол связи для внешнего управления базовыми функциями монитора по LAN с использованием простого, похожего на человеческий язык синтаксиса. Он обеспечивает простоту интеграции в существующие системы управления. Доступны такие функции, как управление и запросы состояния питания, видео входы, громкость и состояние. Этот протокол использует ASCII-кодировку и не требует вычисления контрольных сумм.

Этот документ доступен для загрузки с веб-сайта NEC Display Solutions в вашем регионе.

#### <span id="page-76-0"></span>**PDF-документ «Вычислительный модуль Raspberry Pi — руководство по настройке»**

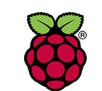

**Raspberry Pi** 

В этом документе описываются функции, установка, подключение и настройка вычислительного модуля Raspberry Pi, который является дополнительным компонентом, доступным для этой модели монитора. Требующаяся интерфейсная плата вычислительного модуля DS1-IF10CE и вычислительный модуль Raspberry Pi доступны отдельно. Свяжитесь с авторизованным продавцом компании NEC или посетите

веб-сайт NEC Display Solutions для вашего региона, чтобы получить информацию о покупке и доступности.

Этот документ можно загрузить по адресу:

https://www.nec-display.com/dl/en/manual/raspberrypi/

### **Программное обеспечение**

Программное обеспечение доступно для загрузки на глобальном сайте компании NEC Display Solutions.

https://www.nec-display.com/dl/en/dp\_soft/lineup.html

#### **Программа NEC Display Wall Calibrator**

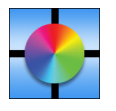

Это ПО обеспечивает расширенную настройку видеостены и точное совпадение цветов путем калибровки мониторов с использованием внешнего датчика цвета. Оно полезно при настройке установок из нескольких мониторов — таких как видеостена — для получения наилучшего возможного совпадения яркости и цвета между мониторами, а так же настройки параметров применимых к видео-стене. ПО доступно для Microsoft

Windows и macOS, оно доступно для приобретения и может потребовать использования поддерживаемого внешнего датчика цвета. Свяжитесь с авторизованным продавцом компании NEC или посетите веб-сайт NEC Display Solutions для вашего региона, чтобы получить информацию о покупке и доступности.

#### **Программное обеспечение NaViSet Administrator**

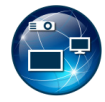

Это бесплатное ПО — мощное расширенное сетевое средство управления и мониторинга и система управления активами для мониторов и проекторов NEC. ПО доступно для Microsoft Windows и macOS.

Последняя версия ПО NaViSet Administrator доступна на веб-сайте NEC Display Solutions.

### **Аппаратный**

#### **USB-датчик цвета MDSVSENSOR 3**

Этот настроенный датчик цвета X-Rite может быть использован с указанной выше программой NEC Display Wall Calibrator. Свяжитесь с авторизованным продавцом компании NEC или посетите веб-сайт NEC Display Solutions для вашего региона, чтобы получить информацию о покупке и доступности.

# Приложение C Список элементов управления экранного меню

Эта глава включает следующие разделы.

- $\Rightarrow$  [«ВХОД» на стр.](#page-79-0) 76
- $\Rightarrow$  [«ИЗОБРАЖЕНИЕ» на стр.](#page-81-0) 78
- $\Rightarrow$  [«ЗВУК» на стр.](#page-84-0) 81
- $\Rightarrow$  [«ГРАФИК» на стр.](#page-85-0) 82
- $\Rightarrow$  [«ГНЕЗДО» на стр.](#page-86-0) 83
- $\Rightarrow$  [«СЕТЬ» на стр.](#page-88-0) 85
- $\Rightarrow$  [«ЗАЩИТА» на стр.](#page-89-0) 86
- $\Rightarrow$  [«СИСТЕМА» на стр.](#page-92-0) 89

Значения по умолчанию могут быть предоставлены по запросу.

<span id="page-79-0"></span>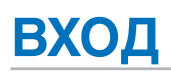

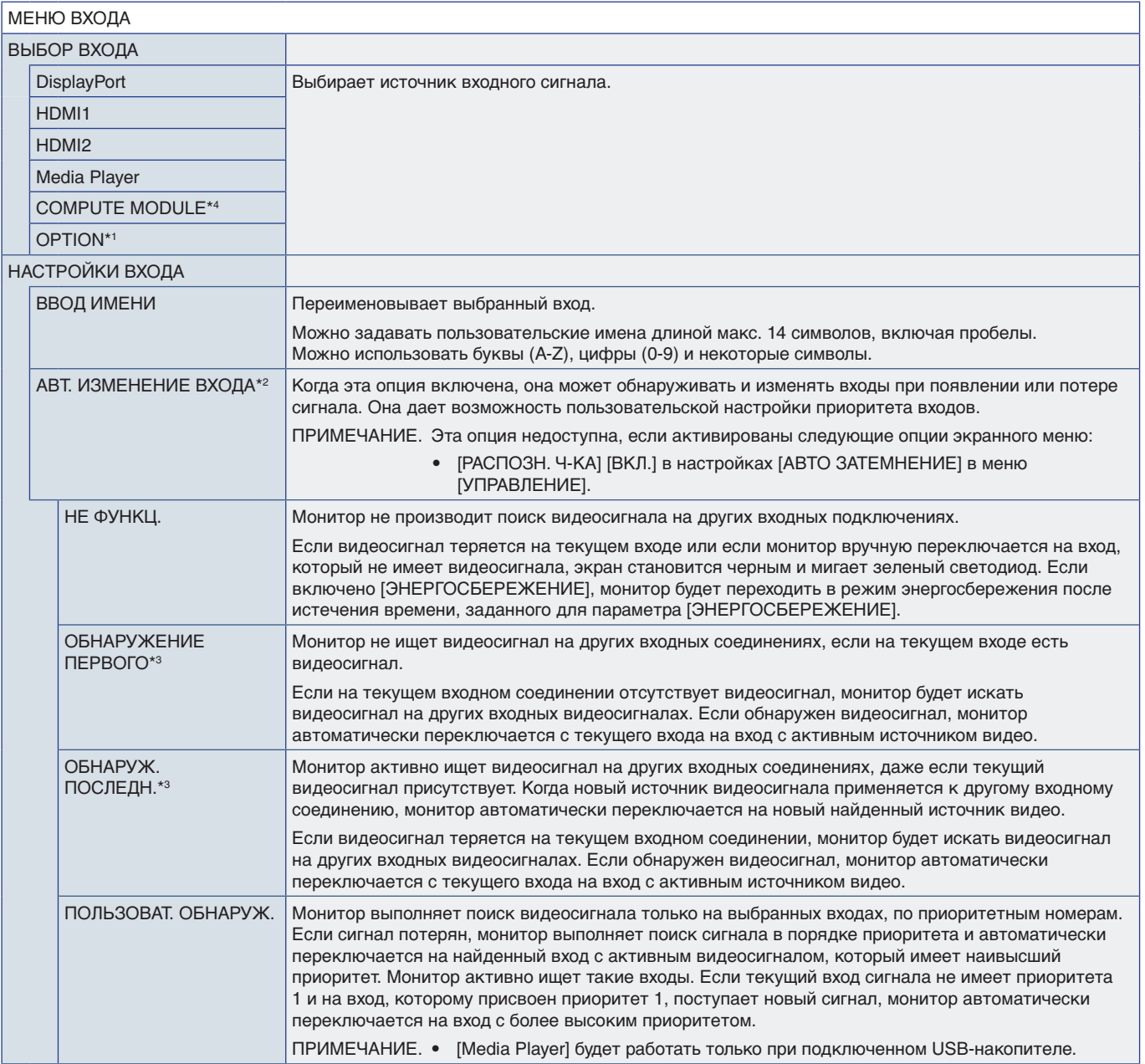

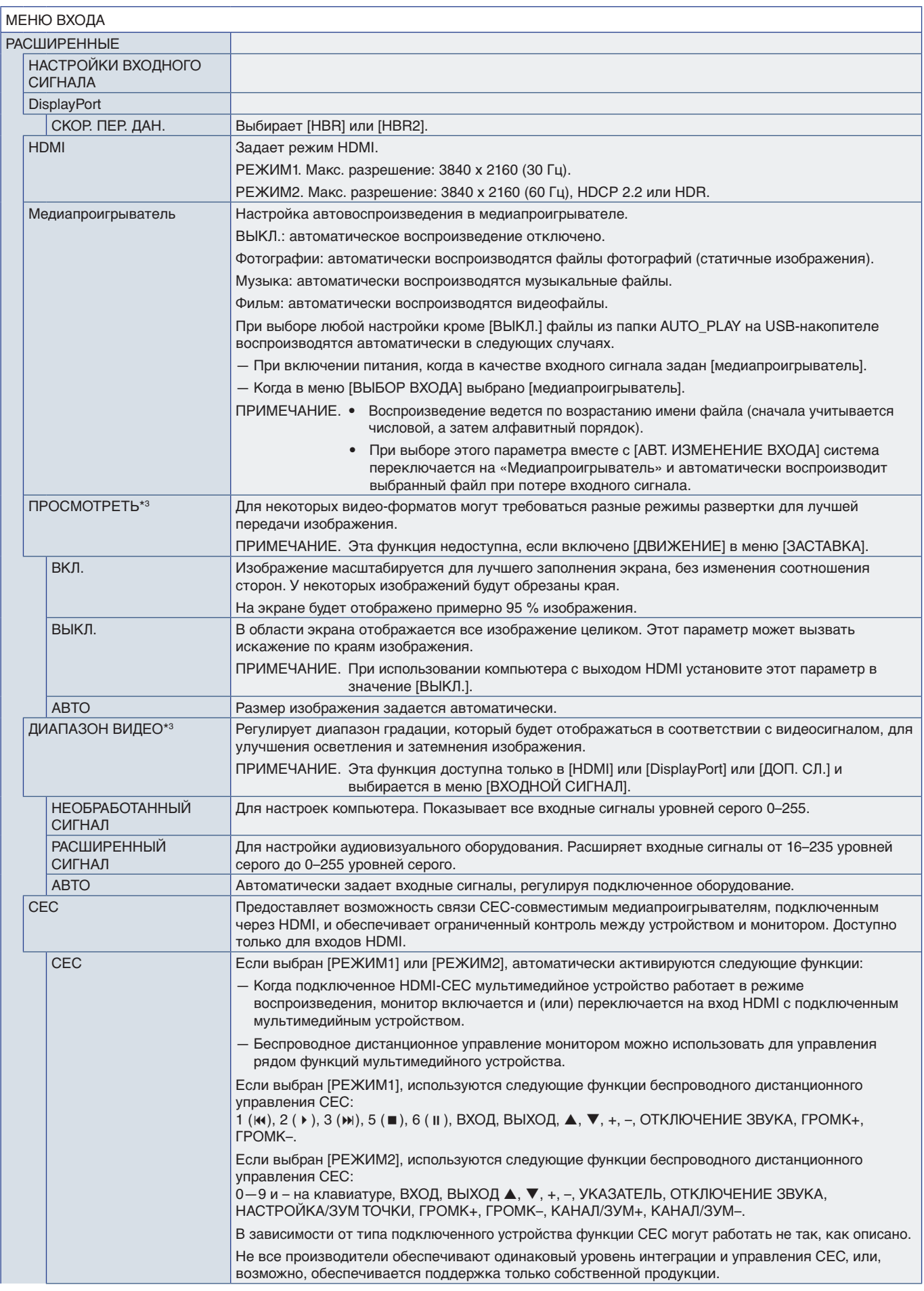

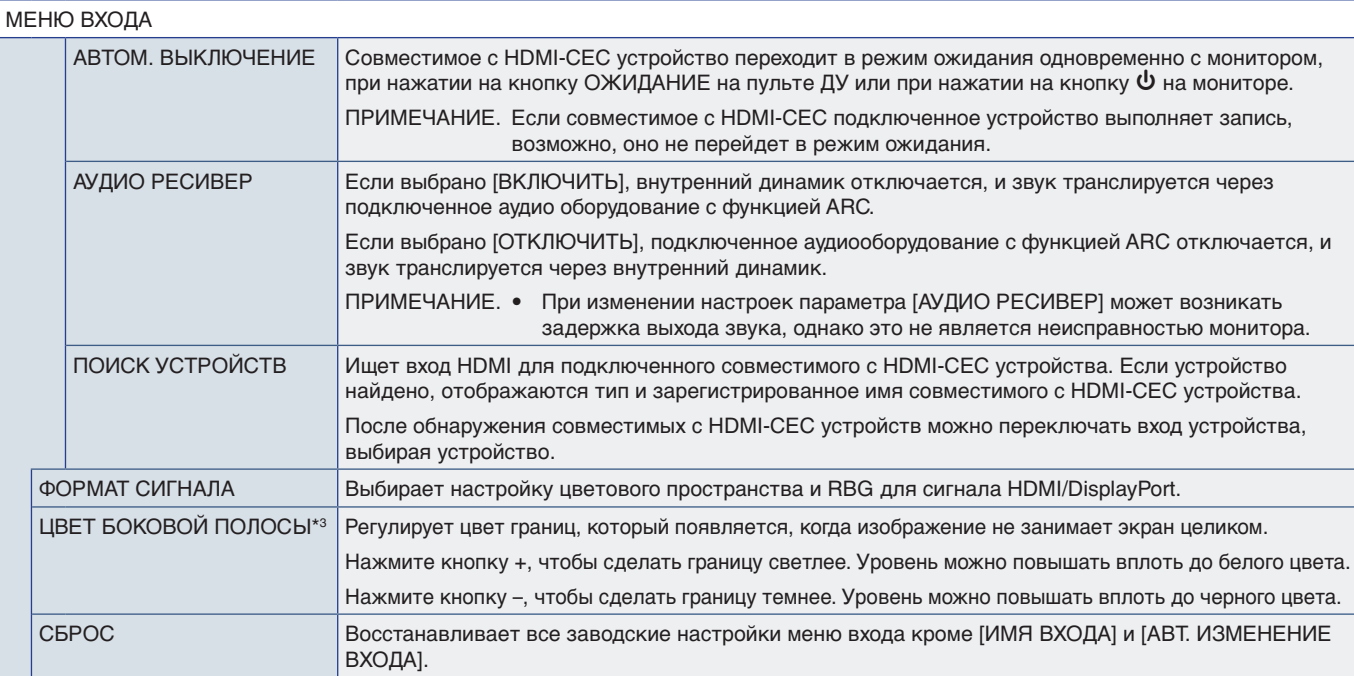

\*1: эта функция зависит от используемой дополнительной панели. Эта функция доступна, только если установлена дополнительная панель.<br>\*<sup>2</sup>: в зависимости от устройства его правильное обнаружение может быть невозможно.<br>\*<sup>3</sup>:

# <span id="page-81-0"></span>**ИЗОБРАЖЕНИЕ**

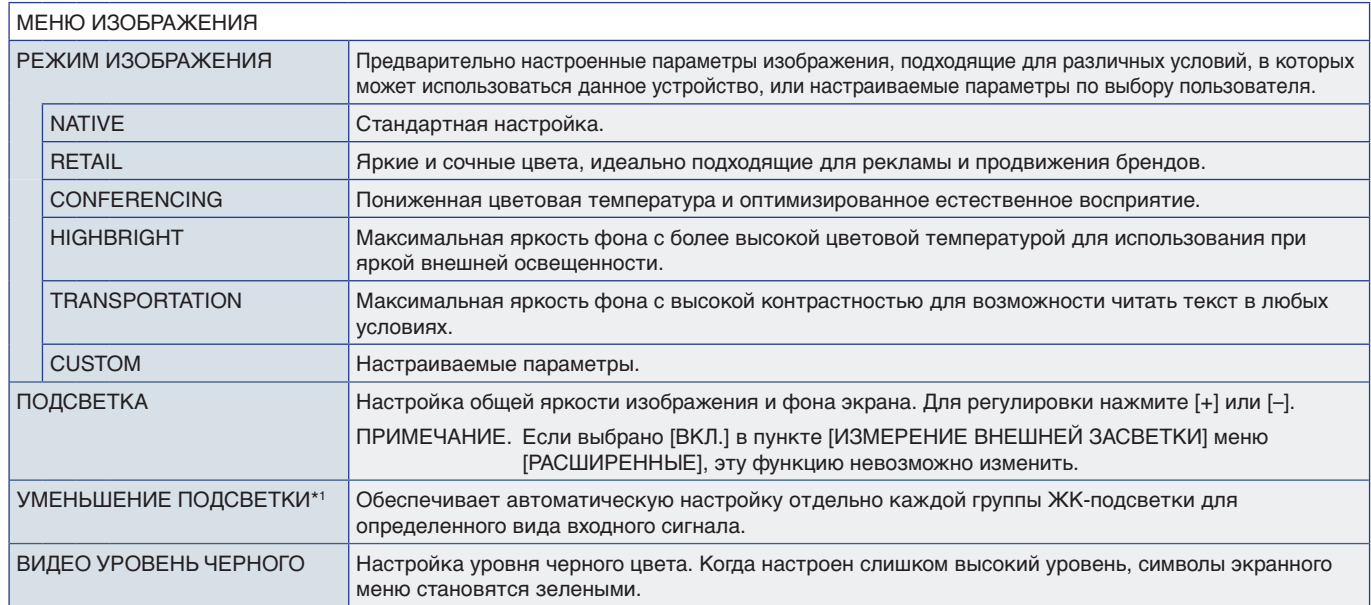

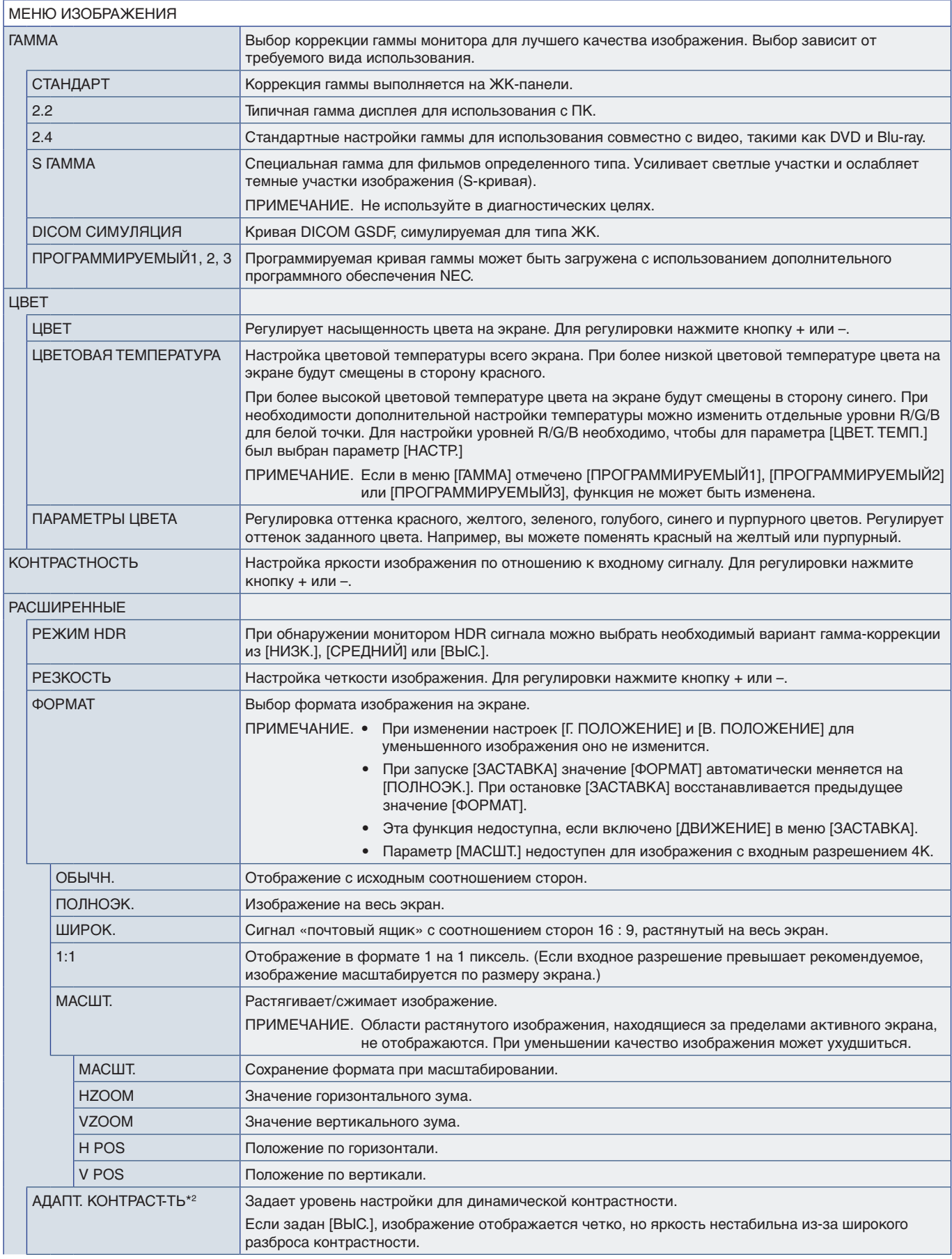

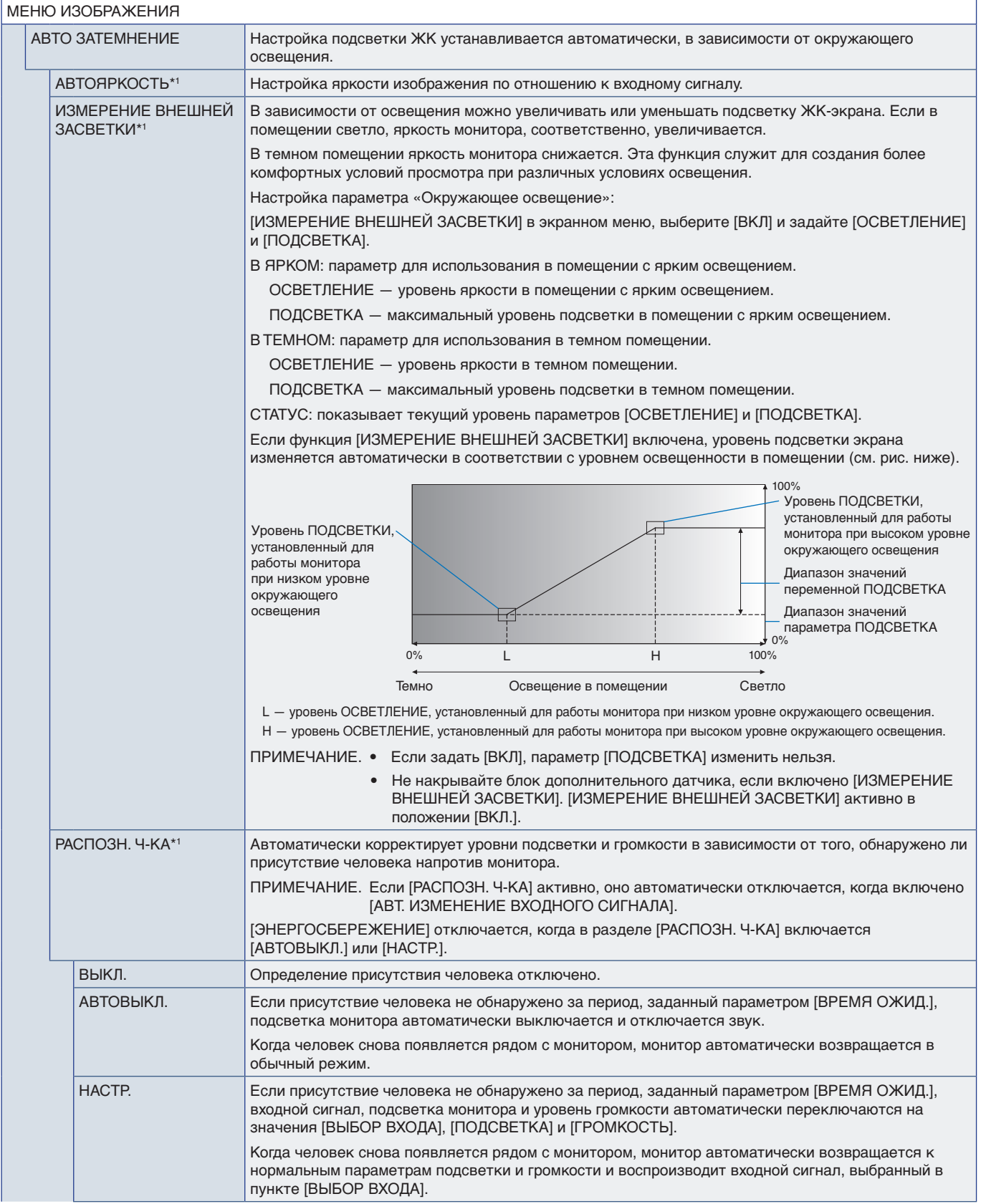

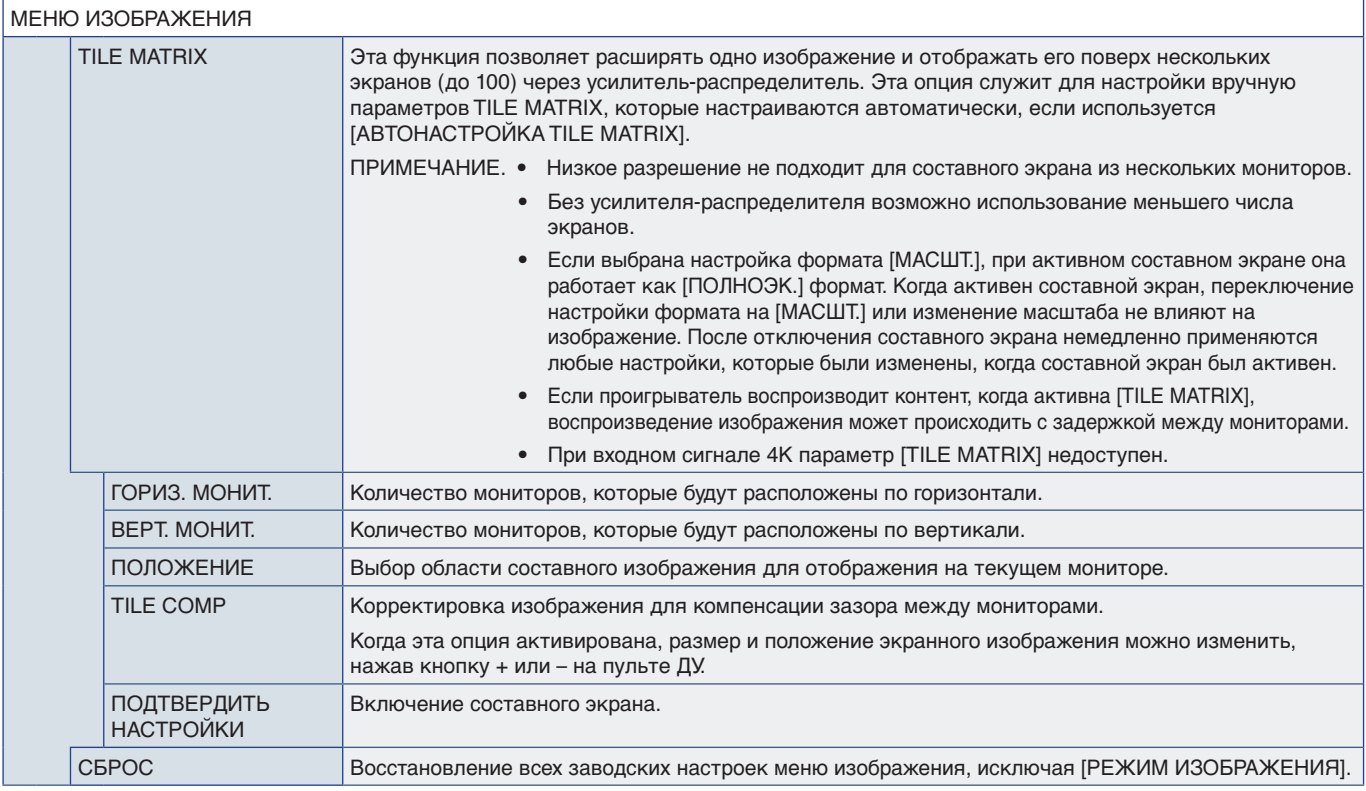

\*1 : данная функция доступна только при подсоединении дополнительного комплекта управления. \*2 : за исключением RGB-сигнала.

# <span id="page-84-0"></span>**ЗВУК**

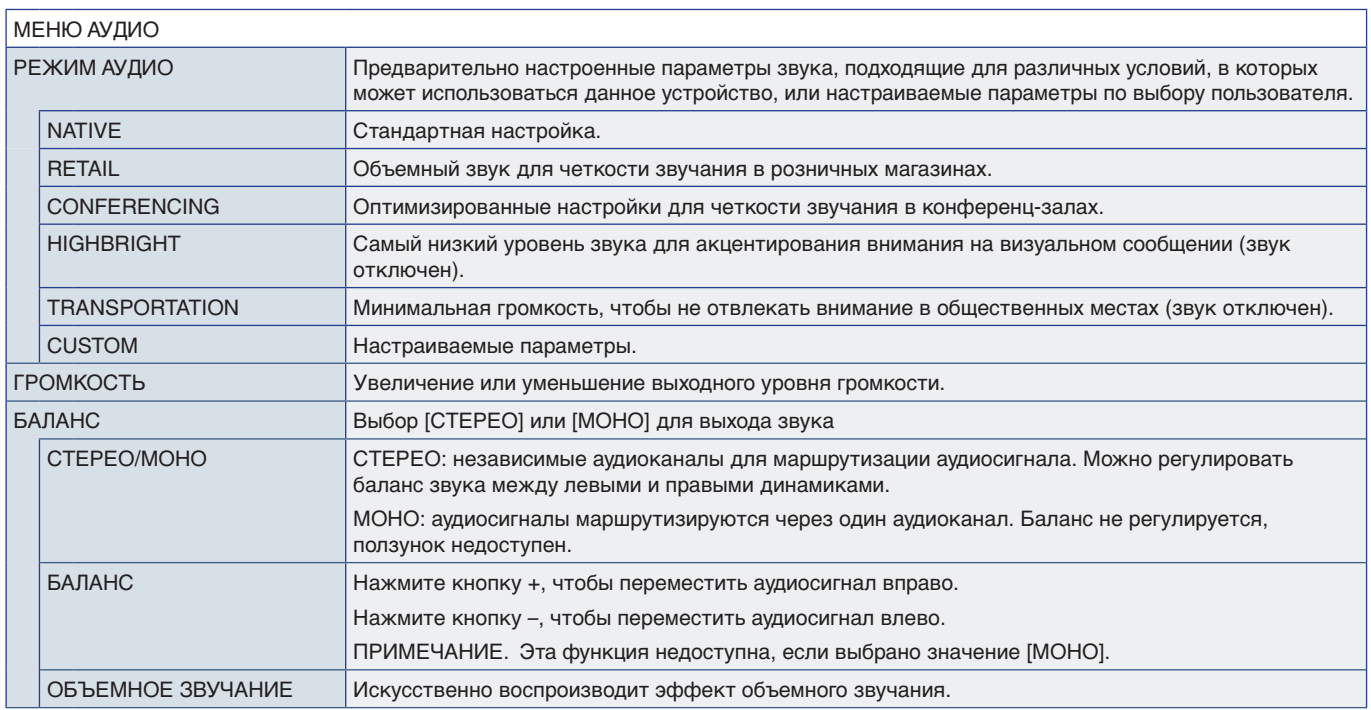

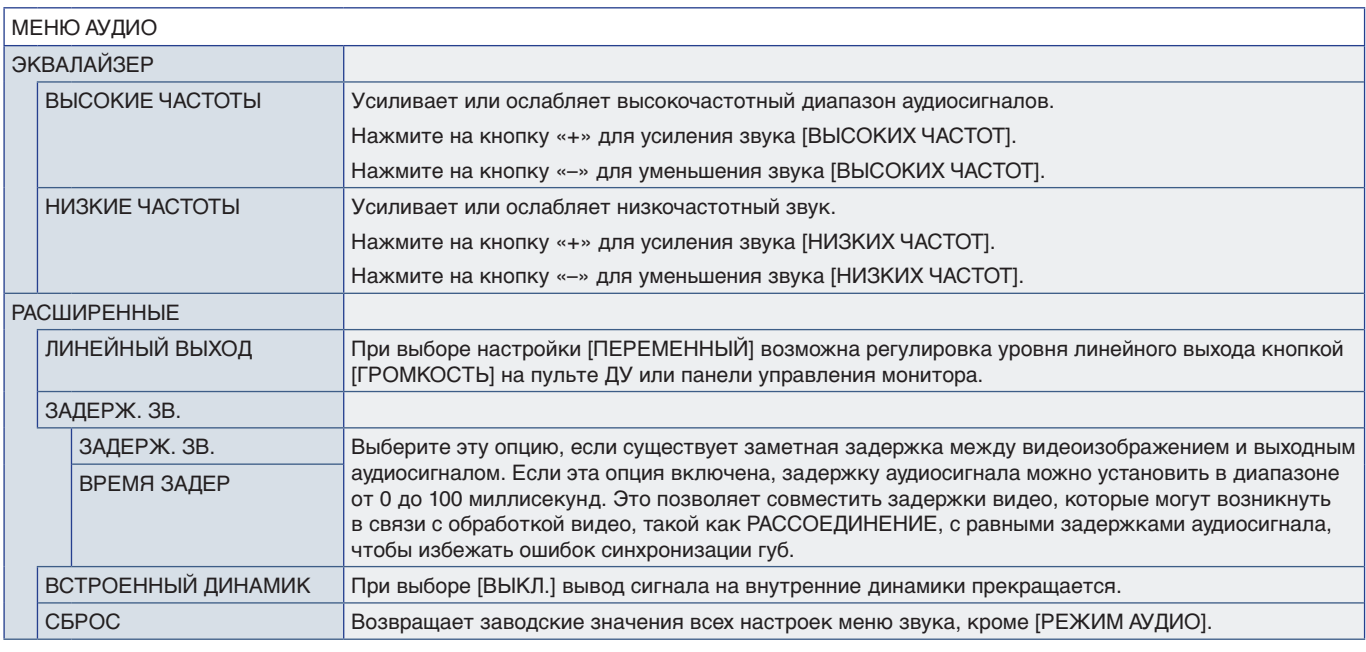

# <span id="page-85-0"></span>**ГРАФИК**

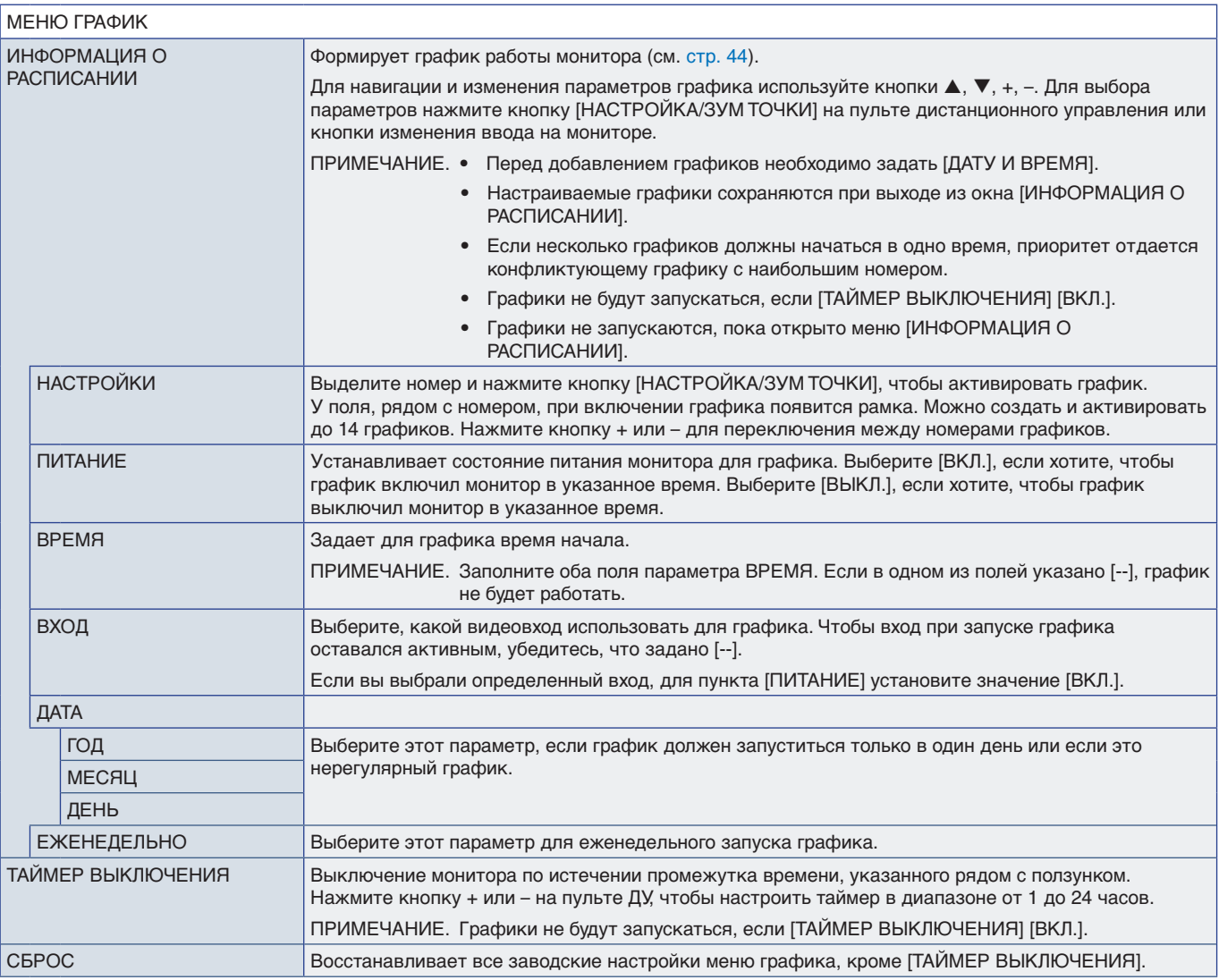

# <span id="page-86-0"></span>**ГНЕЗДО**

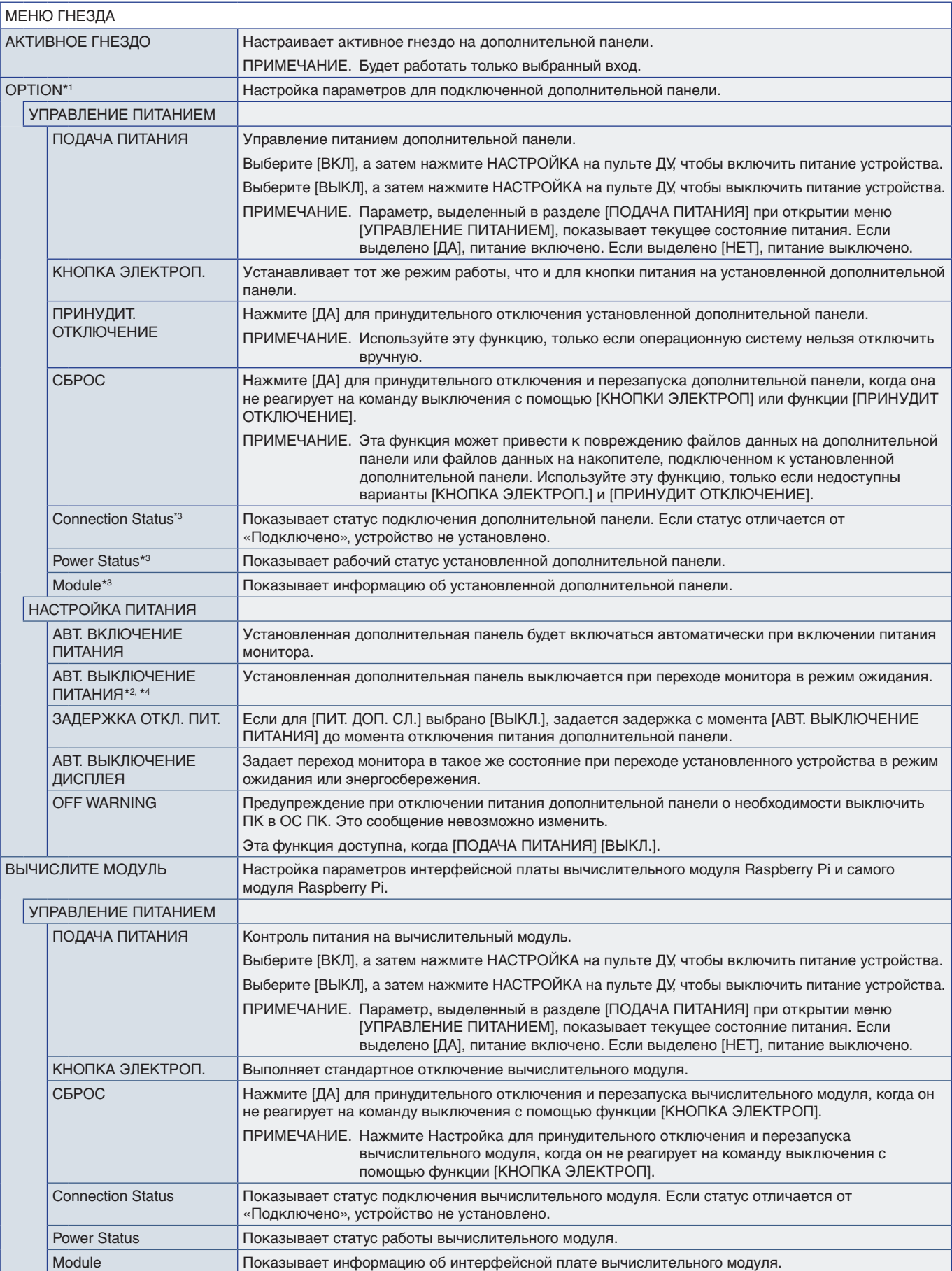

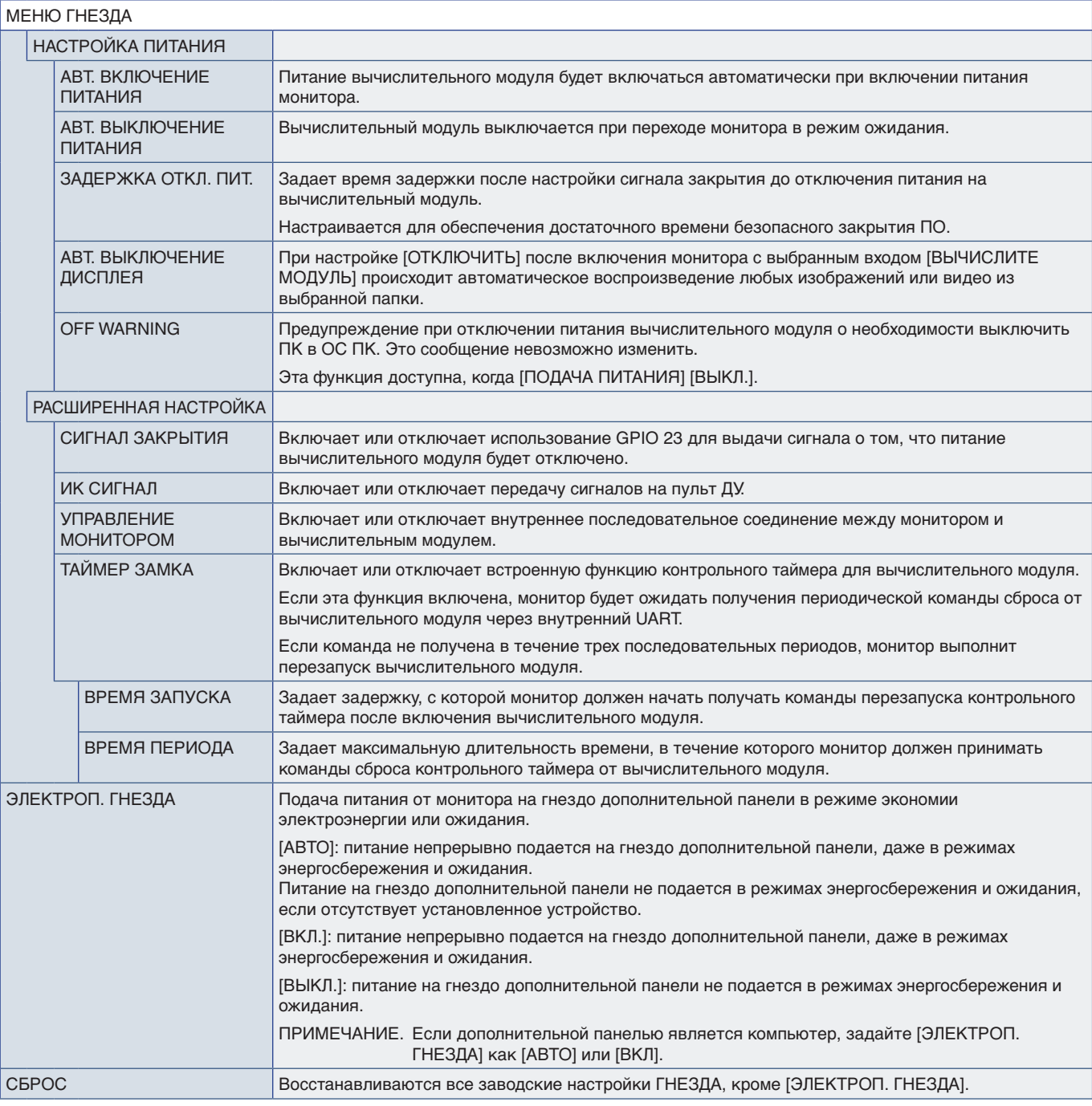

\*1: эта функция зависит от установленной дополнительной панели. При изменении настройки включите основное питание монитора.<br>\*<sup>2</sup>: некоторые дополнительные панели могут показывать эту опцию некорректно.<br>\*<sup>4:</sup> некоторые доп

<span id="page-88-0"></span>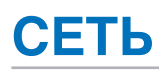

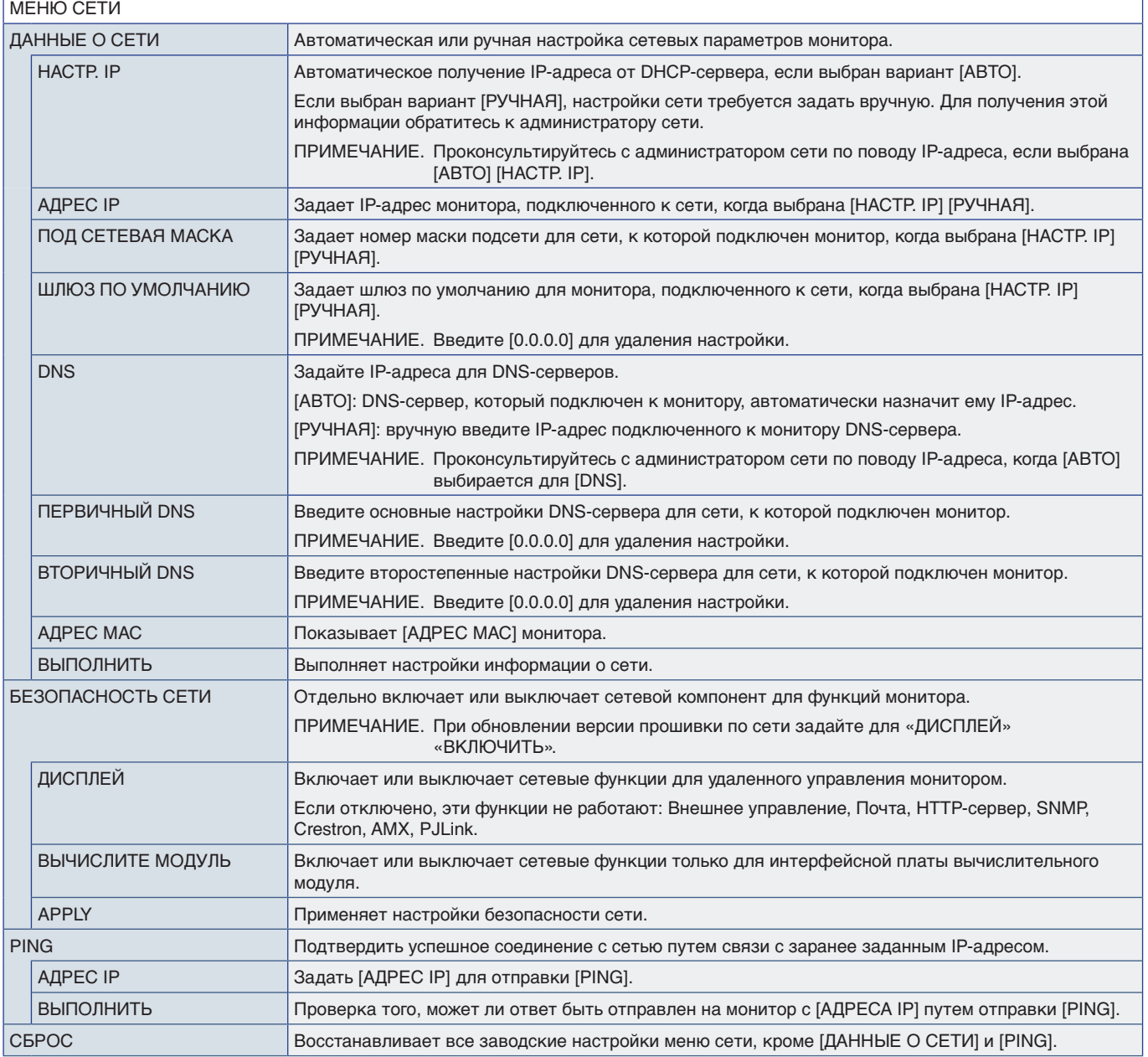

<span id="page-89-0"></span>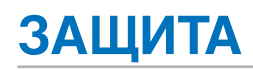

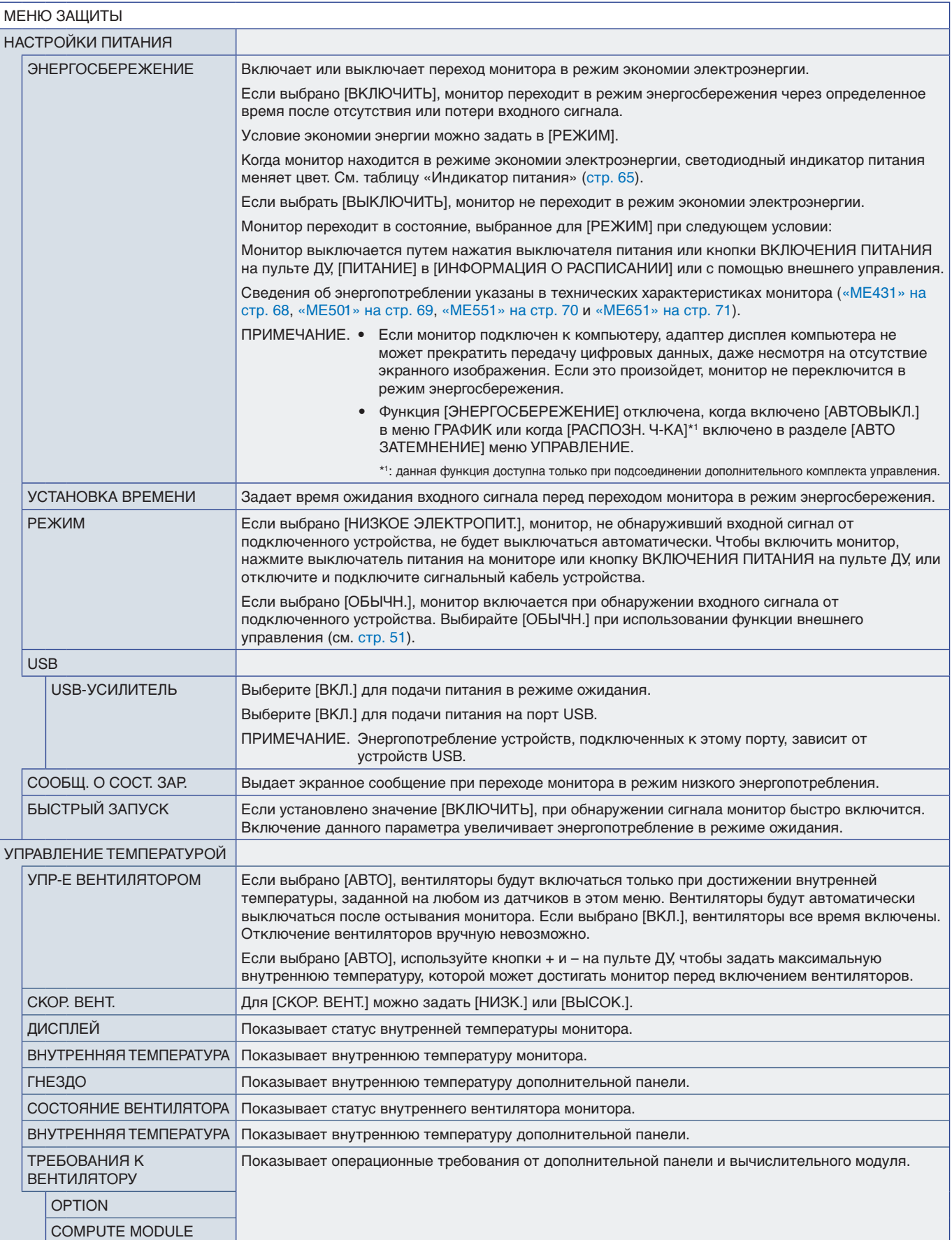

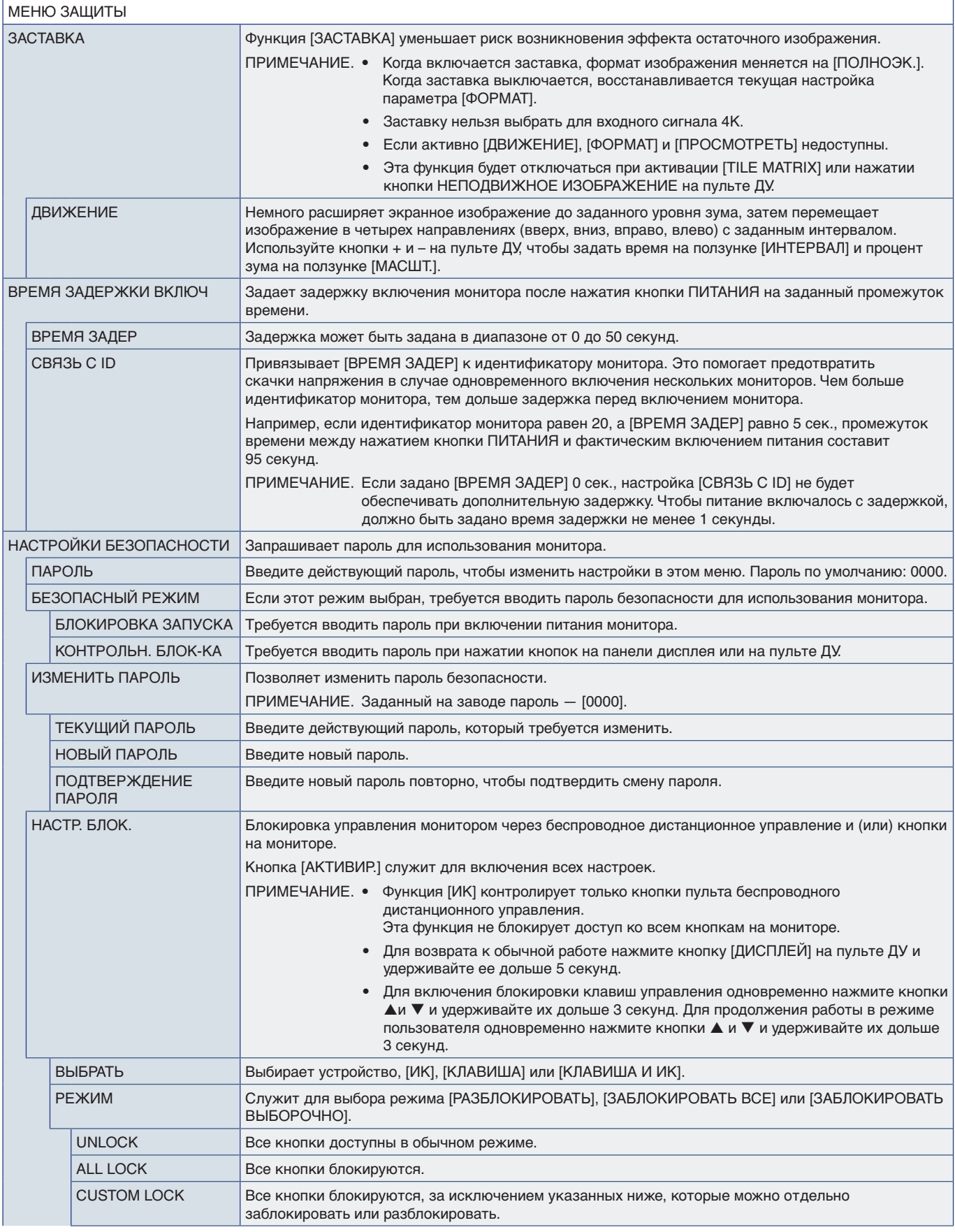

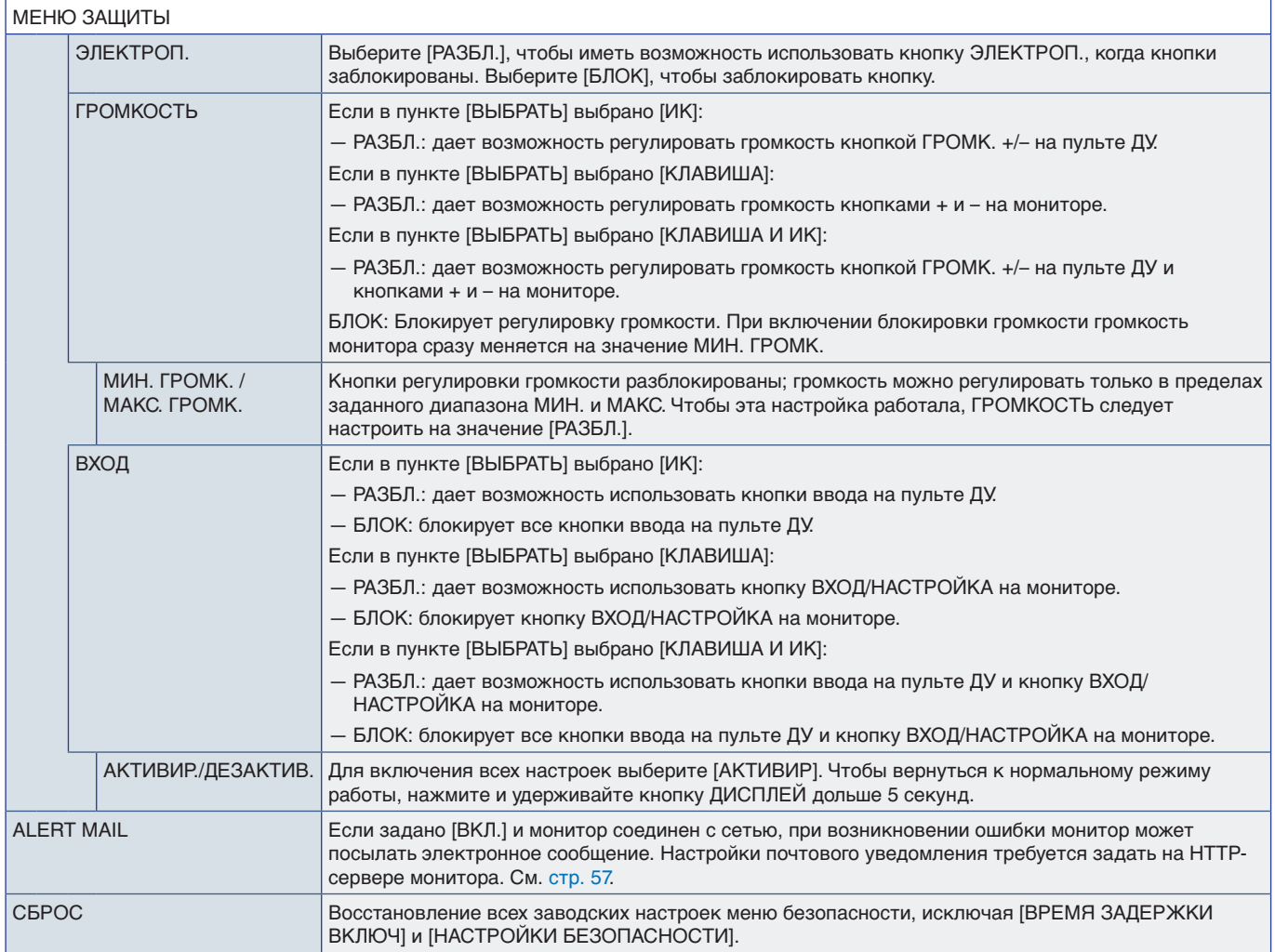

# <span id="page-92-0"></span>**СИСТЕМА**

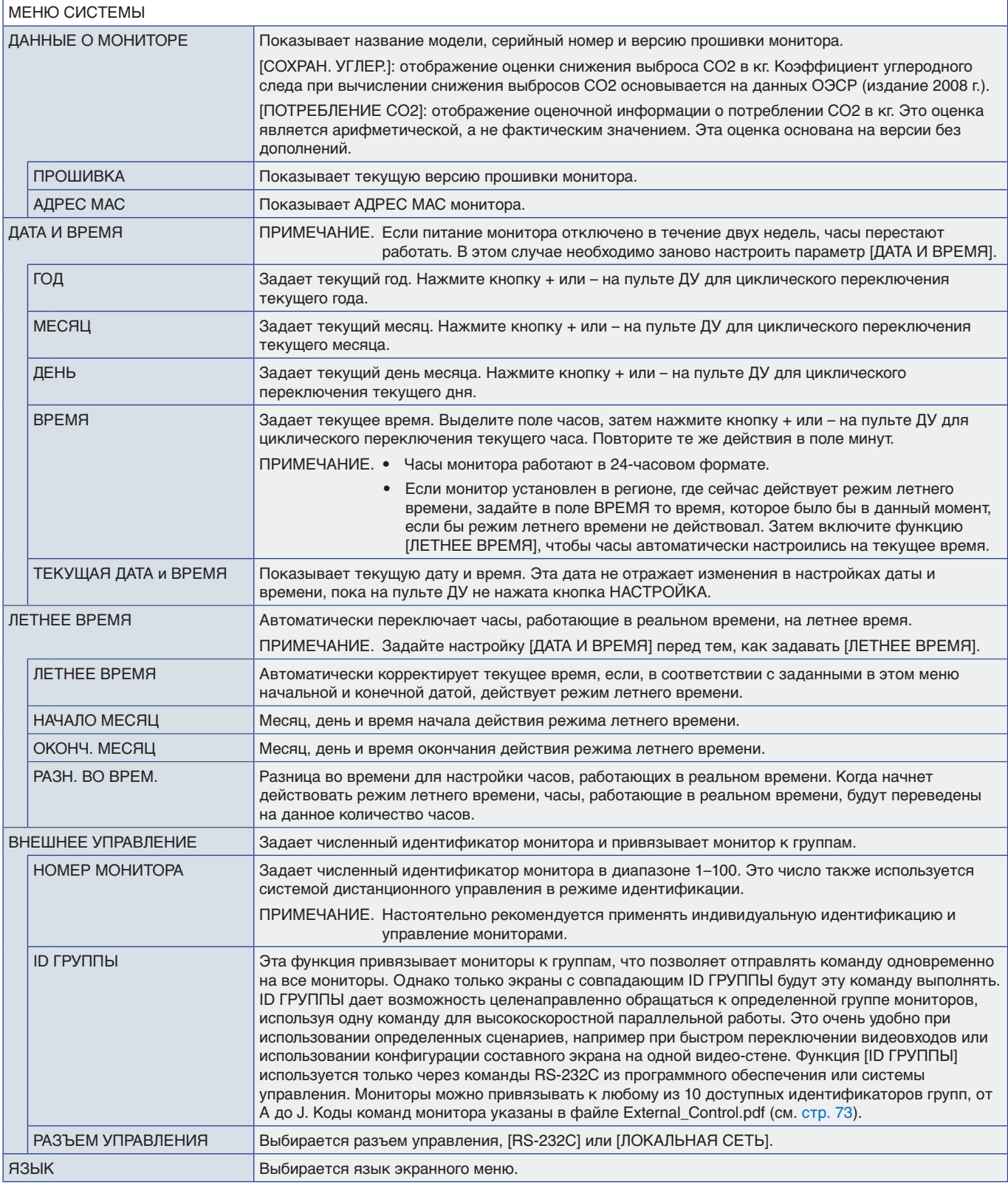

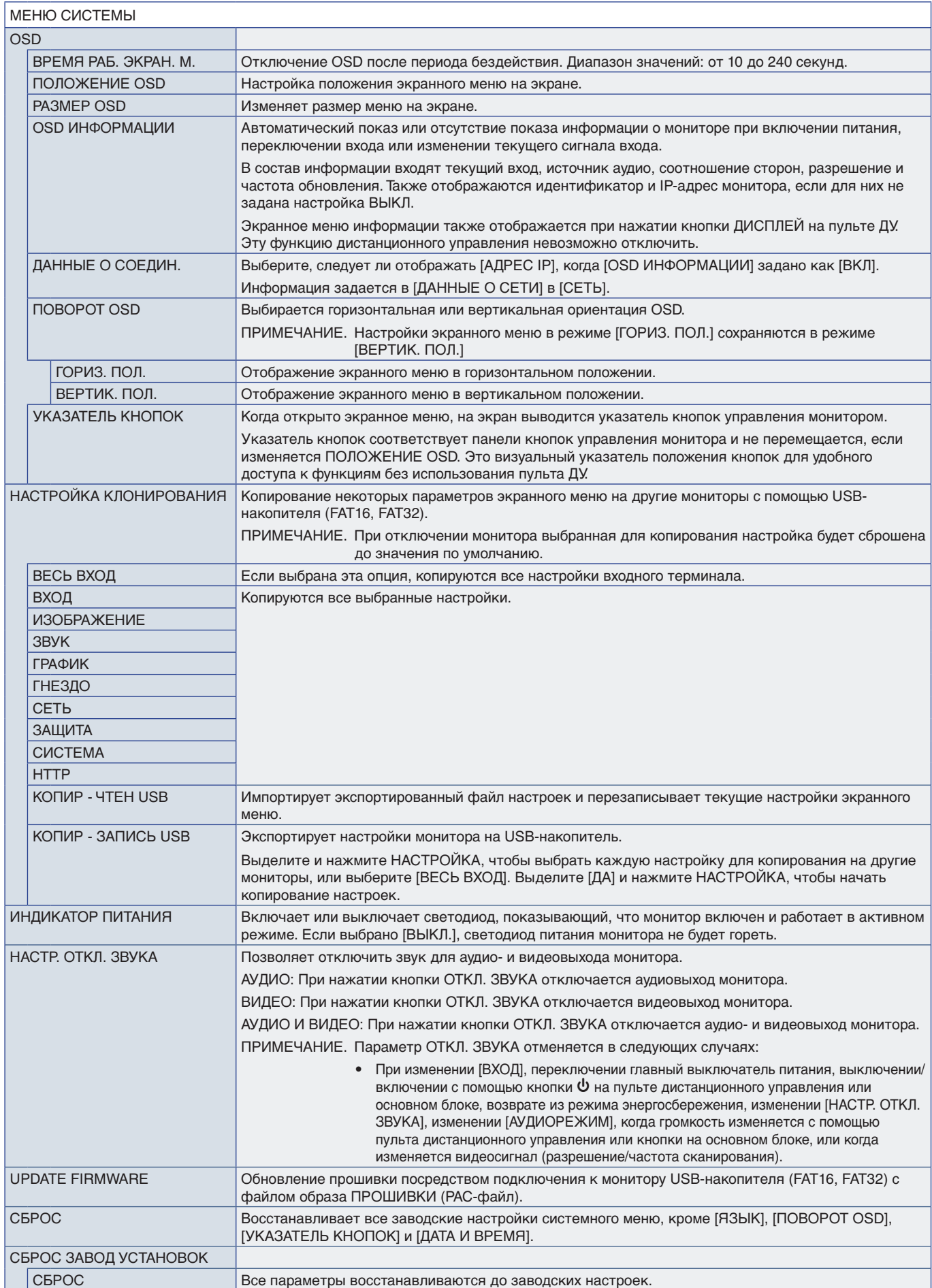

# Приложение D Информация производителя о потребляемой энергии и вторичной переработке

### Эта глава включает:

- $\Rightarrow$  [«Утилизация изделий NEC» на стр.](#page-95-0) 92
- $\Rightarrow$  **[«Энергосбережение» на стр.](#page-95-1) 92**
- $\Rightarrow$  «Маркировка WEEE (Директива Евросоюза 2012/19/ЕС и поправки)» на стр. 93

NEC DISPLAY SOLUTIONS уделяет большое значение охране окружающей среды и рассматривает вопрос утилизации в качестве приоритетного в решении проблемы загрязнения окружающей среды. Мы разрабатываем экологически безвредные продукты, участвуем в разработке независимых стандартов таких организаций, как ISO (Международная организация по стандартизации) и TCO (шведская конфедерация профессиональных служащих) и создаем продукты, соответствующие этим стандартам.

### <span id="page-95-0"></span>**Утилизация изделий NEC**

Целью утилизации является исключение нанесения вреда окружающей среде благодаря повторному использованию, модернизации, восстановлению или переработке материалов. Благодаря специальным площадкам для утилизации все вредные для окружающей среды компоненты могут быть надлежащим образом утилизированы и безопасно уничтожены. Для обеспечения максимальной эффективности утилизации своих продуктов компания NEC DISPLAY SOLUTIONS предлагает различные способы утилизации, а также предоставляет рекомендации, как по истечении срока службы утилизировать продукт, не причиняя ущерба окружающей среде.

Всю необходимую информацию об утилизации продуктов, а также информацию о предприятиях, занимающихся утилизацией в каждой стране, можно найти на следующих веб-сайтах:

https://www.nec-display-solutions.com/p/greenvision/en/greenvision.xhtml (в Европе)

https://www.nec-display.com (в Японии)

https://www.necdisplay.com (в США).

### <span id="page-95-1"></span>**Энергосбережение**

Данный монитор обладает расширенными возможностями энергосбережения. При отправке на монитор сигнала Управления питанием монитора включается режим энергосбережения. Монитор начинает работать в унифицированном энергосберегающем режиме.

Для получения дополнительной информации посетите сайты:

https://www.necdisplay.com (в США)

https://www.nec-display-solutions.com/ (в Европе)

https://www.nec-display.com/global/index.html (во всем мире)

Для требования ErP/для требования ErP (режим ожидания сети)

За исключением условий, перечисленных ниже: Для параметра [ЭНЕРГОСБЕРЕЖЕНИЕ] установлено [ОТКЛЮЧИТЬ]. Для параметра [ЭЛЕКТРОП. ГНЕЗДА] задано [ВКЛ.]. Для параметра [CEC] задано [РЕЖИМ1] или [РЕЖИМ2]. Монитор использует дополнительную панель. Для параметра [РЕЖИМ] задано [НИЗКОЕ ЭЛЕКТРОПИТ.] в [НАСТРОЙКИ ПИТАНИЯ]. Параметр [АВТ. ИЗМЕНЕНИЕ ВХОДА] задан на любое значение, кроме [НЕ ФУНКЦ]. Для параметра [USB-УСИЛИТЕЛЬ] задано [ВКЛ.]. Для [БЫСТРЫЙ ЗАПУСК] выбрано [ВКЛЮЧИТЬ].

Энергопотребление (Желтое свечение): 2,0 Вт или менее. Время для функции управления питанием: 10 сек. (Настройка по умолчанию).

Энергопотребление (Желтое мигание): 0,5 Вт или менее. Время для функции управления питанием: 3 мин. (Настройка по умолчанию).

### <span id="page-96-0"></span>**Маркировка WEEE (Директива Евросоюза 2012/19/EC и поправки)**

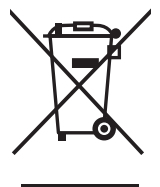

#### **Утилизация изделия: в Европейском союзе**

Согласно требованиям законодательства Европейского союза, действующего в каждом отдельном государстве-члене Союза, электротехнические и электронные изделия, которые промаркированы соответствующим знаком (см. рис. слева), следует утилизировать отдельно от обычных бытовых отходов. В эту группу входят мониторы и электротехнические компоненты, такие как сигнальные кабели и кабели питания. Для утилизации таких изделий следуйте указаниям местных властей или обратитесь в магазин, в котором вы приобрели данное изделие, либо следуйте условиям соответствующего законодательного акта или соглашения, если таковые имеются. Данный знак на электротехнических и электронных изделиях действует только для стран-членов Европейского союза.

#### **За пределами Европейского союза**

При необходимости утилизации электротехнических и электронных изделий за пределами Европейского союза обратитесь к местным органам надзора для выяснения действующих правил утилизации.

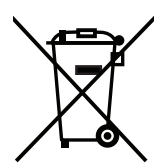

**Для стран Евросоюза:** Зачеркнутый мусорный контейнер обозначает, что использованные батарейки следует складывать отдельно от обычных бытовых отходов. Согласно требованиям существует отдельная система сбора отходов для надлежащего обращения с использованными батарейками и их утилизации.

**Согласно Директиве ЕС 2006/66/EC и поправкам к ней батарейки запрещается утилизировать ненадлежащим образом. Батарейки должны складываться отдельно и утилизироваться местной службой.**

Дата изготовлени я указана на картонной коробке. Ознакомьтесь с ней.

Импортер – НЭК Дисплей Солюшенс Европа ГмбХ 119034, Москва, Турчанинов переулок, д. 6, строение 2, офис 39-50.

NEC Display Solutions, Ltd. 4-28, Mita 1-chome, Minato-ku, Tokyo, Japan

#### Сделано в Китае

Вы можете связаться с представительством НЭК Дисплей Солюшенс Европа в России, по адресу электронной почты info-cis@nec-displays.com, или получить необходимую информацию на нашем сайте https://www.nec-display-solutions.ru